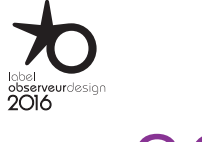

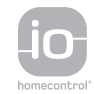

## Nina **TM**

Naturally Intuitive Naturally Attractive

### [WELCOME PAGE](#page-1-0) 2 1. [SAFETY](#page-2-0) 3

2. [NINA IO REMOTE CONTROL](#page-4-0) 5

**3. [USE NINA IO](#page-12-0)** 13<br>Control an item of equipment 13 [Control an item of equipment](#page-12-0) 13<br>My function 15 [My function](#page-14-0) 15<br>Natural Control function 19 [Natural Control function](#page-18-0) [Launch a scenario](#page-22-0) 23 [Sunlight Function](#page-23-0) [Alarm function 27](#page-26-0)

### 4. [CUSTOMIZE NINA IO](#page-28-0) 29

[Customize items of equipment](#page-28-0) 29 [Customise groups](#page-32-0) 33 [Customise scenarios](#page-38-0) 39<br>Customize the remote control 44 [Customize the remote control](#page-43-0)

5. [ADVANCED SETTINGS](#page-50-0) 51

#### 6. [TROUBLESHOOTING](#page-62-0) 63

7. [ABOUT NINA IO](#page-63-0) 64

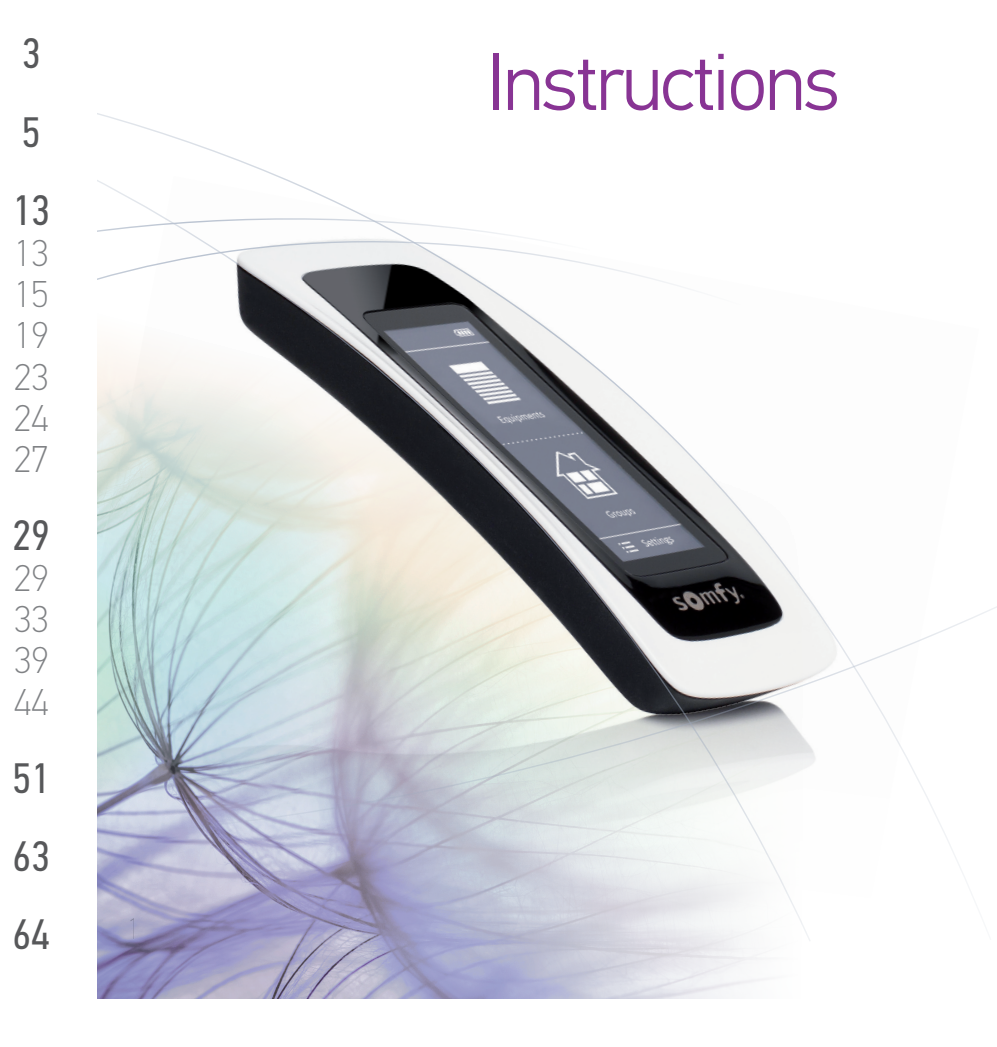

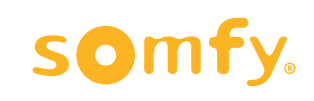

#### <span id="page-1-0"></span>WELCOME PAGE 2

1. [SAFETY](#page-2-0) 3

#### 2. [NINA IO REMOTE CONTROL](#page-4-0) 5

**3. [USE NINA IO](#page-12-0)** 13<br>Control an item of equipment 13 [Control an item of equipment](#page-12-0) 13<br>My function 15 [My function](#page-14-0) 15<br>Natural Control function 19 [Natural Control function](#page-18-0) [Launch a scenario](#page-22-0) 23 [Sunlight Function](#page-23-0) [Alarm function 27](#page-26-0)

#### 4. [CUSTOMIZE NINA IO](#page-28-0) 29

[Customize items of equipment](#page-28-0) 29 [Customise groups](#page-32-0) 33 [Customise scenarios](#page-38-0) 39  $C$ ustomize the remote control  $44$ 

#### 5. [ADVANCED SETTINGS](#page-50-0) 51

## 6. [TROUBLESHOOTING](#page-62-0) 63

#### 7. [ABOUT NINA IO](#page-63-0) 64

### WELCOME PAGE

Move according to your intuition, manage without thinking, focus on essentials…

Nina io, a new personalized remote control with a touch screen that facilitates intuitive interaction, gives off new sensations and lets your desires quide you. Naturally.

#### Naturally intuitive

#### **Like a natural extension of your hand…**

With a simple touch of the screen you can select, control, integrate, memorise, and position all of the equipment in your home.

- Control equipment individually or as a group
- Configure to suit your house
- Precise control
- Creation of scenarios

#### Exclusive function of Somfy: Natural Control

Once you've set up the interface, pressing the screen for just 2 seconds is enough to control any piece of equipment. With one simple gesture...like magic.

#### Naturally attractive

#### **In perfect harmony with your aesthetics**

A sleek and sensual object. With ergonomic curves and a soft touch. A designer accessory that perfectly blends into your environment. Even the finishing touches can be personalized: choose from 5 different materials for the case, in chic and elegant shades.

#### Clearly adaptable

#### **Nina io, evolving to meet your need**

Blinds, shutters, garage door, gate, lights, alarm, Velux, pergola...Nina io recognizes and helps you adjust and control all of your equipment, to provide ultimate comfort in your home.

Nina io uses io-homecontrol® technology for enhanced ease and performance.

## <span id="page-2-0"></span>[WELCOME PAGE](#page-1-0) 2 1. SAFETY 3 2. [NINA IO REMOTE CONTROL](#page-4-0) 5

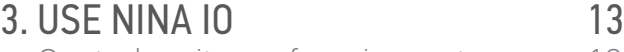

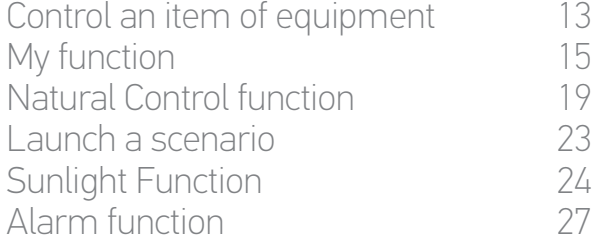

#### 4. [CUSTOMIZE NINA IO](#page-28-0) 29

[Customize items of equipment](#page-28-0) 29 [Customise groups](#page-32-0) 33 [Customise scenarios](#page-38-0) 39  $C$ ustomize the remote control  $44$ 

#### 5. [ADVANCED SETTINGS](#page-50-0) 51

## 6. [TROUBLESHOOTING](#page-62-0) 63

#### 7. [ABOUT NINA IO](#page-63-0) 64

#### <span id="page-2-1"></span>1. SAFETY

Read the quick start guide and the safety instructions provided with product carefully before installation and use. Keep these instructions for future reference.

Failure to follow these instructions or the use of the product outside its field of application is forbidden, and will invalidate the warranty and discharge Somfy of all liability.

This Somfy product must be installed by a home motorisation and automation professional. Furthermore, the installer must comply with the standards and legislation in the country in which the product is being installed, and inform his customers of the operating and maintenance conditions for the product.

Never begin installing without first checking the compatibility of this product with the associated equipment and accessories. If you have any doubts when installing this product and/or you wish to obtain additional information, contact a Somfy adviser or go to the website [www.somfy.com](http://www.somfy.com).

In compliance with standard EN 12453 on the safe use of power-operated doors and gates, if using Nina io to control an automatic garage door or gate not visible to the user, it is obligatory for a photo-electric cell type security equipment to be installed on this automated system. If these instructions are not complied with, Somfy does not accept any liability for any damage that may be caused.

#### General safety instructions

Do not use or install this product outdoors.

Keep the product out of reach of children.

Do not use abrasive products or solvents to clean it. Use a soft, dry cloth to clean its surface.

Do not knock or drop the product, expose it to flammable materials or sources of heat or moisture, or splash or immerse it. Do not attempt to repair it.

#### Electrical safety instructions

#### Charger

Only use the mains adapter provided with the product to connect the charger.

The mains adapter must be connected to an electrical system in good condition and compliant with applicable standards.

**...**

#### [WELCOME PAGE](#page-1-0) 2 1. [SAFETY](#page-2-0) 3

#### 2. [NINA IO REMOTE CONTROL](#page-4-0) 5

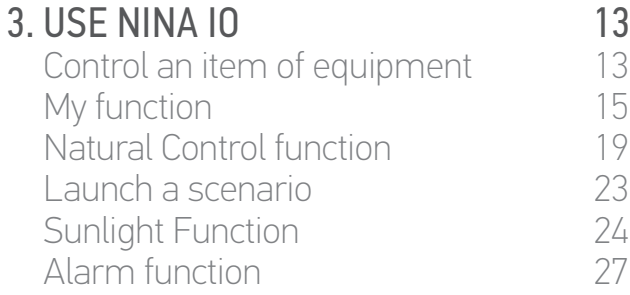

#### 4. [CUSTOMIZE NINA IO](#page-28-0) 29

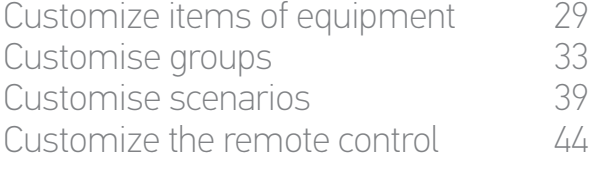

#### 5. [ADVANCED SETTINGS](#page-50-0) 51

## 6. [TROUBLESHOOTING](#page-62-0) 63

#### 7. [ABOUT NINA IO](#page-63-0) 64

#### **...**

Make sure the power supply voltage and frequency indicated on the mains adapter data plate match those of your electrical installation. Unwind the electric cable fully before connecting it to the socket in order to avoid overheating.

Always hold the adapter unit when connecting and disconnecting the mains adapter. Never pull on the cables.

Never touch the mains adapter with damp or wet hands, as this could cause electrocution.

The mains adapter and its cable must be kept out of the reach of children and away from pets, while remaining accessible so that it can be disconnected quickly in case of emergency.

#### Remote control

Only use the battery provided with the product to power the remote control.

When it needs replacing, contact a professional motorisation and home automation installer, use the battery recommended by Somfy. Risk of explosion if a non-compliant battery is used.

#### Changing the battery

Separate the batteries from other types of waste and recycle them via a local recycling centre.

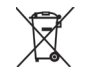

See Chapter *[Nina io battery, page 8](#page-7-0)*. $\bf (i)$ 

<span id="page-4-0"></span>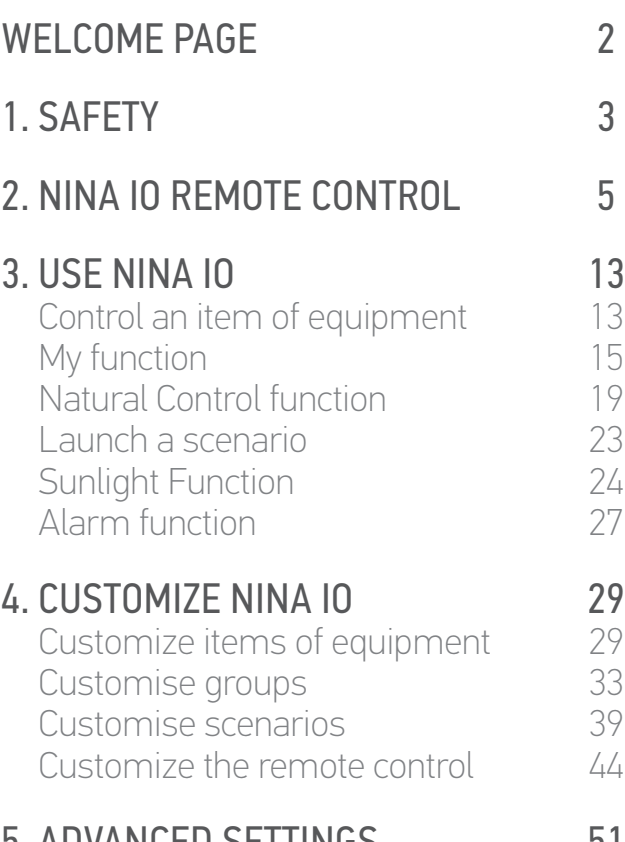

### 5. [ADVANCED SETTINGS](#page-50-0) 51

### 6. [TROUBLESHOOTING](#page-62-0) 63

### 7. [ABOUT NINA IO](#page-63-0) 64

### 2. NINA IO REMOTE CONTROL

2

3

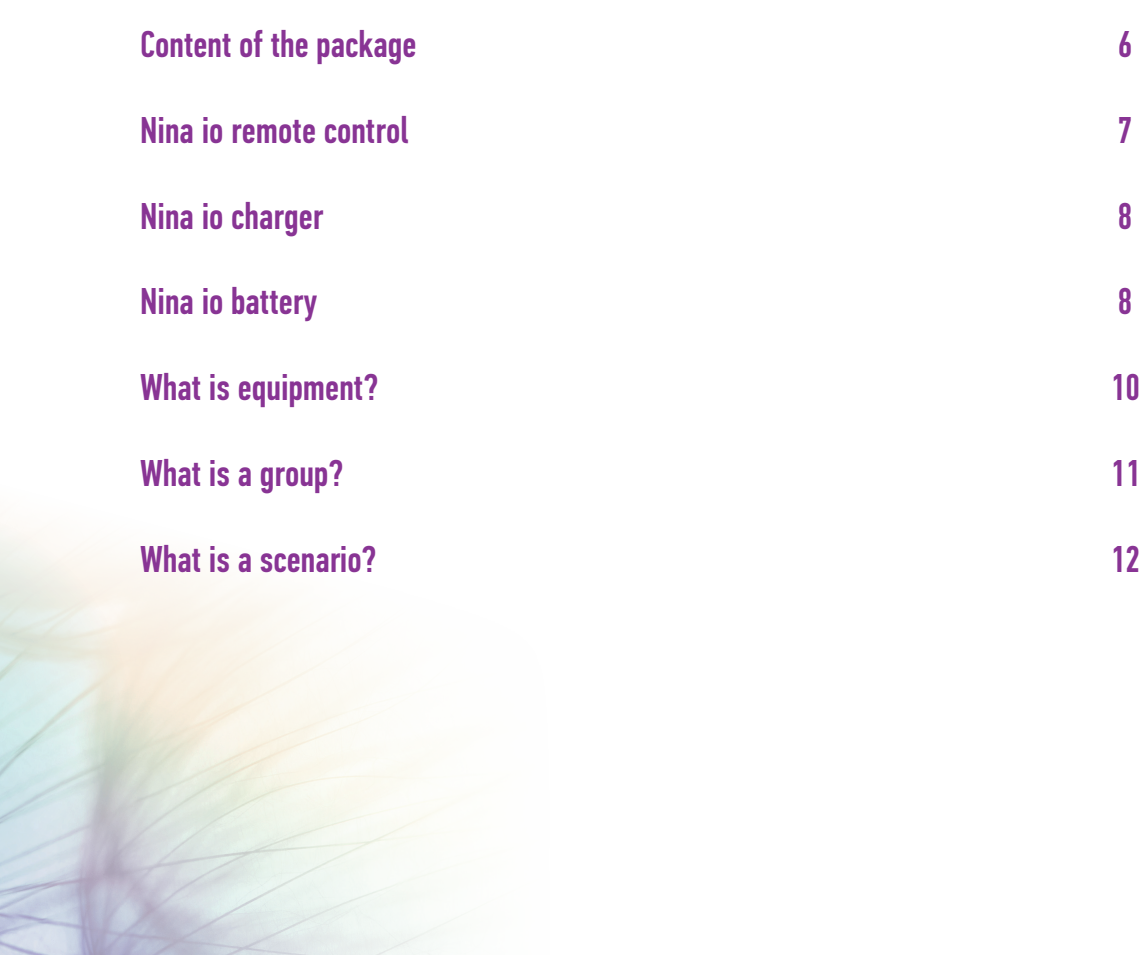

#### <span id="page-5-0"></span>[WELCOME PAGE](#page-1-0) 2

#### 1. [SAFETY](#page-2-0) 3

#### 2. [NINA IO REMOTE CONTROL](#page-4-0) 5

**3. [USE NINA IO](#page-12-0)** 13<br>Control an item of equipment 13 [Control an item of equipment](#page-12-0) 13<br>My function 15 [My function](#page-14-0) 15<br>Natural Control function 19 [Natural Control function](#page-18-0) 19<br>
Launch a scenario 123 [Launch a scenario](#page-22-0) 23 [Sunlight Function](#page-23-0) 24<br>Alarm function 27 Alarm function

#### 4. [CUSTOMIZE NINA IO](#page-28-0) 29

[Customize items of equipment](#page-28-0) 29<br>Customise aroups 33 [Customise groups](#page-32-0) 33<br>Customise scenarios 39 [Customise scenarios](#page-38-0) 39<br>Customize the remote control 44 [Customize the remote control](#page-43-0)

#### 5. [ADVANCED SETTINGS](#page-50-0) 51

### 6. [TROUBLESHOOTING](#page-62-0) 63

#### 7. [ABOUT NINA IO](#page-63-0) 64

#### Content of the package

Discover the different elements and documents provided in the packaging:

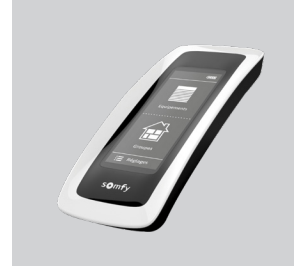

#### **NINA IO REMOTE CONTROL**

Touch-screen remote control (including battery)

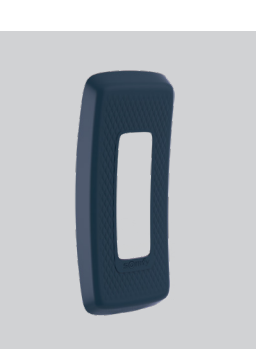

#### **BACK FACE OF CUSTOMIZATION**

Removable back face to personalize Nina io

#### **BASE**

Holder of Nina io remote control

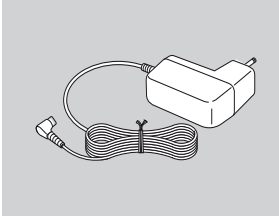

#### **REMOTE CONTROL CHARGER**

Power cable to charge Nina io remote control

#### **QUICK START GUIDE**

Guide to get started with the product

#### **IMPORTANT SAFETY INSTRUCTIONS**

Read safety instructions carefully before installation and use. These instructions must be retained by the user.

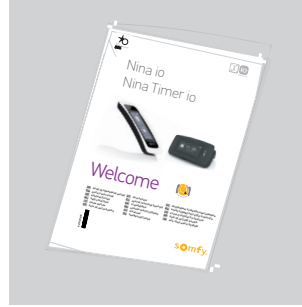

#### 6 Copyright © 2015-2018 SOMFY ACTIVITÉS SA, Société Anonyme. All rights reserved.

### <span id="page-6-0"></span>[WELCOME PAGE](#page-1-0) 2 1. [SAFETY](#page-2-0) 3 2. [NINA IO REMOTE CONTROL](#page-4-0) 5 **3. [USE NINA IO](#page-12-0)** 13<br>Control an item of equipment 13 [Control an item of equipment](#page-12-0) 13<br>My function 15 [My function](#page-14-0) 15<br>Natural Control function 19 [Natural Control function](#page-18-0) [Launch a scenario](#page-22-0) 23 [Sunlight Function](#page-23-0) [Alarm function 27](#page-26-0) 4. [CUSTOMIZE NINA IO](#page-28-0) 29 [Customize items of equipment](#page-28-0) 29<br>Customise aroups 33 [Customise groups](#page-32-0) 33<br>Customise scenarios 39 [Customise scenarios](#page-38-0) 39<br>Customize the remote control 44 [Customize the remote control](#page-43-0) 5. [ADVANCED SETTINGS](#page-50-0) 51 6. [TROUBLESHOOTING](#page-62-0) 63 7. [ABOUT NINA IO](#page-63-0) 64

#### Nina io remote control

The home screen of the Nina io remote control is made up of the following items:

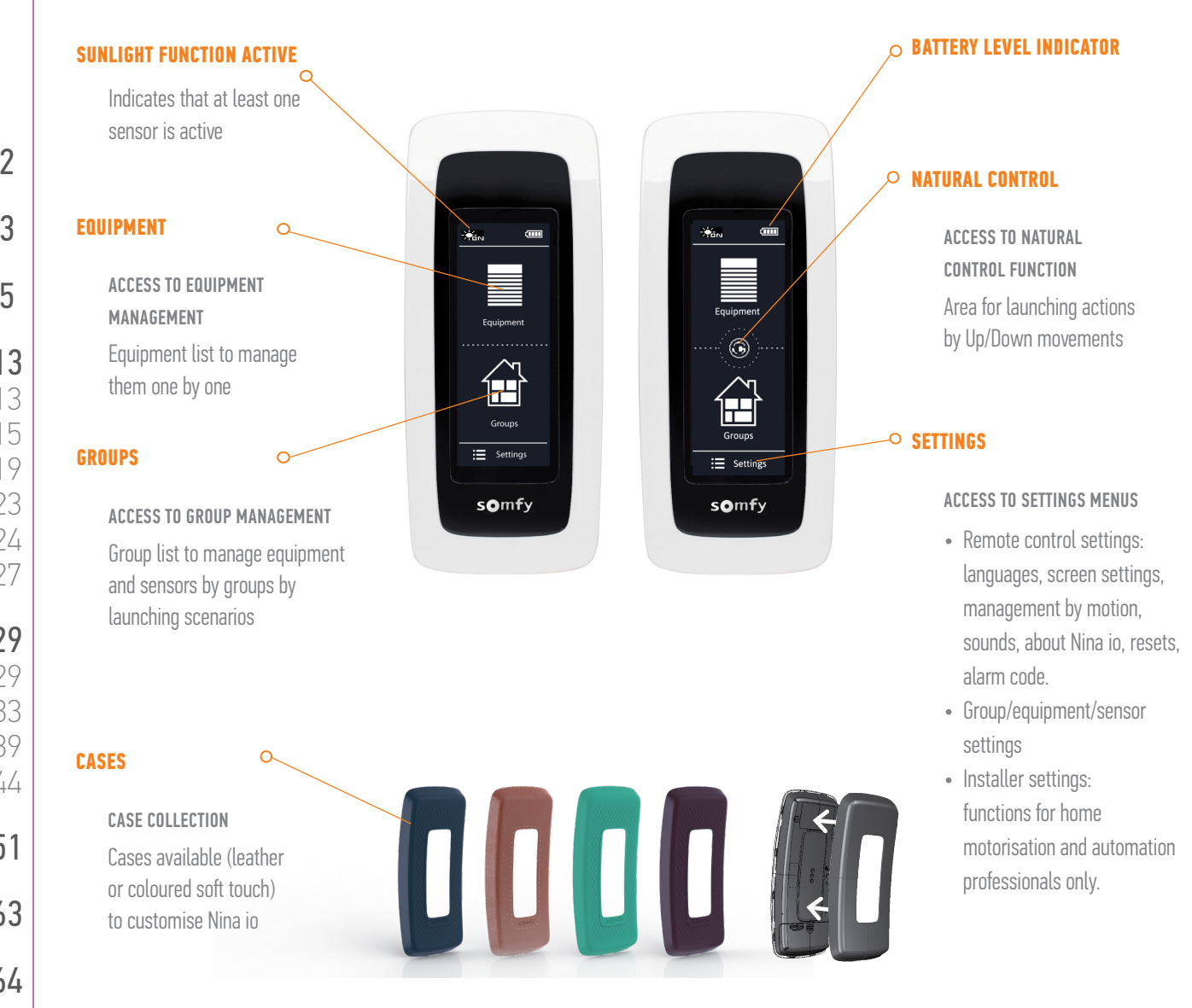

### <span id="page-7-1"></span>[WELCOME PAGE](#page-1-0) 2

#### 1. [SAFETY](#page-2-0) 3

#### 2. [NINA IO REMOTE CONTROL](#page-4-0) 5

**3. [USE NINA IO](#page-12-0)** 13<br>Control an item of equipment 13 [Control an item of equipment](#page-12-0) 13<br>My function 15 [My function](#page-14-0) 15<br>Natural Control function 19 [Natural Control function](#page-18-0) [Launch a scenario](#page-22-0) 23 [Sunlight Function](#page-23-0) [Alarm function 27](#page-26-0)

#### 4. [CUSTOMIZE NINA IO](#page-28-0) 29

[Customize items of equipment](#page-28-0) 29 [Customise groups](#page-32-0) 33<br>Customise scenarios 39 [Customise scenarios](#page-38-0)  $C$ ustomize the remote control  $44$ 

#### 5. [ADVANCED SETTINGS](#page-50-0) 51

### 6. [TROUBLESHOOTING](#page-62-0) 63

#### 7. [ABOUT NINA IO](#page-63-0) 64

#### Nina io navigation

There are 3 types of gesture to navigate on the screen of Nina io:

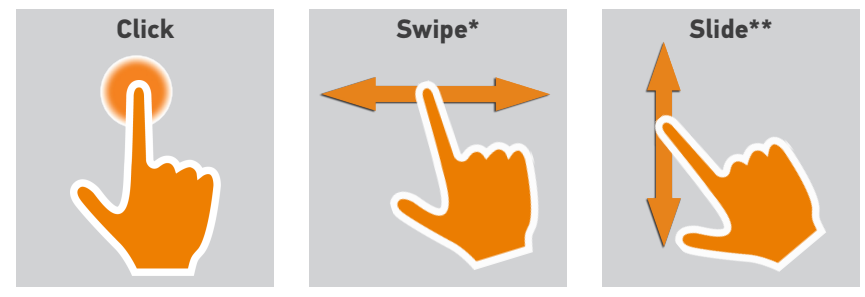

#### Nina io charger

To charge Nina io remote control, place it on its base.

Nina io remote control functioning when it is on the base: the screen is always ON.

To deactive this function, refer to *[Manage the screen status when](#page-46-0)*  O *[Nina io is on its base, page 47](#page-46-0)*.

If necessary, use the button at the back of the remote control to switch ON/OFF Nina io.

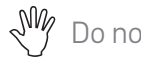

 $\mathbb{R}^{\mathbb{N}}$  Do not use tools to handle the ON/OFF button.

#### <span id="page-7-0"></span>Nina io battery

#### Battery level

The battery level is indicated by an evolutive icon as follows:

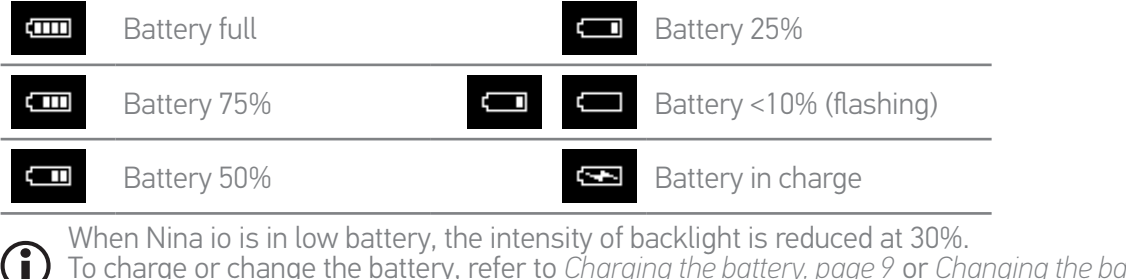

To charge or change the battery, refer to *[Charging the battery, page 9](#page-8-0)* or *[Changing the battery,](#page-8-1)  [page 9](#page-8-1)*.

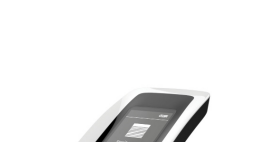

*\* Horizontal sweep \*\* Vertical sliding*

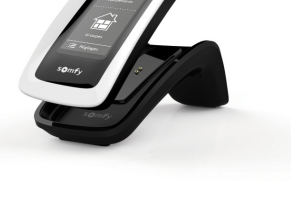

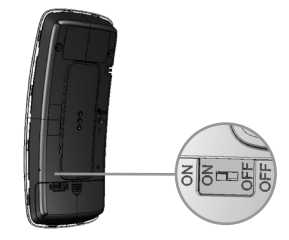

### [WELCOME PAGE](#page-1-0) 2

1. [SAFETY](#page-2-0) 3

#### 2. [NINA IO REMOTE CONTROL](#page-4-0) 5

**3. [USE NINA IO](#page-12-0)** 13<br>Control an item of equipment 13 [Control an item of equipment](#page-12-0) 13<br>My function 15 [My function](#page-14-0) 15<br>Natural Control function 19 [Natural Control function](#page-18-0) [Launch a scenario](#page-22-0) 23 [Sunlight Function](#page-23-0) [Alarm function 27](#page-26-0)

#### 4. [CUSTOMIZE NINA IO](#page-28-0) 29

[Customize items of equipment](#page-28-0) 29 [Customise groups](#page-32-0) 33 [Customise scenarios](#page-38-0) 39  $C$ ustomize the remote control  $44$ 

#### 5. [ADVANCED SETTINGS](#page-50-0) 51

## 6. [TROUBLESHOOTING](#page-62-0) 63

7. [ABOUT NINA IO](#page-63-0) 64

#### <span id="page-8-0"></span>Charging the battery

- 1. Make sure Nina io is turned on: button in ON position at the back of the remote control.
- 2. Insert the extremity of the charger in the back of the base.
- 3. Plug the charger into an electrical outlet.
- 4. Wait about two hours when Nina io is fully discharged.

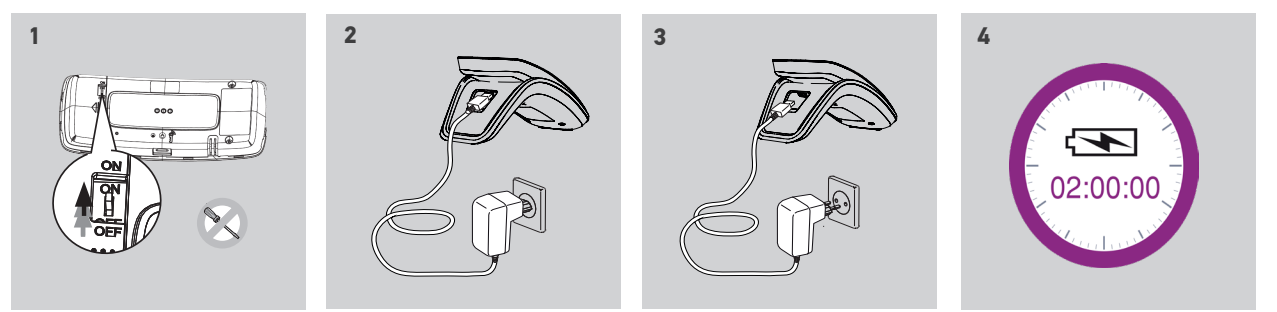

#### <span id="page-8-1"></span>Changing the battery

- 1. Remove the back face of the remote control to access the cover of the battery.
- 2. Turn off Nina io remote control and remove the cover of the battery by pushing it down.
- 3. Unplug the battery and then remove it from the remote control.

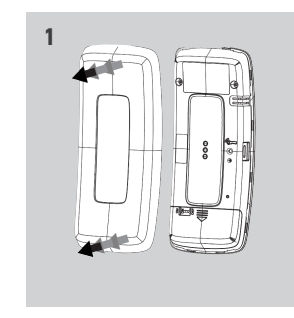

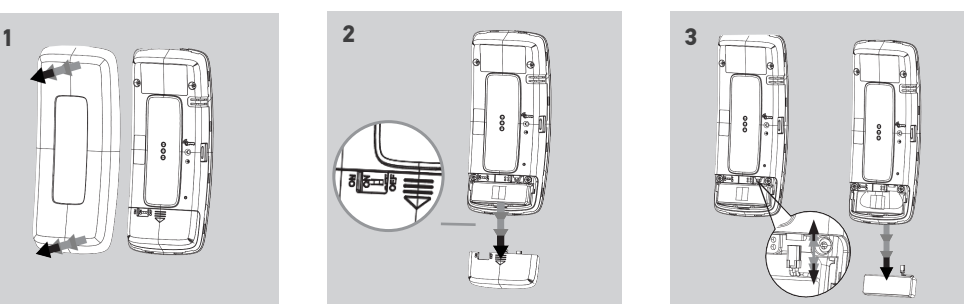

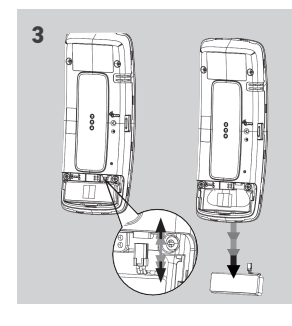

When the battery is removed, replace it with a new one, turn on Nina io and put on its battery cover and its back face. Refer to the safety instructions *[SAFETY, page 3](#page-2-1)*.

Ensure batteries are separated from other types of waste and are recycled via a local  $\overline{\mathbb{V}}$ recycling center.

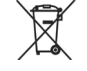

Do not use tools to handle the ON/OFF button.

### <span id="page-9-0"></span>[WELCOME PAGE](#page-1-0) 2

1. [SAFETY](#page-2-0) 3

#### 2. [NINA IO REMOTE CONTROL](#page-4-0) 5

**3. [USE NINA IO](#page-12-0)** 13<br>Control an item of equipment 13 [Control an item of equipment](#page-12-0) 13<br>My function 15 [My function](#page-14-0) 15<br>Natural Control function 19 [Natural Control function](#page-18-0) [Launch a scenario](#page-22-0) 23 [Sunlight Function](#page-23-0) [Alarm function 27](#page-26-0)

#### 4. [CUSTOMIZE NINA IO](#page-28-0) 29

[Customize items of equipment](#page-28-0) 29 [Customise groups](#page-32-0) 33<br>Customise scenarios 39 [Customise scenarios](#page-38-0)  $C$ ustomize the remote control  $44$ 

#### 5. [ADVANCED SETTINGS](#page-50-0) 51

6. [TROUBLESHOOTING](#page-62-0) 63

#### 7. [ABOUT NINA IO](#page-63-0) 64

#### What is equipment?

f

List of compatible items of equipment and associated icons:

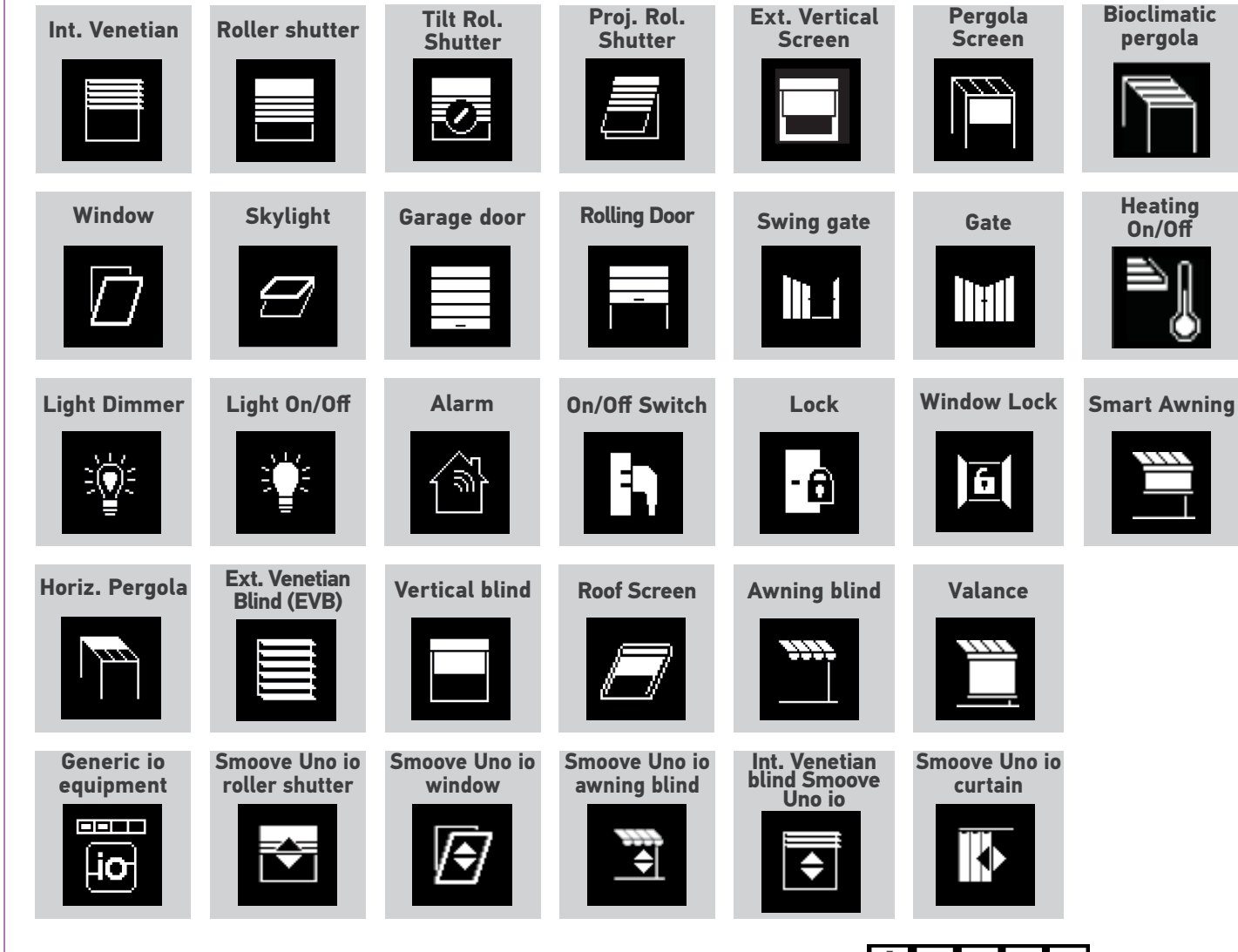

The icons listed above are dynamic; their status changes according to their position:

The equipment controlled by a Smoove Uno io are displayed with a specific icon. As these equipment have no information feedback, the icon status may differ from the actual position.

Other io-homecontrol® equipment are available; they are displayed with a generic icon that does not show their status.

### <span id="page-10-0"></span>[WELCOME PAGE](#page-1-0) 2

1. [SAFETY](#page-2-0) 3

#### 2. [NINA IO REMOTE CONTROL](#page-4-0) 5

**3. [USE NINA IO](#page-12-0)** 13<br>Control an item of equipment 13 [Control an item of equipment](#page-12-0) 13<br>My function 15 [My function](#page-14-0) 15<br>Natural Control function 19 [Natural Control function](#page-18-0) [Launch a scenario](#page-22-0) 23 [Sunlight Function](#page-23-0) [Alarm function 27](#page-26-0)

#### 4. [CUSTOMIZE NINA IO](#page-28-0) 29

[Customize items of equipment](#page-28-0) 29 [Customise groups](#page-32-0) 33 [Customise scenarios](#page-38-0) 39  $C$ ustomize the remote control  $44$ 

#### 5. [ADVANCED SETTINGS](#page-50-0) 51

### 6. [TROUBLESHOOTING](#page-62-0) 63 7. [ABOUT NINA IO](#page-63-0) 64

#### What is a group?

A group is a set of equipment that can include:

- •Equipment of the same type (e.g. all the lights, roller shutters or blinds in the house).
- •Equipment classified by room (e.g. all the equipment in the living room, the bathroom, etc.).
- •Any other set of equipment (e.g. northern façade, southern façade, etc.).

Groups enable you to control several items of equipment at the same time, with just a click, by using scenarios.

#### 25 groups are defined by default at installation:

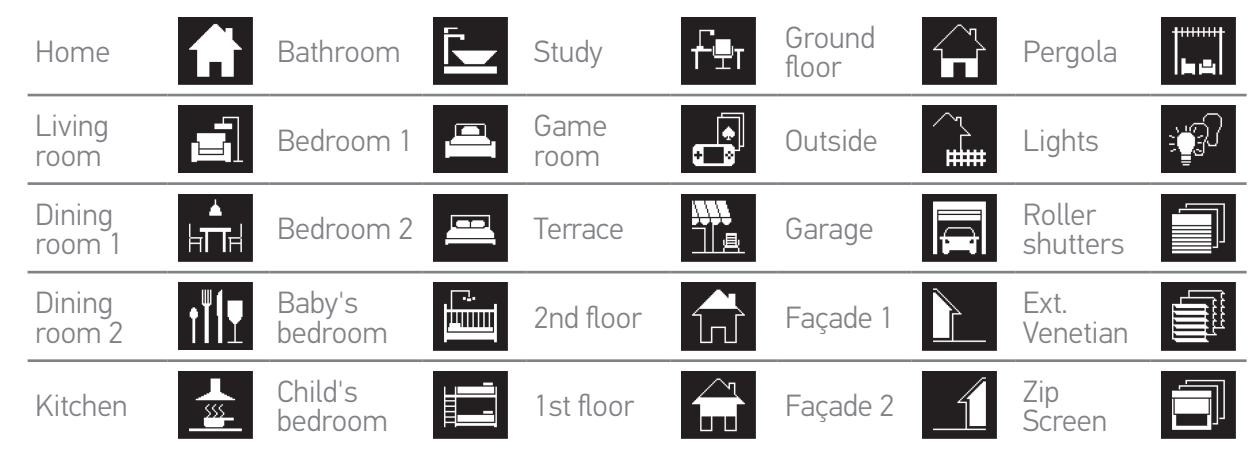

5 new groups can be created (maximum 30 groups).

If a sensor has been detected, a "sensor" group named Sun 1 is automatically created. If a second sensor has been detected, a second "sensor" group named Sun 2 is automatically created.

#### Customisation options:

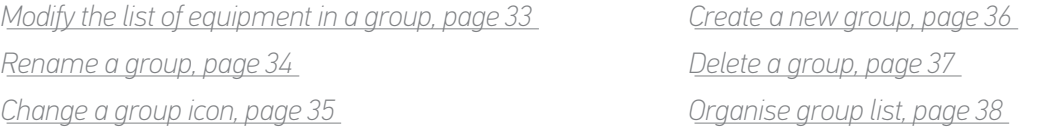

To see all the functions for customising a group, see *[Customise groups, page 33](#page-32-1)*.  $(i)$ 

## <span id="page-11-0"></span>[WELCOME PAGE](#page-1-0) 2

#### 1. [SAFETY](#page-2-0) 3

#### 2. [NINA IO REMOTE CONTROL](#page-4-0) 5

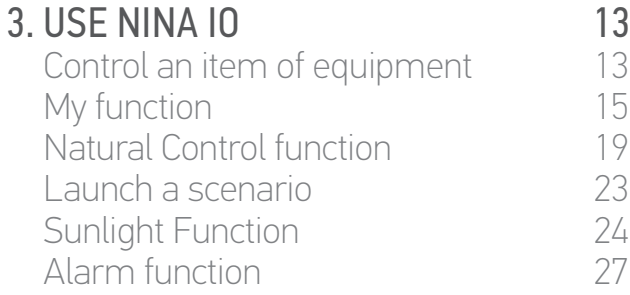

#### 4. [CUSTOMIZE NINA IO](#page-28-0) 29

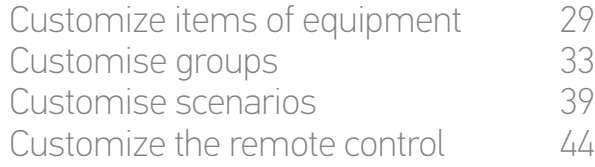

#### 5. [ADVANCED SETTINGS](#page-50-0) 51

### 6. [TROUBLESHOOTING](#page-62-0) 63 7. [ABOUT NINA IO](#page-63-0) 64

#### What is a scenario?

The Groups menu can be used to launch predefined actions, known as scenarios, associated with one or more items of equipment in the group selected (e.g. open the vertical blind in the living room, switch on the bedroom light, place the kitchen roller shutter in My position, etc.).

You can also create new scenarios by programming one or more items of equipment in a group at the same time. For example, the "Leaving home" scenario can combine closing the exterior venetian blind, closing the roller shutter and turning off the lights.

In the created scenarios, you can configure the position of each item of equipment to completely customise the ambiance of your home with just one click. For example, the "Evening ambiance" scenario can combine closing the roller shutter to 75% and turning off the lights.

#### Scenarios defined by default at installation

*Open/Close Switch ON/OFF*

*My position*

*Up/Down*

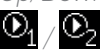

 $\mathbf{O}_1$  /  $\mathbf{O}_2$  *(if the installation contains one or two sensors)* 

#### Customization options:

*[Create a scenario, page 39](#page-38-1) [Rename a scenario, page 40](#page-39-0) [Modify a scenario, page 41](#page-40-0) [Delete a scenario, page 42](#page-41-0) [Organize scenarii list, page 43](#page-42-0)*

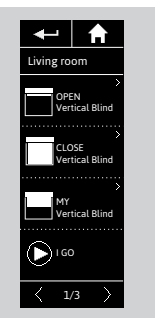

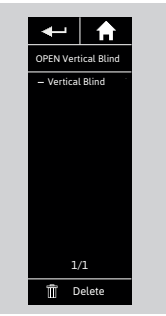

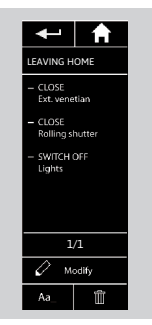

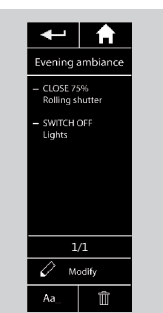

#### <span id="page-12-0"></span>[WELCOME PAGE](#page-1-0) 2

1. [SAFETY](#page-2-0) 3

#### 2. [NINA IO REMOTE CONTROL](#page-4-0) 5

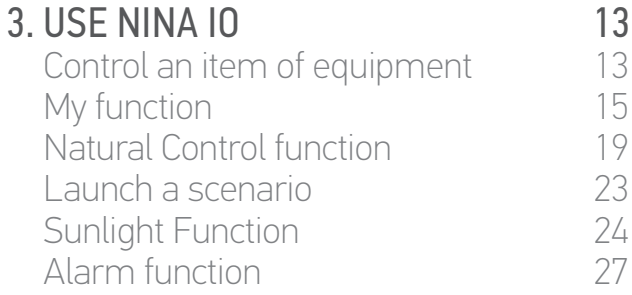

#### 4. [CUSTOMIZE NINA IO](#page-28-0) 29

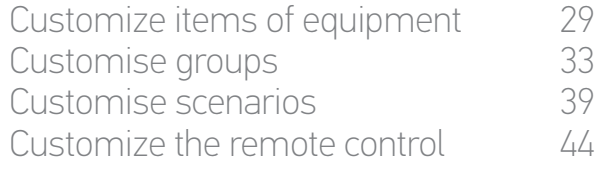

#### 5. [ADVANCED SETTINGS](#page-50-0) 51

- 6. [TROUBLESHOOTING](#page-62-0) 63
- 7. [ABOUT NINA IO](#page-63-0) 64

### 3. USE NINA IO

#### Control an item of equipment

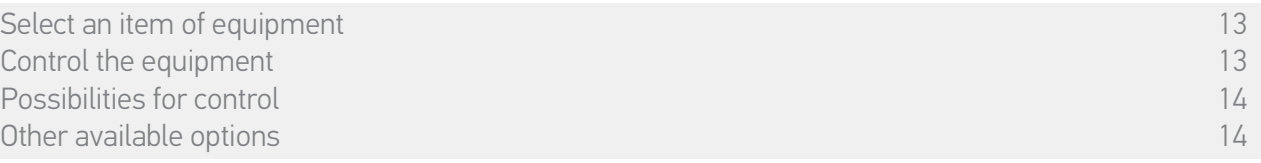

#### Select an item of equipment

- 1. Select the Equipment menu by clicking on the corresponding icon.
- 2. Select the item of equipment to control by clicking on the corresponding icon.
	- All equipment is available using the navigation buttons or the swipe.
- > The available levels for the control of the selected item of equipment are displayed.

#### Control the item of equipment

- 3. Select the desired setting level by clicking or sliding on the corresponding position (A, B or  $\bigcap$
- 4. The action starts once the button is released:
- > A wheel and a Stop button are displayed when the action is ongoing (E). Click on this button to stop the action at any time.

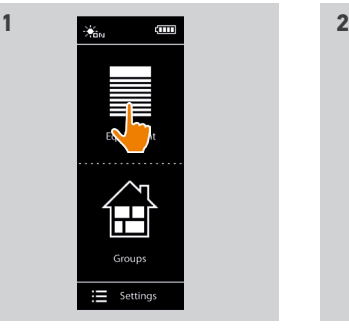

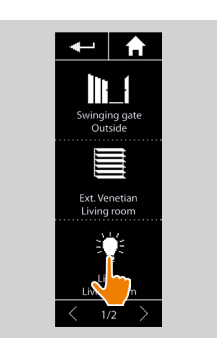

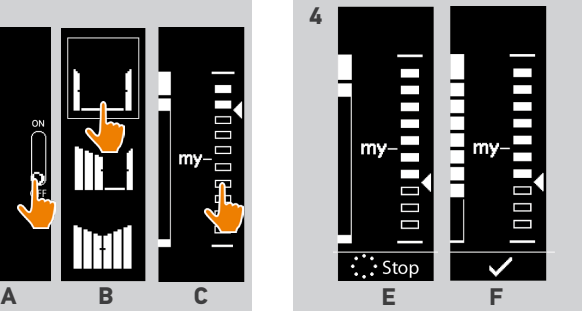

- > A checkmark is displayed when the action is achieved (F).
- If a problem occurs, the detected default is displayed and it is possible to start again the control of the item of equipment.

**3** 

By returning to the list of equipment, the icon of the selected item of equipment is changed according to its new position.

#### <span id="page-13-0"></span>[WELCOME PAGE](#page-1-0) 2

#### 1. [SAFETY](#page-2-0) 3

#### 2. [NINA IO REMOTE CONTROL](#page-4-0) 5

**3. [USE NINA IO](#page-12-0)** 13<br>Control an item of equipment 13 [Control an item of equipment](#page-12-0) 13<br>My function 15 [My function](#page-14-0) 15<br>Natural Control function 19 [Natural Control function](#page-18-0) [Launch a scenario](#page-22-0) 23 [Sunlight Function](#page-23-0) [Alarm function 27](#page-26-0)

#### 4. [CUSTOMIZE NINA IO](#page-28-0) 29

[Customize items of equipment](#page-28-0) 29 [Customise groups](#page-32-0) 33<br>Customise scenarios 39 [Customise scenarios](#page-38-0)  $C$ ustomize the remote control  $44$ 

#### 5. [ADVANCED SETTINGS](#page-50-0) 51

### 6. [TROUBLESHOOTING](#page-62-0) 63

#### 7. [ABOUT NINA IO](#page-63-0) 64

[Select an item of equipment](#page-12-0) 13 [Control the equipment](#page-12-0) and the control the equipment of the control of the control of the control of the control of the control of the control of the control of the control of the control of the control of the control of th Possibilities for control Other available options and the state of the state of the state of the state of the state of the state of the state of the state of the state of the state of the state of the state of the state of the state of the state of

#### Possibilities for control

*Switch ON/OFF or Lock/Unlock (A) Open/Close (B) Adjust (C)*

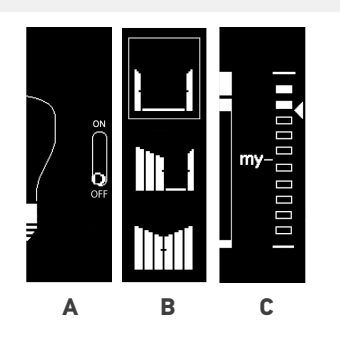

#### Other available options

Other options can be used to customize the control of equipment. These options are available according to the selected item of equipment and are displayed at the bottom of the level scale.

Click on the following icons or checkboxes to activate the corresponding options before or during the control of equipment:

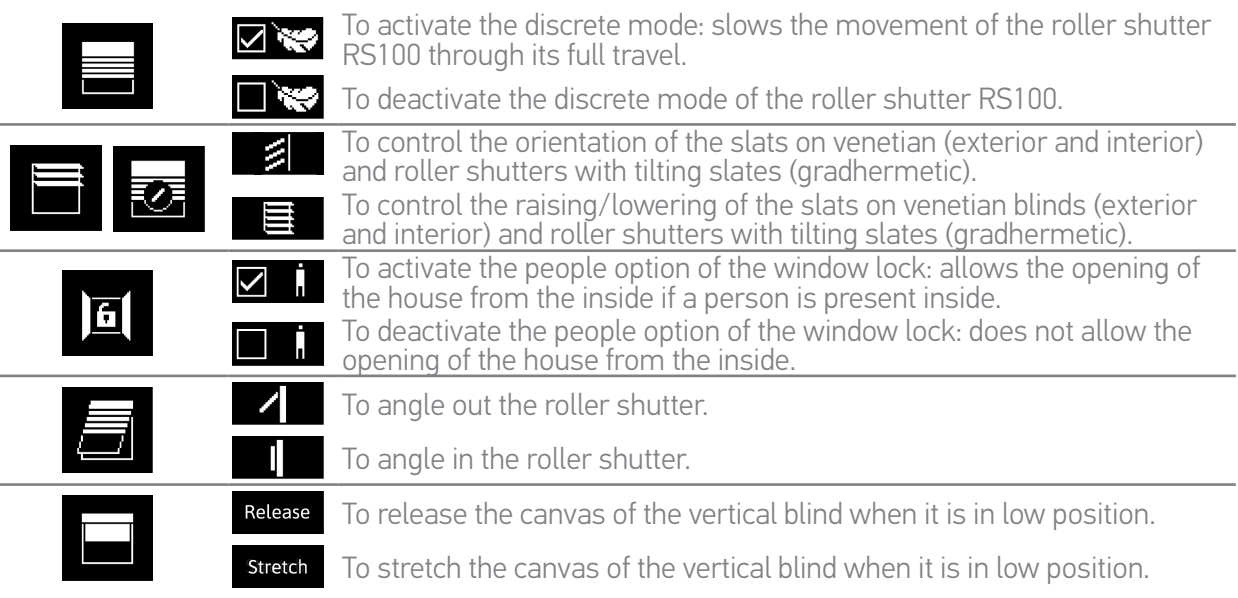

### <span id="page-14-0"></span>[WELCOME PAGE](#page-1-0) 2 1. [SAFETY](#page-2-0) 3 2. [NINA IO REMOTE CONTROL](#page-4-0) 5

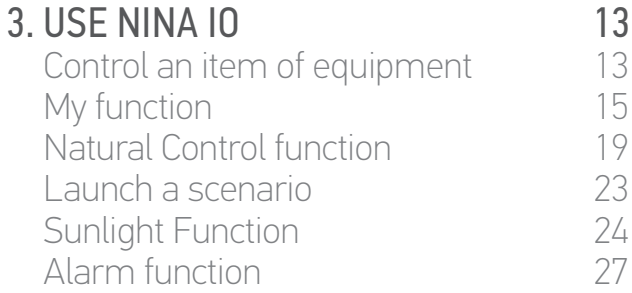

#### 4. [CUSTOMIZE NINA IO](#page-28-0) 29

[Customize items of equipment](#page-28-0) 29 [Customise groups](#page-32-0) 33 [Customise scenarios](#page-38-0) 39  $C$ ustomize the remote control  $44$ 

#### 5. [ADVANCED SETTINGS](#page-50-0) 51

### 6. [TROUBLESHOOTING](#page-62-0) 63

### 7. [ABOUT NINA IO](#page-63-0) 64

#### My function

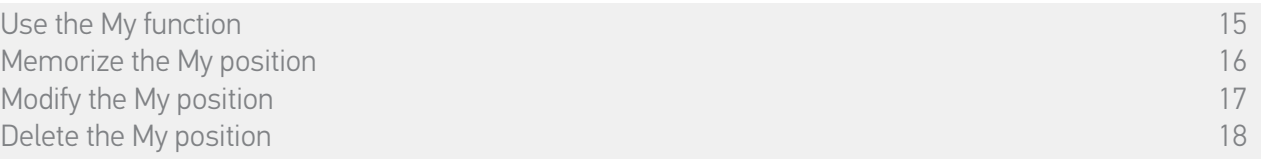

The My function is used to memorize the favorite position of equipment, to customize the control of home according to the preferences of the user.

The My function is available on most equipment. If the function is not available for an item of equipment, the My icon does not display.

If the My position is already set, the My icon is displayed next to the memorized level. To modify or delete this position, see *[page 17](#page-16-0)* and *[page 18](#page-17-0)*.

If the My position is not preset, the My icon is dimmed at the top of the level scale. To memorize a My position, see *[page 16](#page-15-0)*.

#### Use the My function

Once the setting of the My level is performed, the item of equipment can automatically be placed in its favorite position, in only one click.

- 1. Select the Equipment menu by clicking on the corresponding icon.
- 2. Select the desired item of equipment by clicking on the corresponding icon.

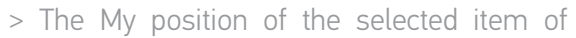

equipment is already set: the My icon is displayed next to the memorized level.

- 3. Briefly click on the My icon to place the selected item of equipment in the My position.
- > The My button becomes outlined.
- > A wheel and a Stop button are displayed when the action is ongoing. Click on this button to stop the action at any time.
- > A checkmark is displayed when the action is achieved.

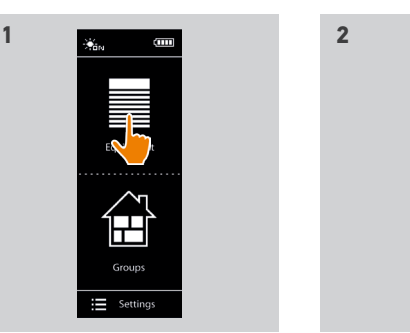

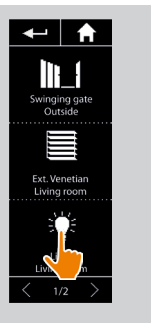

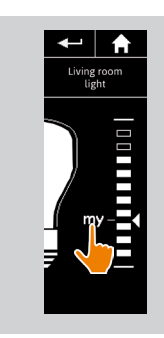

### <span id="page-15-1"></span>[WELCOME PAGE](#page-1-0)

1. [SAFETY](#page-2-0)

#### 2. [NINA IO REMOTE CONTROL](#page-4-0)

**3. [USE NINA IO](#page-12-0)** 13<br>Control an item of equipment 13 [Control an item of equipment](#page-12-0) 13<br>My function 15 [My function](#page-14-0) 15<br>Natural Control function 19 [Natural Control function](#page-18-0) [Launch a scenario](#page-22-0) 23 [Sunlight Function](#page-23-0) [Alarm function 27](#page-26-0)

#### 4. [CUSTOMIZE NINA IO](#page-28-0) 29

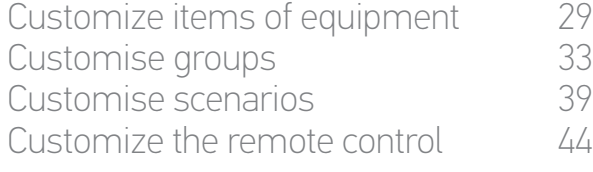

#### 5. [ADVANCED SETTINGS](#page-50-0) 51

## 6. [TROUBLESHOOTING](#page-62-0) 63

#### 7. [ABOUT NINA IO](#page-63-0) 64

[Use the My function](#page-14-0) 15 Memorize the My position and the My and the My position and the My and the My and the My and the My and the My<br>16 Modify the My position and the My and the My and the My and the My and the My and the My and the My and the Modify the My position [Delete the My position](#page-17-1) and the My position of the Contract of the Contract of the Contract of the Contract of the Contract of the Contract of the Contract of the Contract of the Contract of the Contract of the Contract of

#### <span id="page-15-0"></span>Memorize the My position

2

3

5

- 1. Select the Equipment menu by clicking on the corresponding icon.
- 2. Select the desired item of equipment by clicking on the corresponding icon.
- > The My position of the selected item of equipment is not set: the My icon is dimmed at the top of level scale.
- 3. Select the setting level of the selected item of equipment by clicking or by sliding on the corresponding position and then press and hold the dimmed My icon for at least 5 seconds.
- 4. After this delay, the My icon is automatically placed next to the predefined setting level.
	- > The My position is memorized.

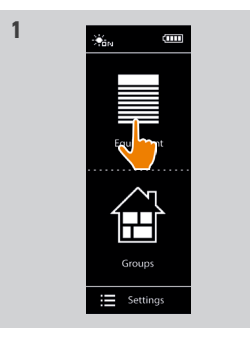

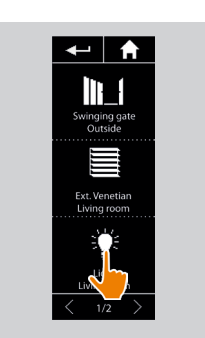

**2**

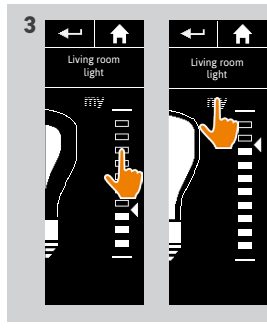

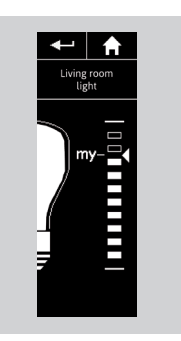

### <span id="page-16-1"></span>[WELCOME PAGE](#page-1-0)

1. [SAFETY](#page-2-0)

#### 2. [NINA IO REMOTE CONTROL](#page-4-0)

**3. [USE NINA IO](#page-12-0)** 13<br>Control an item of equipment 13 [Control an item of equipment](#page-12-0) 13<br>My function 15 [My function](#page-14-0) 15<br>Natural Control function 19 [Natural Control function](#page-18-0) [Launch a scenario](#page-22-0) 23 [Sunlight Function](#page-23-0) [Alarm function 27](#page-26-0)

#### 4. [CUSTOMIZE NINA IO](#page-28-0) 29

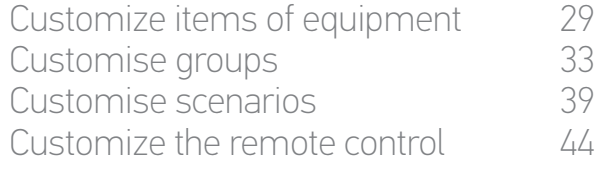

[Use the My function](#page-14-0) 15 [Memorize the My position](#page-15-1) and the My and the My position and the My and the My and the My and the My and the My<br>16 Modify the My position and the My and the My and the My and the My and the My and the My and the My and the Modify the My position [Delete the My position](#page-17-1) and the My position of the Contract of the Contract of the Contract of the Contract of the Contract of the Contract of the Contract of the Contract of the Contract of the Contract of the Contract of

#### <span id="page-16-0"></span>Modify the My position

2

3

5

- 1. Select the Equipment menu by clicking on the corresponding icon.
- 2. Select the desired item of equipment by clicking on the corresponding icon.
- > The My position of the selected item of equipment is already set: the My icon is displayed next to the memorized level.
- 3. Select a new setting level by clicking or sliding on the corresponding position and then press and hold the My icon for at least 5 seconds.
- 4. Select the option 'Record "my" to current position', then click on OK .
- 5. After this validation, the My icon is placed next to the new predefined setting level.
	- > The new My position is memorized.

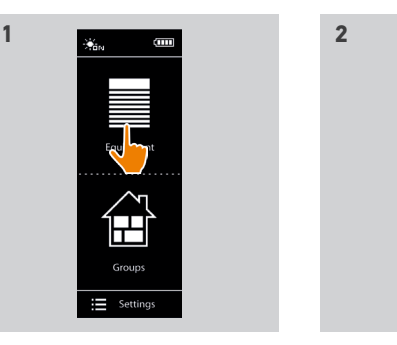

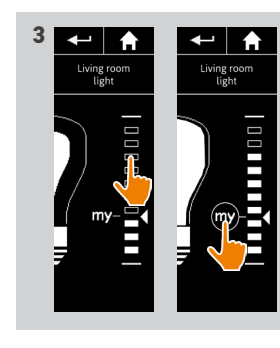

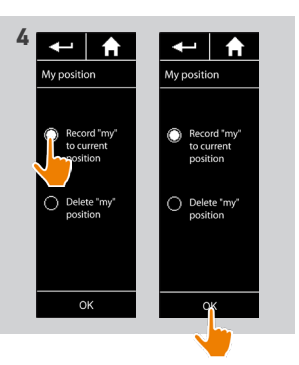

 $\leftarrow$  |  $\bigstar$  $\mathbb{R}$ 

winging ga<br>Outside  $\equiv$ 

**Ext. Veneti** 

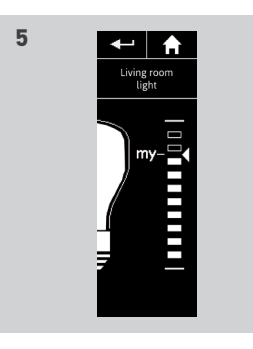

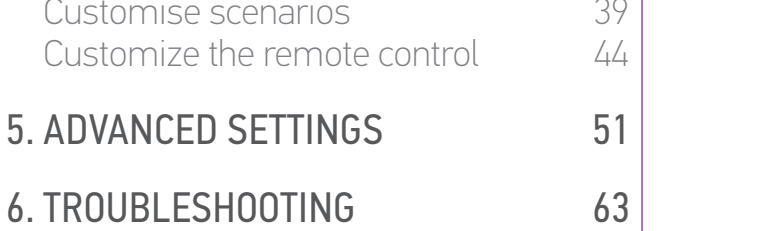

### <span id="page-17-1"></span>[WELCOME PAGE](#page-1-0)

1. [SAFETY](#page-2-0)

#### 2. [NINA IO REMOTE CONTROL](#page-4-0)

**3. [USE NINA IO](#page-12-0)** 13<br>Control an item of equipment 13 [Control an item of equipment](#page-12-0) 13<br>My function 15 [My function](#page-14-0) 15<br>Natural Control function 19 [Natural Control function](#page-18-0) [Launch a scenario](#page-22-0) 23 [Sunlight Function](#page-23-0) [Alarm function 27](#page-26-0)

#### 4. [CUSTOMIZE NINA IO](#page-28-0) 29

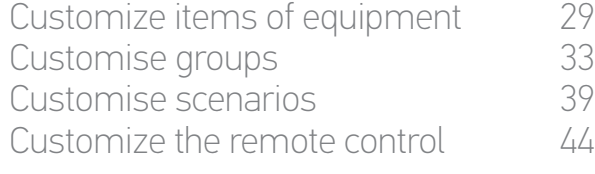

#### 5. [ADVANCED SETTINGS](#page-50-0) 51

## 6. [TROUBLESHOOTING](#page-62-0) 63

### 7. [ABOUT NINA IO](#page-63-0) 64

[Use the My function](#page-14-0) 15 [Memorize the My position](#page-15-1) and the My and the My position and the My and the My and the My and the My and the My<br>16 Modify the My position and the My and the My and the My and the My and the My and the My and the My and the Modify the My position Delete the My position and the My position of the Contract of the Contract of the Contract of the Contract of the Contract of the Contract of the Contract of the Contract of the Contract of the Contract of the Contract of

#### <span id="page-17-0"></span>Delete the My position

2

3

5

- 1. Select the Equipment menu by clicking on the corresponding icon.
- 2. Select the desired item of equipment by clicking on the corresponding icon.
- > The My position of the selected item of equipment is already set: the My icon is displayed next to the memorized level.
- 3. Click on the My icon for at least 5 seconds to remove its memorized position.
- 4. Select the option 'Delete "my" position', then click on OK .
- 5. After this validation, the My icon is automatically dimmed and placed at the top of level scale.
	- > The My position is deleted.

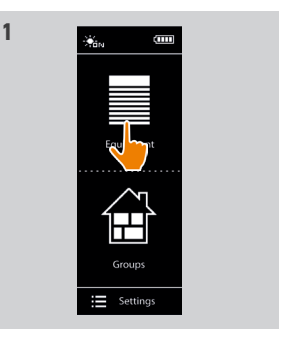

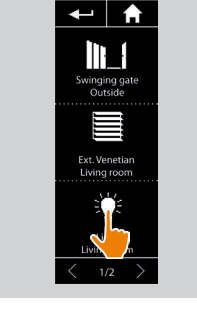

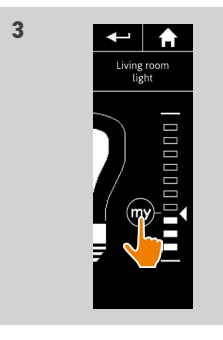

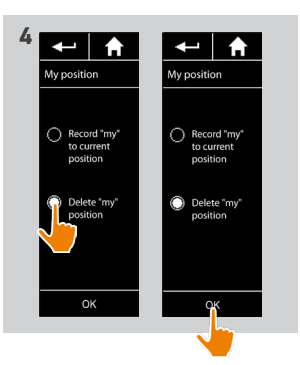

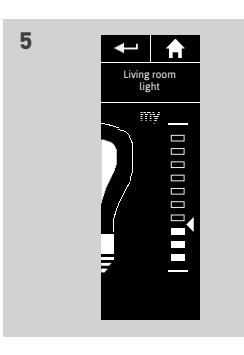

### <span id="page-18-0"></span>[WELCOME PAGE](#page-1-0) 2 1. [SAFETY](#page-2-0) 3 2. [NINA IO REMOTE CONTROL](#page-4-0) 5 3. [USE NINA IO](#page-12-0) 13 [Control an item of equipment](#page-12-0) 13<br>My function 15 [My function](#page-14-0) 15<br>Natural Control function 19 Natural Control function [Launch a scenario](#page-22-0) 23 [Sunlight Function](#page-23-0) [Alarm function 27](#page-26-0) 4. [CUSTOMIZE NINA IO](#page-28-0) 29 [Customize items of equipment](#page-28-0) 29 [Customise groups](#page-32-0) 33 [Customise scenarios](#page-38-0) 39  $C$ ustomize the remote control  $44$ 5. [ADVANCED SETTINGS](#page-50-0) 51 6. [TROUBLESHOOTING](#page-62-0) 63

#### 7. [ABOUT NINA IO](#page-63-0) 64

#### Natural Control function

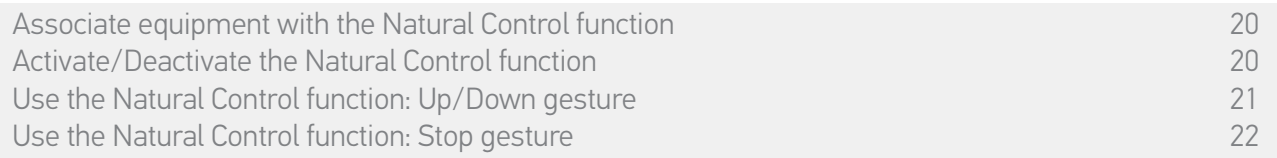

The Natural Control function allows you to control all your favourite equipment with just one click and a single gesture, directly from the home screen.

No need to select the item of equipment or the group, or to enter the Nina io functionalities. Once you have associated one or more items of equipment with the Natural Control function, you can intuitively adjust their position, simply by touching and holding the middle area of the screen and holding the remote control vertically. You can also stop the movement by shaking the remote control from side to side.

There are two position options for all equipment: up and down.

"Up" and "Down", depending on the type of equipment, will mean:

•Open/Close (door, blind, gate, window, etc.)

•Turn on/off (light, switch)

•Lock/Unlock (window)

 $\binom{1}{1}$  All equipment may be associated with this function, except the alarm.

### <span id="page-19-0"></span>[WELCOME PAGE](#page-1-0)

#### 1. [SAFETY](#page-2-0)

#### 2. [NINA IO REMOTE CONTROL](#page-4-0)

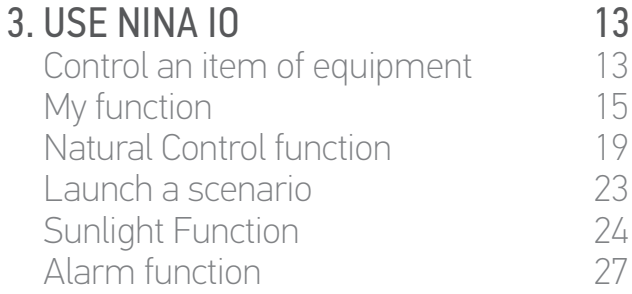

#### 4. [CUSTOMIZE NINA IO](#page-28-0) 29

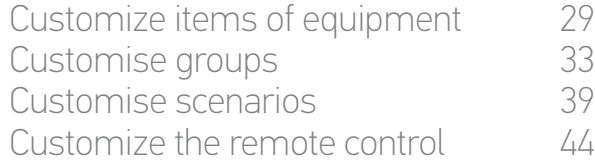

#### 5. [ADVANCED SETTINGS](#page-50-0) 51

## 6. [TROUBLESHOOTING](#page-62-0) 63

7. [ABOUT NINA IO](#page-63-0) 64

Associate equipment with the Natural Control function 20 Activate/Deactivate the Natural Control function<br>
Use the Natural Control function: Up/Down gesture<br>
21 [Use the Natural Control function: Up/Down gesture](#page-20-0) [Use the Natural Control function: Stop gesture](#page-21-0) 22

#### Associate equipment with the Natural Control function

- 1. Select the Settings menu by clicking on the corresponding icon.
- 2. Click on the Remote control icon.

2

3

5

- 3. Click on the Management by motion icon.
- 4. Click on the Equipment icon to access the list of available equipment .
- 5. Select one or more items of equipment to be associated with the Natural Control function and click on OK to save.

#### Activate/Deactivate the Natural Control function

- 6. Select the Activate option and click on OK to save.
- > If the Natural Control function is activated and items of equipment are associated: the home screen displays circles in the middle.
- > If the Natural Control function is activated and no equipment is associated: the home screen does not display circles in the middle.
- > If the Natural Control function is deactivated: the home screen does not display circles in the middle.

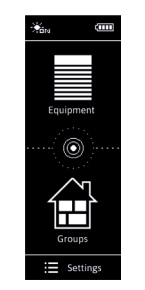

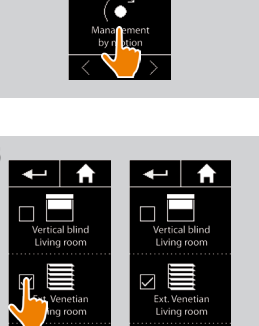

 $\overline{1/2}$ 

 $\overline{1/2}$ 

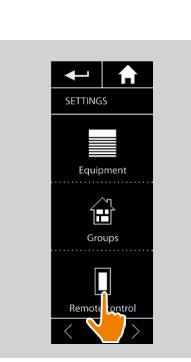

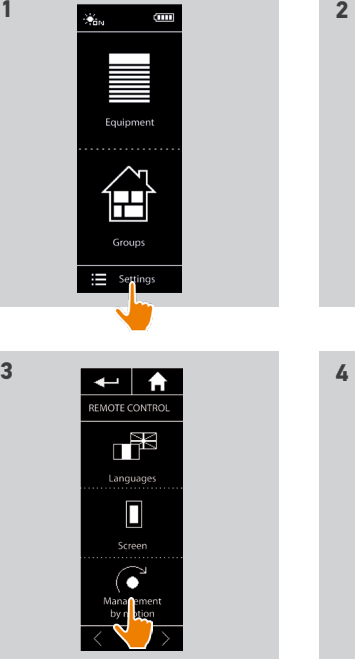

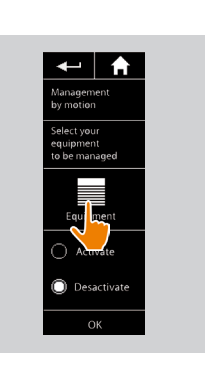

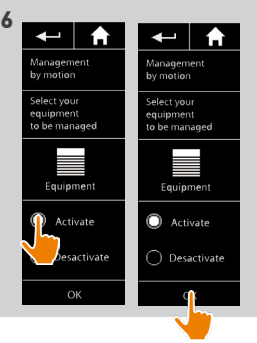

#### <span id="page-20-0"></span>[WELCOME PAGE](#page-1-0) 2

1. [SAFETY](#page-2-0) 3

#### 2. [NINA IO REMOTE CONTROL](#page-4-0) 5

**3. [USE NINA IO](#page-12-0)** 13<br>Control an item of equipment 13 [Control an item of equipment](#page-12-0) 13<br>My function 15 [My function](#page-14-0) 15<br>Natural Control function 19 [Natural Control function](#page-18-0) [Launch a scenario](#page-22-0) 23 [Sunlight Function](#page-23-0) [Alarm function 27](#page-26-0)

#### 4. [CUSTOMIZE NINA IO](#page-28-0) 29

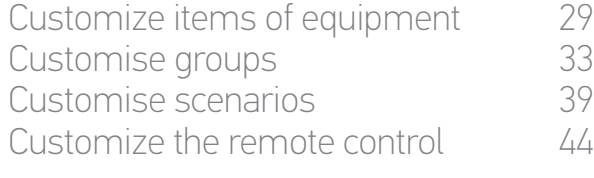

#### 5. [ADVANCED SETTINGS](#page-50-0) 51

## 6. [TROUBLESHOOTING](#page-62-0) 63

#### 7. [ABOUT NINA IO](#page-63-0) 64

21

[Associate equipment with the Natural Control function](#page-19-0) 20 [Activate/Deactivate the Natural Control function](#page-19-0)<br>
Use the Natural Control function: Up/Down gesture<br>
21 Use the Natural Control function: Up/Down gesture [Use the Natural Control function: Stop gesture](#page-21-0) 22

#### Use the Natural Control function: Up/Down gesture

1. Touch and hold down the middle area to launch the Natural Control function.

Release the area to return to the home G screen.

- 2. When the function starts, the message "Natural Control ready! " is displayed.
- 3. Without releasing the middle area of the screen, raise/lower the remote control to raise/lower or open/close or turn on/off or lock/unlock the favourite item of equipment.
	- > Up or down arrows are displayed to indicate the ongoing movement.
	- > A wheel and a Stop button is displayed when the action is ongoing. Click on this button to stop the action at any time.
- 4. When the middle area is released, the home screen is automatically displayed.

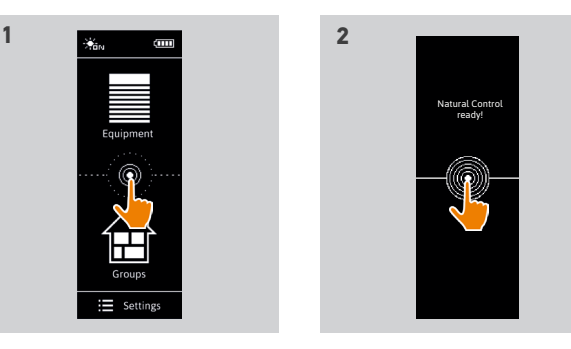

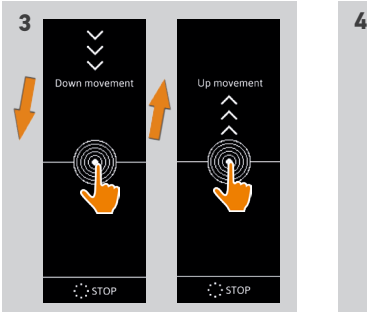

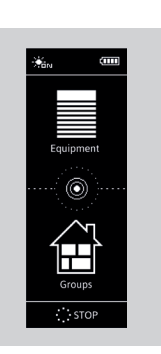

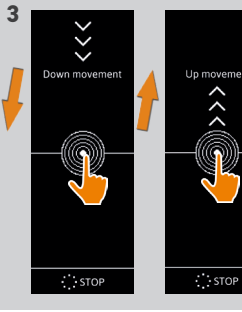

### <span id="page-21-0"></span>[WELCOME PAGE](#page-1-0) 2

1. [SAFETY](#page-2-0) 3

#### 2. [NINA IO REMOTE CONTROL](#page-4-0) 5

**3. [USE NINA IO](#page-12-0)** 13<br>Control an item of equipment 13 [Control an item of equipment](#page-12-0) 13<br>My function 15 [My function](#page-14-0) 15<br>Natural Control function 19 [Natural Control function](#page-18-0) [Launch a scenario](#page-22-0) 23 [Sunlight Function](#page-23-0) [Alarm function 27](#page-26-0)

#### 4. [CUSTOMIZE NINA IO](#page-28-0) 29

[Customize items of equipment](#page-28-0) 29<br>Customise aroups 33 [Customise groups](#page-32-0) 33<br>Customise scenarios 39 [Customise scenarios](#page-38-0)  $C$ ustomize the remote control  $44$ 

#### 5. [ADVANCED SETTINGS](#page-50-0) 51

## 6. [TROUBLESHOOTING](#page-62-0) 63

7. [ABOUT NINA IO](#page-63-0) 64

[Associate equipment with the Natural Control function](#page-19-0) 20 [Activate/Deactivate the Natural Control function](#page-19-0)<br>
Use the Natural Control function: Up/Down gesture<br>
21 [Use the Natural Control function: Up/Down gesture](#page-20-0) Use the Natural Control function: Stop gesture 22

#### Use the Natural Control function: Stop gesture

- 1. When an action is ongoing on an item of equipment associated with the Natural Control function: shake the remote control from side to side three times.
- > The current action stops.
- 2. The home screen is automatically displayed.

The "Stop" button is displayed when an (i) action is ongoing. Clicking on this button also stops the action.

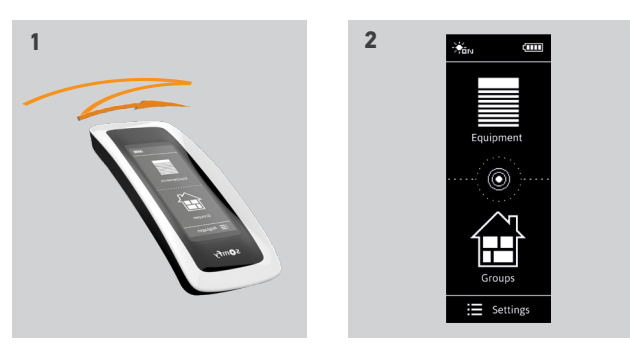

#### <span id="page-22-0"></span>[WELCOME PAGE](#page-1-0) 2

1. [SAFETY](#page-2-0) 3

#### 2. [NINA IO REMOTE CONTROL](#page-4-0) 5

**3. [USE NINA IO](#page-12-0)** 13<br>Control an item of equipment 13 [Control an item of equipment](#page-12-0) 13<br>My function 15 [My function](#page-14-0) 15<br>Natural Control function 19 [Natural Control function](#page-18-0) Launch a scenario 23 [Sunlight Function](#page-23-0) [Alarm function 27](#page-26-0)

#### 4. [CUSTOMIZE NINA IO](#page-28-0) 29

[Customize items of equipment](#page-28-0) 29 [Customise groups](#page-32-0) 33<br>Customise scenarios 39 [Customise scenarios](#page-38-0)  $C$ ustomize the remote control  $44$ 

#### 5. [ADVANCED SETTINGS](#page-50-0) 51

### 6. [TROUBLESHOOTING](#page-62-0) 63

#### 7. [ABOUT NINA IO](#page-63-0) 64

#### Launch a scenario

#### Select a room or group

- 1. Select the Groups menu by clicking on the corresponding icon.
- 2. Select the room or the group containing the item of equipment to control by clicking on the corresponding icon.

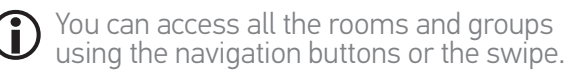

> The scenarios available for controlling the selected room or group are displayed.

#### Launch the scenario

- 3. Select the scenario by clicking on the corresponding icon or name.
- 4. The action starts once the button is released:
- > A wheel and a Stop button is displayed when the action is ongoing (A). Click on this button to stop the action at any time.
- > A tick is displayed for few seconds when the action is completed (B).

If a problem occurs, the detected fault is displayed and you can launch the scenario again.  $(i)$ 

#### Scenarios defined by default at installation

*Open/Close*

*Open/Close all*

*Switch ON/OFF*

*My*

 $\mathbf{O}_1$   $\mathbf{O}_2$  (if the installation contains one or two sensors)

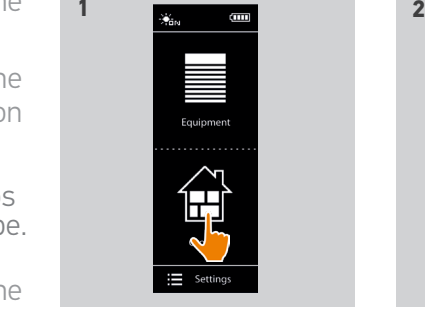

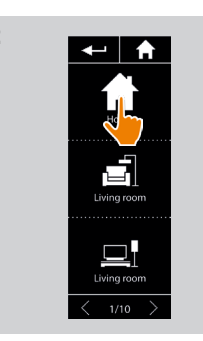

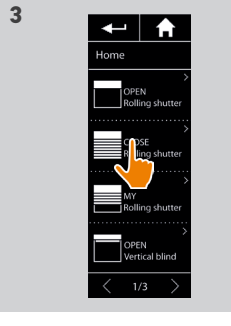

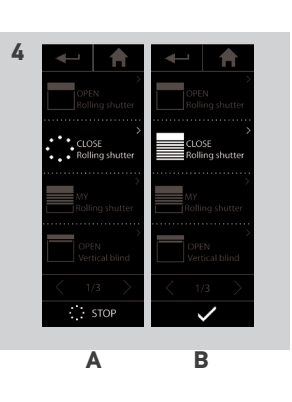

### <span id="page-23-0"></span>[WELCOME PAGE](#page-1-0) 2

#### 1. [SAFETY](#page-2-0) 3

#### 2. [NINA IO REMOTE CONTROL](#page-4-0) 5

**3. [USE NINA IO](#page-12-0)** 13<br>Control an item of equipment 13 [Control an item of equipment](#page-12-0) 13<br>My function 15 [My function](#page-14-0) 15<br>Natural Control function 19 [Natural Control function](#page-18-0) [Launch a scenario](#page-22-0) 23 Sunlight Function [Alarm function 27](#page-26-0)

#### 4. [CUSTOMIZE NINA IO](#page-28-0) 29

[Customize items of equipment](#page-28-0) 29 [Customise groups](#page-32-0) 33<br>Customise scenarios 39 [Customise scenarios](#page-38-0)  $C$ ustomize the remote control  $44$ 

#### 5. [ADVANCED SETTINGS](#page-50-0) 51

6. [TROUBLESHOOTING](#page-62-0) 63

### 7. [ABOUT NINA IO](#page-63-0) 64

#### <span id="page-23-2"></span>Sunlight Function

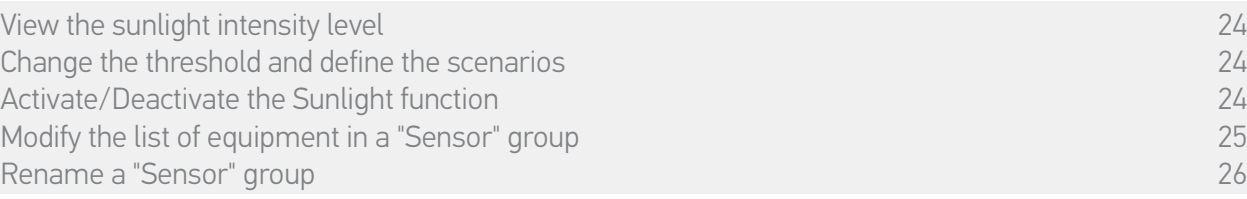

The sunlight function can be activated if there is at least one sensor in the installation. It is configurable, and can also be deactivated.

#### View the sunlight intensity level

- 1. Select the Groups menu by clicking on the corresponding icon. Then select the Sun 1 icon.
- 2. The current sunlight intensity level is displayed.
- > The sunlight intensity scale ranges from 0 to 100,000 lux.

#### <span id="page-23-1"></span>Change the threshold and define the scenarios

- 3. Move the cursor to set a sunlight intensity level = triggering threshold.
- $>$  The  $\Omega_1$  and  $\Omega_2$  buttons at the bottom of the screen can be used to adjust the automatic item of equipment.
- 4. Click on the  $\mathbf{Q}_1$  and  $\mathbf{Q}_2$  buttons to define the scenarios. Then click on OK to confirm.
- 5. The icons appear around the cursor when the scenarios have been defined.
	- $>$  The  $\Omega$  scenario will be run when the sunlight intensity level is higher than the threshold. (A)
	- $>$  The  $\Omega$  scenario will be run when the sunlight intensity level is lower than the threshold. (B)

#### Activate/Deactivate the Sunlight function

6. The ON/OFF button can be used to activate/ deactivate the sunlight function for this sensor.

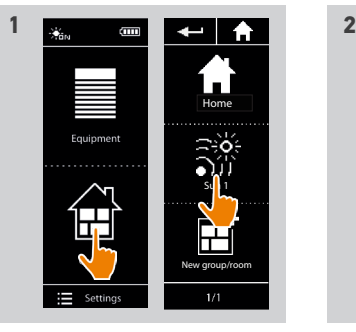

 $\begin{array}{|c|c|}\n\hline\n\text{3} & \text{4} \\
\hline\n\text{5} & \text{5} \\
\hline\n\text{5} & \text{6}\n\end{array}$ 

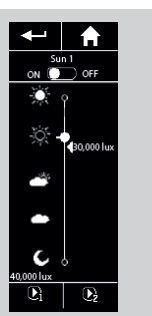

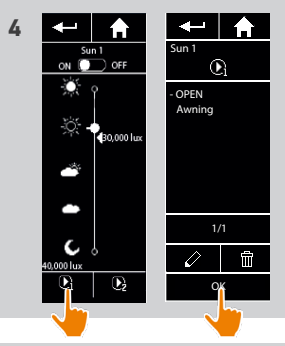

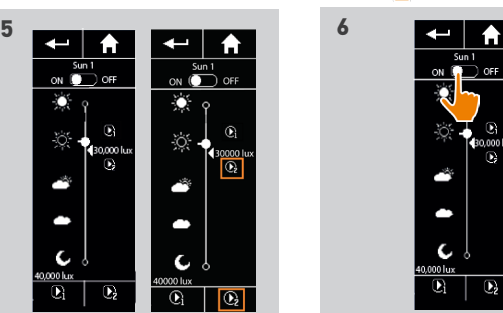

**A B**

 $\odot$ 

### <span id="page-24-0"></span>[WELCOME PAGE](#page-1-0) 2

1. [SAFETY](#page-2-0) 3

#### 2. [NINA IO REMOTE CONTROL](#page-4-0) 5

**3. [USE NINA IO](#page-12-0)** 13<br>Control an item of equipment 13 [Control an item of equipment](#page-12-0) 13<br>My function 15 [My function](#page-14-0) 15<br>Natural Control function 19 [Natural Control function](#page-18-0) [Launch a scenario](#page-22-0) 23 [Sunlight Function](#page-23-0) [Alarm function 27](#page-26-0)

#### 4. [CUSTOMIZE NINA IO](#page-28-0) 29

[Customize items of equipment](#page-28-0) 29 [Customise groups](#page-32-0) 33<br>Customise scenarios 39 [Customise scenarios](#page-38-0)  $C$ ustomize the remote control  $44$ 

#### 5. [ADVANCED SETTINGS](#page-50-0) 51

### 6. [TROUBLESHOOTING](#page-62-0) 63 7. [ABOUT NINA IO](#page-63-0) 64

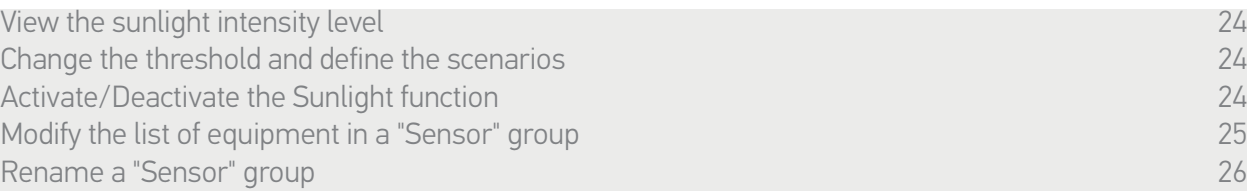

#### Modify the list of equipment in a "Sensor" group

Select the corresponding "Sensor" group in the Settings menu and select "Modify the equipment list".

Tick the item of equipment to be associated with this sunlight sensor.

Tick the item of equipment to be removed from the list.

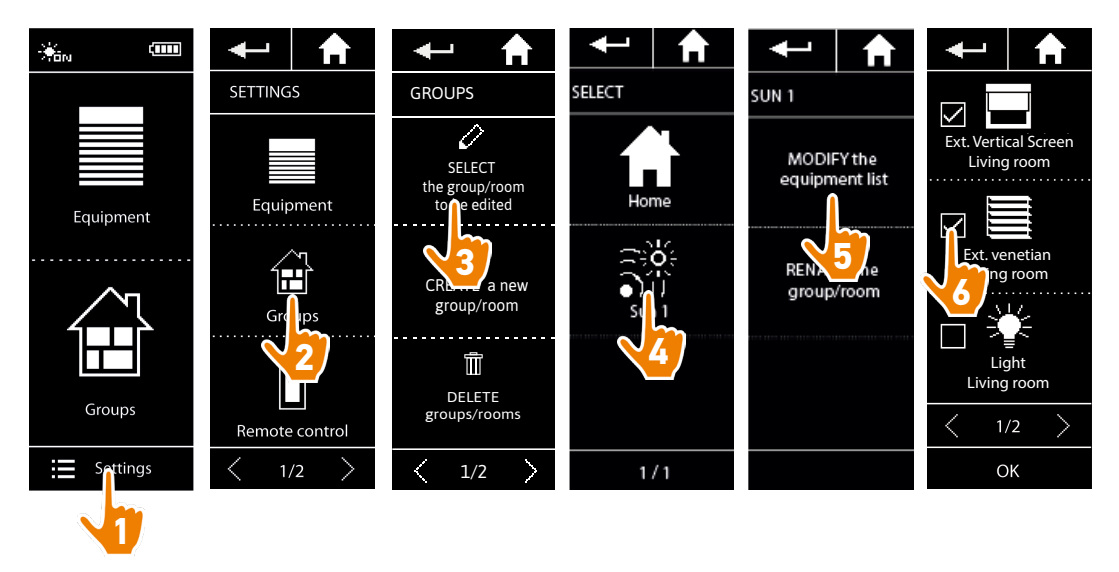

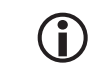

Even if all the items of equipment in a "sensor" group are deleted, the "sensor" group will not be deleted.

### <span id="page-25-0"></span>[WELCOME PAGE](#page-1-0) 2

1. [SAFETY](#page-2-0) 3

#### 2. [NINA IO REMOTE CONTROL](#page-4-0) 5

**3. [USE NINA IO](#page-12-0)** 13<br>Control an item of equipment 13 [Control an item of equipment](#page-12-0) 13<br>My function 15 [My function](#page-14-0) 15<br>Natural Control function 19 [Natural Control function](#page-18-0) [Launch a scenario](#page-22-0) 23 [Sunlight Function](#page-23-0) [Alarm function 27](#page-26-0)

#### 4. [CUSTOMIZE NINA IO](#page-28-0) 29

[Customize items of equipment](#page-28-0) 29<br>Customise aroups 33 [Customise groups](#page-32-0) 33<br>Customise scenarios 39 [Customise scenarios](#page-38-0)  $C$ ustomize the remote control  $44$ 

#### 5. [ADVANCED SETTINGS](#page-50-0) 51

## 6. [TROUBLESHOOTING](#page-62-0) 63

7. [ABOUT NINA IO](#page-63-0) 64

[View the sunlight intensity level](#page-23-0) **24** and 24 [Change the threshold and define the scenarios](#page-23-0) 24 and 24 and 24 and 24 and 24 and 24 and 25 and 25 and 26 and 25 and 25 and 25 and 25 and 25 and 25 and 25 and 25 and 25 and 25 and 25 and 25 and 25 and 25 and 25 and 25 and 2 [Activate/Deactivate the Sunlight function](#page-23-0)<br>
Modify the list of equipment in a "Sensor" group [Modify the list of equipment in a "Sensor" group](#page-24-0) 25 Rename a "Sensor" group

#### Rename a "Sensor" group

Select the corresponding "Sensor" group in the Settings menu and rename it using the keyboard:

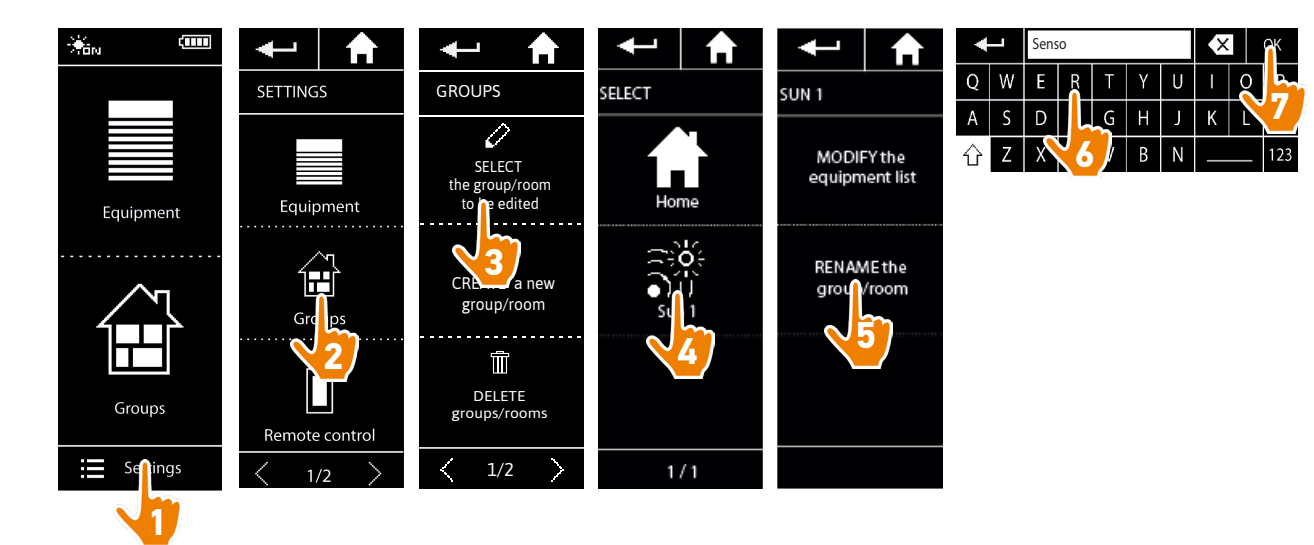

#### <span id="page-26-0"></span>[WELCOME PAGE](#page-1-0) 2

#### 1. [SAFETY](#page-2-0) 3

#### 2. [NINA IO REMOTE CONTROL](#page-4-0) 5

**3. [USE NINA IO](#page-12-0)** 13<br>Control an item of equipment 13 [Control an item of equipment](#page-12-0) 13<br>My function 15 [My function](#page-14-0) 15<br>Natural Control function 19 [Natural Control function](#page-18-0) [Launch a scenario](#page-22-0) 23 [Sunlight Function](#page-23-0) Alarm function 27

#### 4. [CUSTOMIZE NINA IO](#page-28-0) 29

[Customize items of equipment](#page-28-0) 29 [Customise groups](#page-32-0) 33<br>Customise scenarios 39 [Customise scenarios](#page-38-0)  $C$ ustomize the remote control  $44$ 

#### 5. [ADVANCED SETTINGS](#page-50-0) 51

## 6. [TROUBLESHOOTING](#page-62-0) 63

7. [ABOUT NINA IO](#page-63-0) 64

#### Alarm function

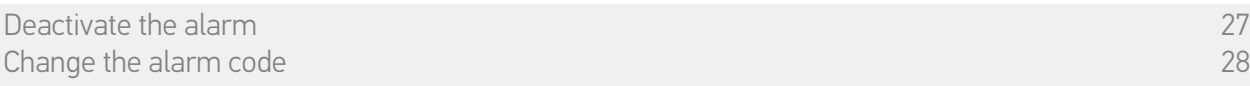

The alarm function is also configurable: it is possible to deactivate and re-activate the home alarm with Nina io.

To deactivate the home alarm using Nina io, it is necessary to enter a code, specific for Nina io and different from the alarm code. The Nina io alarm code is not necessary to activate the alarm.

By default, the code is 0000. The Nina io alarm code can be modified in the Settings menu.

#### Deactivate the alarm

- 1. Select the Equipment menu by clicking on the corresponding icon.
- 2. Click on the alarm icon in the equipment list.

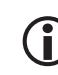

- The alarm icon is displayed in the equipment list only if an alarm is associated to Nina io remote control.
- 3. Slide the button to the OFF position.
	- > A message asks to enter a code to deactivate the alarm.
- 4. Enter the code (0000 by default) using the keyboard and click on OK to validate.
- > The alarm is deactivated.

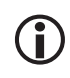

To reactivate the alarm, follow the sames steps, by sliding the button to the ON position. No code is required.

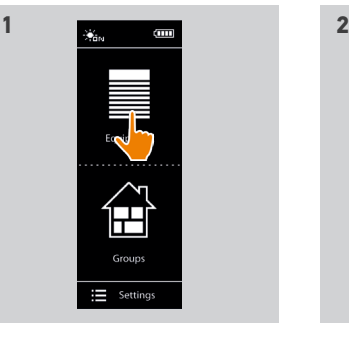

 $\leftarrow$  |  $\uparrow$  $\begin{array}{r}\n\vdots \\
\downarrow \downarrow \downarrow \downarrow \downarrow \\
\downarrow \downarrow \downarrow \downarrow \downarrow \\
\downarrow \downarrow \downarrow \downarrow \downarrow\n\end{array}$ 

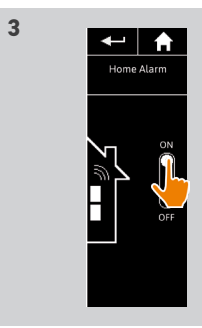

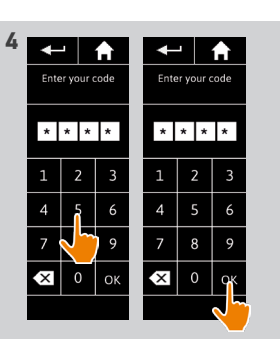

### <span id="page-27-0"></span>[WELCOME PAGE](#page-1-0)

1. [SAFETY](#page-2-0)

#### 2. [NINA IO REMOTE CONTROL](#page-4-0)

**3. [USE NINA IO](#page-12-0)** 13<br>Control an item of equipment 13 [Control an item of equipment](#page-12-0) 13<br>My function 15 [My function](#page-14-0) 15<br>Natural Control function 19 [Natural Control function](#page-18-0) [Launch a scenario](#page-22-0) 23 [Sunlight Function](#page-23-0) [Alarm function 27](#page-26-0)

#### 4. [CUSTOMIZE NINA IO](#page-28-0) 29

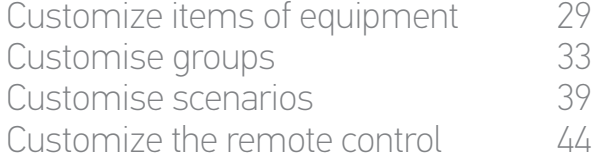

#### 5. [ADVANCED SETTINGS](#page-50-0) 51

## 6. [TROUBLESHOOTING](#page-62-0) 63

#### 7. [ABOUT NINA IO](#page-63-0) 64

28

Change the alarm code 28

2

3

5

#### Change the alarm code

- 1. Select the Settings menu by clicking on the corresponding icon.
- 2. Click on the Remote control icon to enter the corresponding settings settings.
- 3. Click on the Alarm code icon.
- > A message asks to confirm the reset of the alarm code.
- 4. Click on RESET to confirm.
- > A keyboard is displayed.
- 5. Enter the new code using the keyboard and click on OK to validate.
- > A message asks to confirm the new code.
- 6. Re-enter the new code to confirm it.
	- > The alarm code is updated.

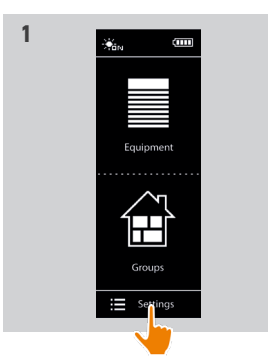

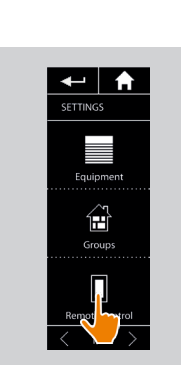

**2**

**4**

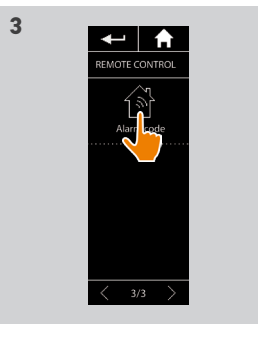

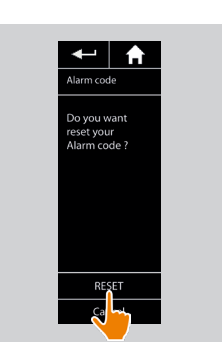

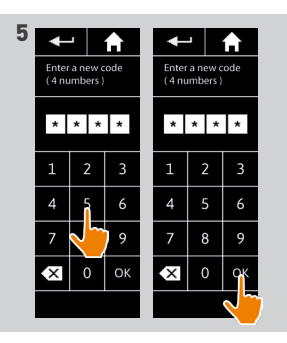

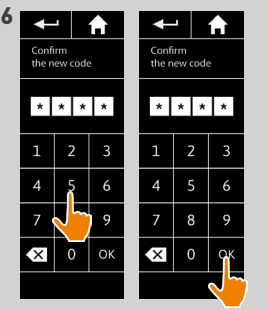

[Deactivate the alarm 27](#page-26-0)

Copyright © 2015-2018 SOMFY ACTIVITÉS SA, Société Anonyme. All rights reserved.

#### <span id="page-28-0"></span>[WELCOME PAGE](#page-1-0) 2

1. [SAFETY](#page-2-0) 3

#### 2. [NINA IO REMOTE CONTROL](#page-4-0) 5

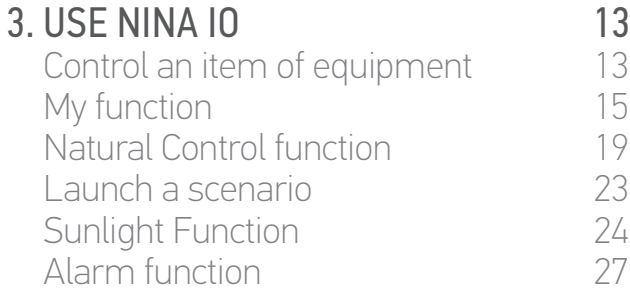

#### 4. CUSTOMIZE NINA IO 29

Customize items of equipment 29 [Customise groups](#page-32-0) 33<br>Customise scenarios 39 [Customise scenarios](#page-38-0)  $C$ ustomize the remote control  $44$ 

#### 5. [ADVANCED SETTINGS](#page-50-0) 51

### 6. [TROUBLESHOOTING](#page-62-0) 63 7. [ABOUT NINA IO](#page-63-0) 64

### 4. CUSTOMIZE NINA IO

#### <span id="page-28-1"></span>Customize items of equipment

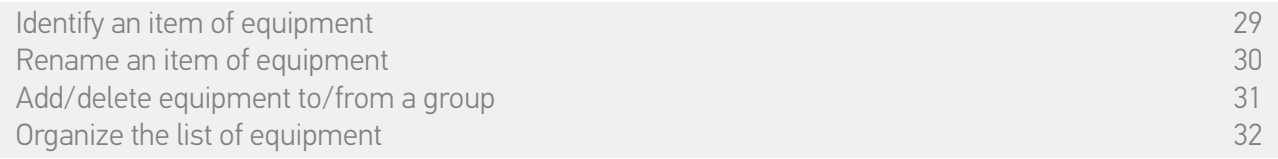

#### Identify an item of equipment

The identify function allows to locate an item of equipment in the home: the corresponding item of equipment is triggered or is executing a back-and-forth movement to be easily spotted.

Select the item of equipment in the Settings menu and click on Identify to activate it. When the item of equipment is located, click on the Stop button to stop its movement:

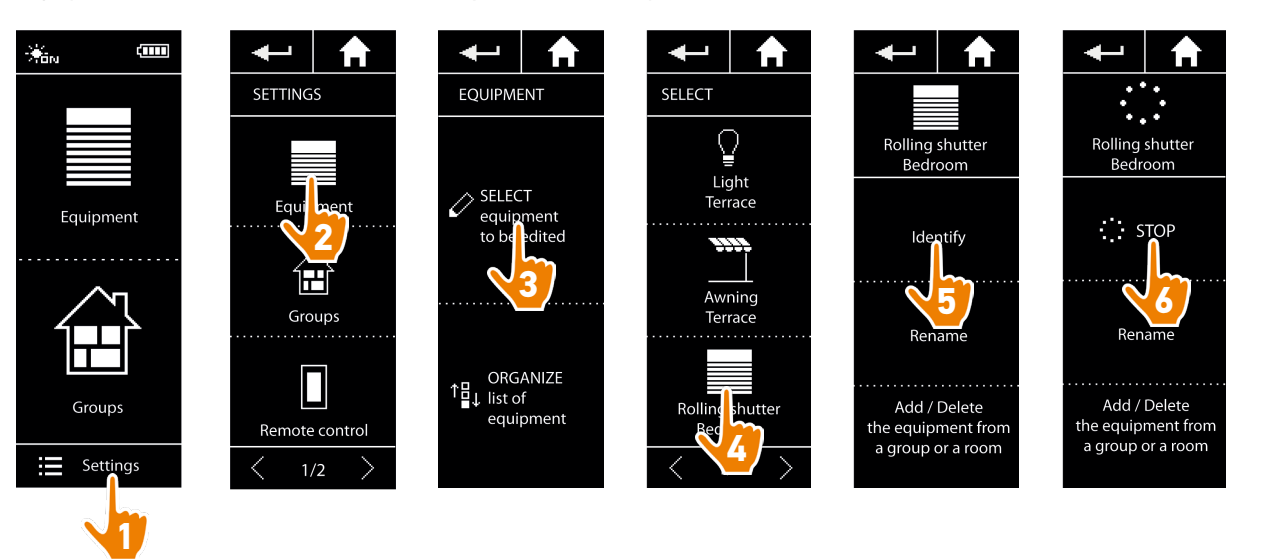

### <span id="page-29-0"></span>[WELCOME PAGE](#page-1-0) 2

1. [SAFETY](#page-2-0) 3

### 2. [NINA IO REMOTE CONTROL](#page-4-0) 5

**3. [USE NINA IO](#page-12-0)** 13<br>Control an item of equipment 13 [Control an item of equipment](#page-12-0) 13<br>My function 15 [My function](#page-14-0) 15<br>Natural Control function 19 [Natural Control function](#page-18-0) [Launch a scenario](#page-22-0) 23 [Sunlight Function](#page-23-0) [Alarm function 27](#page-26-0)

#### 4. [CUSTOMIZE NINA IO](#page-28-0) 29

[Customize items of equipment](#page-28-0) 29<br>Customise aroups 33 [Customise groups](#page-32-0) 33<br>Customise scenarios 39 [Customise scenarios](#page-38-0) 39<br>Customize the remote control 44 [Customize the remote control](#page-43-0)

#### 5. [ADVANCED SETTINGS](#page-50-0) 51

## 6. [TROUBLESHOOTING](#page-62-0) 63

7. [ABOUT NINA IO](#page-63-0) 64

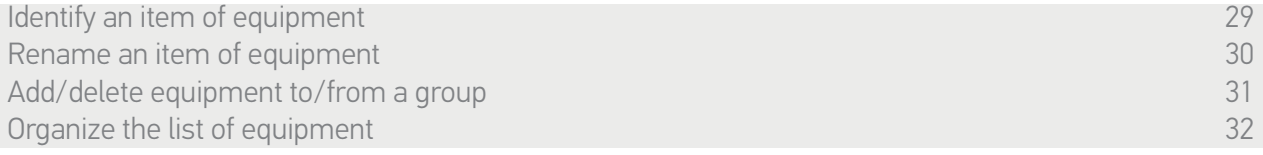

#### Rename an item of equipment

Select the corresponding item of equipment in the Settings menu and rename it using the keyboard:

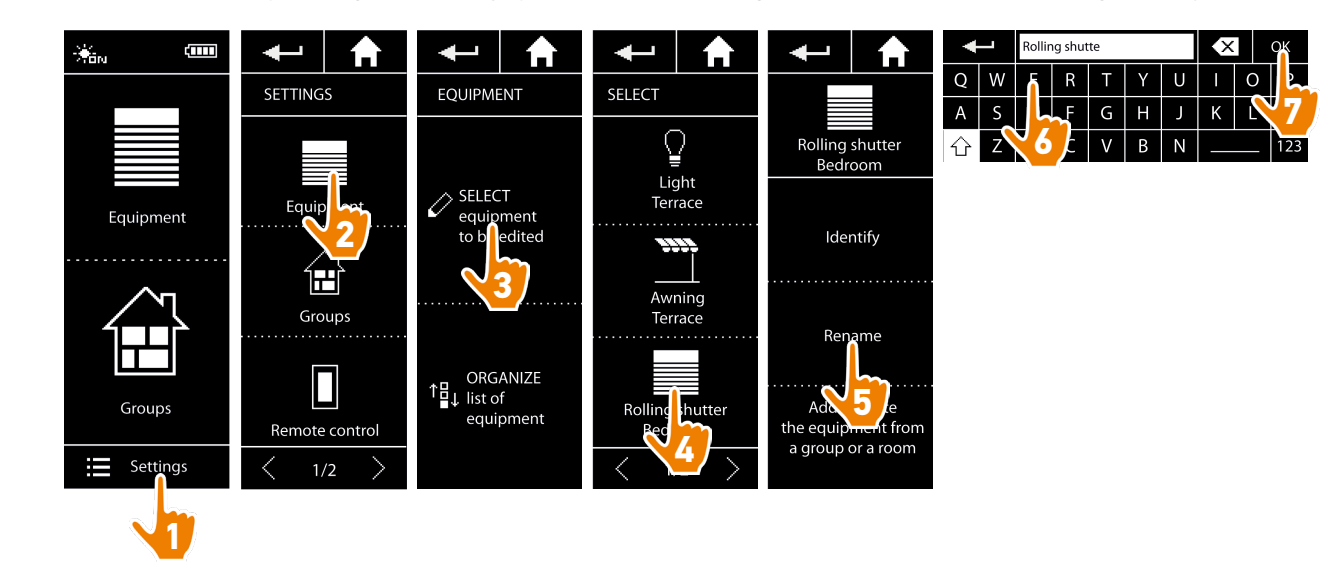

### <span id="page-30-0"></span>[WELCOME PAGE](#page-1-0) 2

1. [SAFETY](#page-2-0) 3

#### 2. [NINA IO REMOTE CONTROL](#page-4-0) 5

**3. [USE NINA IO](#page-12-0)** 13<br>Control an item of equipment 13 [Control an item of equipment](#page-12-0) 13<br>My function 15 [My function](#page-14-0) 15<br>Natural Control function 19 [Natural Control function](#page-18-0) [Launch a scenario](#page-22-0) 23 [Sunlight Function](#page-23-0) [Alarm function 27](#page-26-0)

#### 4. [CUSTOMIZE NINA IO](#page-28-0) 29

[Customize items of equipment](#page-28-0) 29 [Customise groups](#page-32-0) 33 [Customise scenarios](#page-38-0) 39  $C$ ustomize the remote control  $44$ 

#### 5. [ADVANCED SETTINGS](#page-50-0) 51

### 6. [TROUBLESHOOTING](#page-62-0) 63 7. [ABOUT NINA IO](#page-63-0) 64

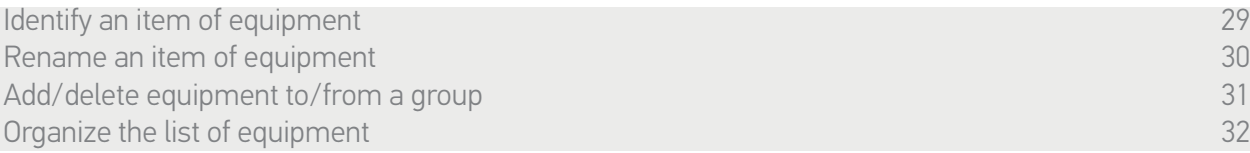

#### Add/delete equipment to/from a group

G

Select the corresponding item of equipment in the Settings menu and tick/untick the boxes for the related groups:

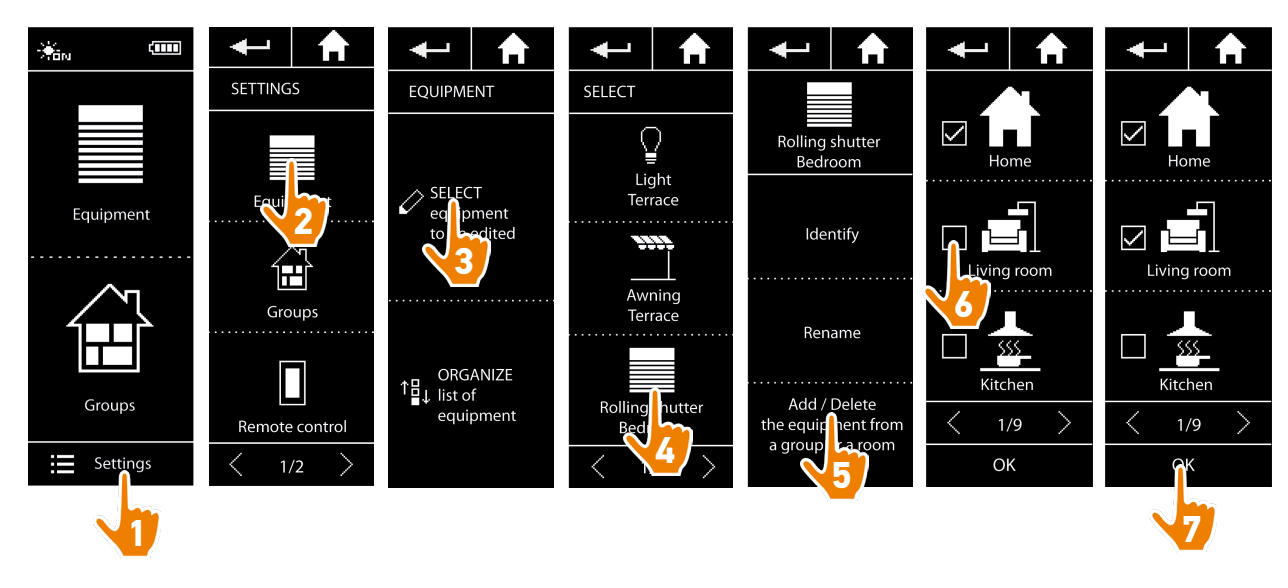

Groups containing the selected item of equipment are already ticked when you access the group list.

You can select one or more groups for the same item of equipment by ticking one or more boxes.

If all items of equipment in a group are deleted, the group will also be deleted, except for "Sensor" groups.

### <span id="page-31-0"></span>[WELCOME PAGE](#page-1-0) 2

1. [SAFETY](#page-2-0) 3

#### 2. [NINA IO REMOTE CONTROL](#page-4-0) 5

**3. [USE NINA IO](#page-12-0)** 13<br>Control an item of equipment 13 [Control an item of equipment](#page-12-0) 13<br>My function 15 [My function](#page-14-0) 15<br>Natural Control function 19 [Natural Control function](#page-18-0) [Launch a scenario](#page-22-0) 23 [Sunlight Function](#page-23-0) [Alarm function 27](#page-26-0)

#### 4. [CUSTOMIZE NINA IO](#page-28-0) 29

[Customize items of equipment](#page-28-0) 29 [Customise groups](#page-32-0) 33<br>Customise scenarios 39 [Customise scenarios](#page-38-0)  $C$ ustomize the remote control  $44$ 

#### 5. [ADVANCED SETTINGS](#page-50-0) 51

## 6. [TROUBLESHOOTING](#page-62-0) 63

7. [ABOUT NINA IO](#page-63-0) 64

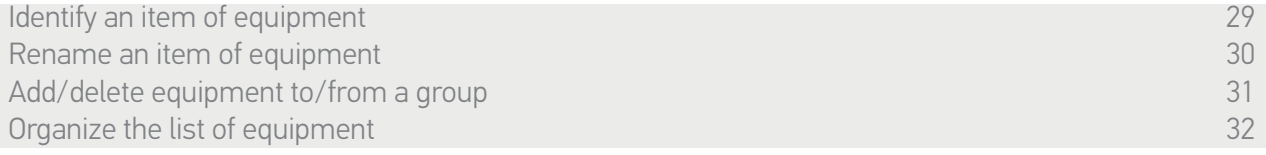

#### Organize the list of equipment

In the Settings menu, select the equipment and use the up and down arrows to change their position in the list:

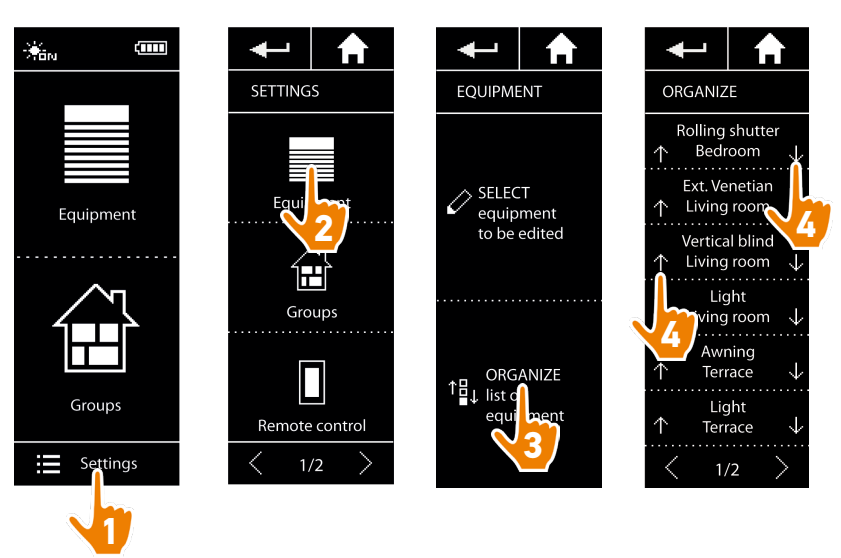

> The order of the list is automatically saved after a click on the up or down arrow.

### <span id="page-32-0"></span>[WELCOME PAGE](#page-1-0) 2

#### 1. [SAFETY](#page-2-0) 3

#### 2. [NINA IO REMOTE CONTROL](#page-4-0) 5

**3. [USE NINA IO](#page-12-0)** 13<br>Control an item of equipment 13 [Control an item of equipment](#page-12-0) 13<br>My function 15 [My function](#page-14-0) 15<br>Natural Control function 19 [Natural Control function](#page-18-0) [Launch a scenario](#page-22-0) 23 [Sunlight Function](#page-23-0) [Alarm function 27](#page-26-0)

#### 4. [CUSTOMIZE NINA IO](#page-28-0) 29

[Customize items of equipment](#page-28-0) 29 Customise groups 33 [Customise scenarios](#page-38-0) 39  $C$ ustomize the remote control  $44$ 

#### 5. [ADVANCED SETTINGS](#page-50-0) 51

## 6. [TROUBLESHOOTING](#page-62-0) 63

#### 7. [ABOUT NINA IO](#page-63-0) 64

#### <span id="page-32-1"></span>Customise groups

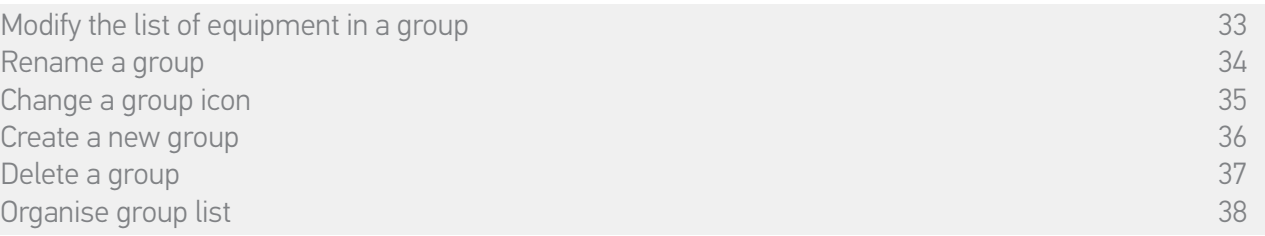

#### <span id="page-32-2"></span>Modify the list of equipment in a group

In the Settings menu, select the corresponding group and tick/untick the boxes for the associated equipment:

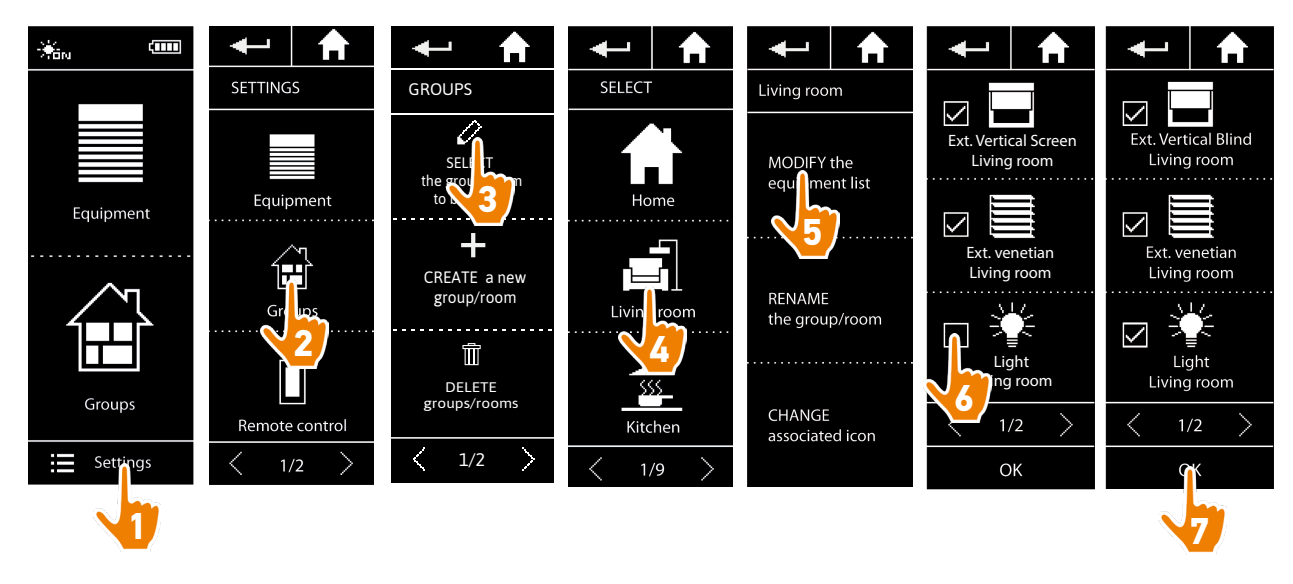

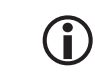

All the equipment already included in the group is ticked when you access the equipment list. If all equipment is unticked, the group will be deleted.

Œ The list of equipment in a "Sensor" group can be modified in the same way. However, when all equipment is unticked, "Sensor" groups are not deleted.

### <span id="page-33-1"></span>[WELCOME PAGE](#page-1-0) 2

1. [SAFETY](#page-2-0) 3

#### 2. [NINA IO REMOTE CONTROL](#page-4-0) 5

**3. [USE NINA IO](#page-12-0)** 13<br>Control an item of equipment 13 [Control an item of equipment](#page-12-0) 13<br>My function 15 [My function](#page-14-0) 15<br>Natural Control function 19 [Natural Control function](#page-18-0) [Launch a scenario](#page-22-0) 23 [Sunlight Function](#page-23-0) 24<br>Alarm function 27 Alarm function

#### 4. [CUSTOMIZE NINA IO](#page-28-0) 29

[Customize items of equipment](#page-28-0) 29 [Customise groups](#page-32-0) 33<br>Customise scenarios 39 [Customise scenarios](#page-38-0)  $C$ ustomize the remote control  $44$ 

#### 5. [ADVANCED SETTINGS](#page-50-0) 51

## 6. [TROUBLESHOOTING](#page-62-0) 63

7. [ABOUT NINA IO](#page-63-0) 64

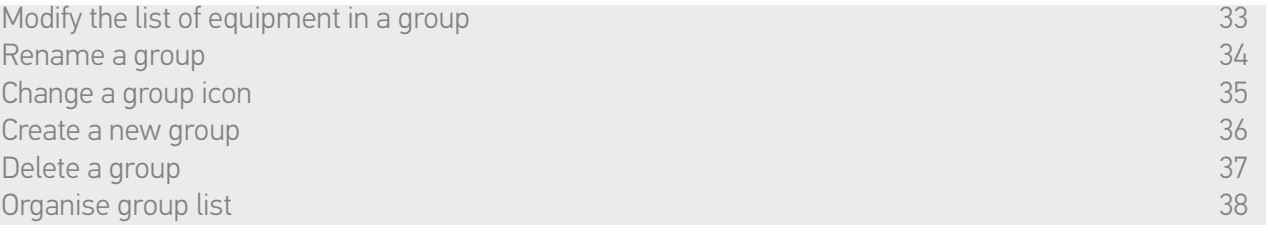

#### <span id="page-33-0"></span>Rename a group

In the Settings menu, select the corresponding group and rename it using the keyboard:

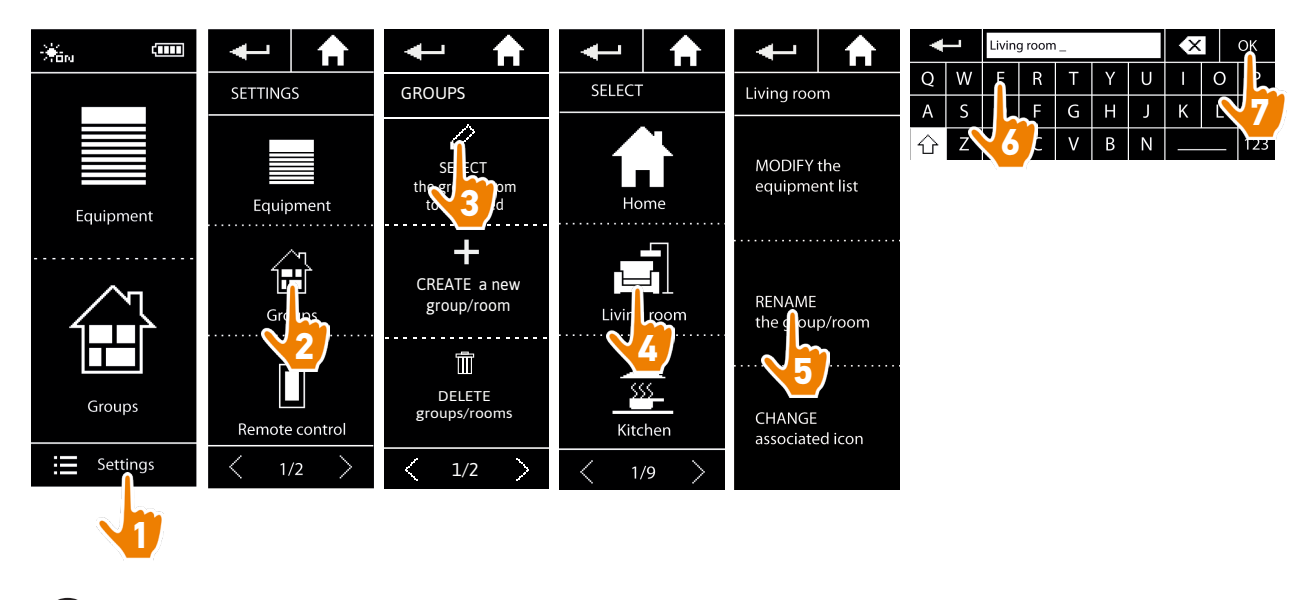

 $\mathbf{G}$ A "Sensor" group can be renamed in the same way.

### <span id="page-34-1"></span>[WELCOME PAGE](#page-1-0) 2

1. [SAFETY](#page-2-0) 3

#### 2. [NINA IO REMOTE CONTROL](#page-4-0) 5

**3. [USE NINA IO](#page-12-0)** 13<br>Control an item of equipment 13 [Control an item of equipment](#page-12-0) 13<br>My function 15 [My function](#page-14-0) 15<br>Natural Control function 19 [Natural Control function](#page-18-0) [Launch a scenario](#page-22-0) 23 [Sunlight Function](#page-23-0) 24<br>Alarm function 27 Alarm function

#### 4. [CUSTOMIZE NINA IO](#page-28-0) 29

[Customize items of equipment](#page-28-0) 29<br>Customise aroups 33 [Customise groups](#page-32-0) 33<br>Customise scenarios 39 [Customise scenarios](#page-38-0) 39<br>Customize the remote control 44 [Customize the remote control](#page-43-0)

#### 5. [ADVANCED SETTINGS](#page-50-0) 51

### 6. [TROUBLESHOOTING](#page-62-0) 63 7. [ABOUT NINA IO](#page-63-0) 64

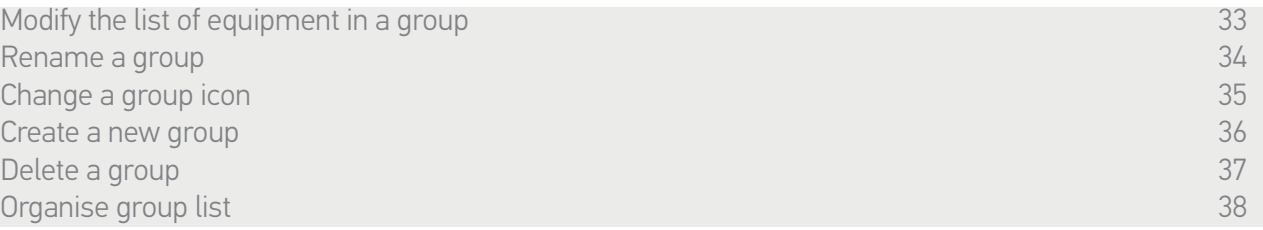

#### <span id="page-34-0"></span>Change a group icon

In the Settings menu, select the corresponding group and choose its new icon:

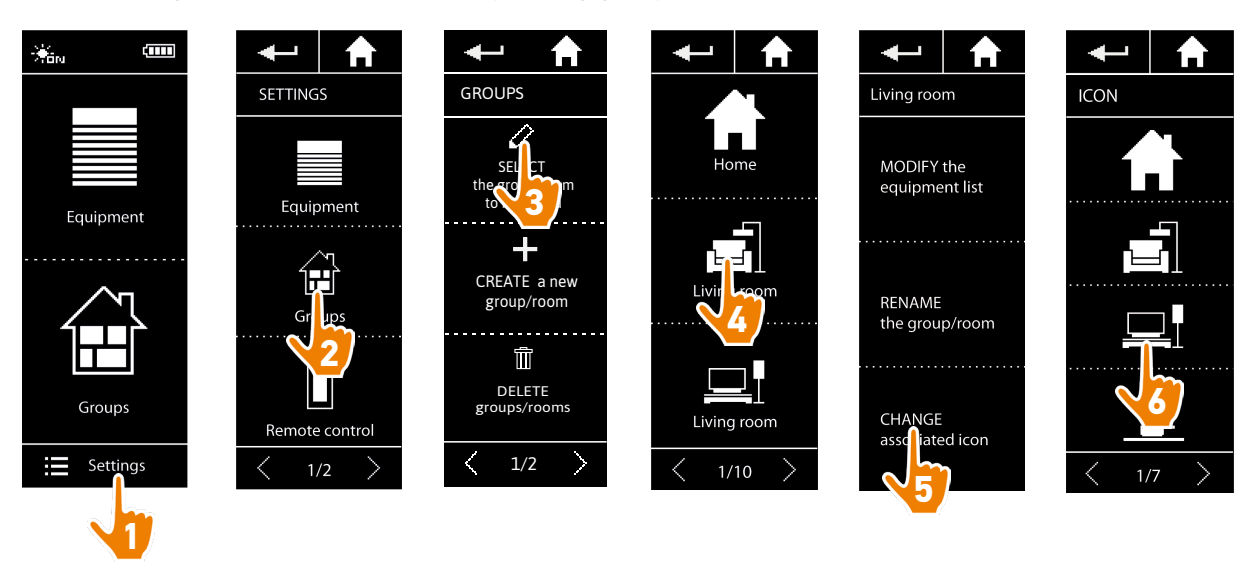

> The new icon is automatically saved when it is selected.

 $\bf (i)$ The icon for a "Sensor" group cannot be modified.

### <span id="page-35-1"></span>[WELCOME PAGE](#page-1-0) 2

#### 1. [SAFETY](#page-2-0) 3

#### 2. [NINA IO REMOTE CONTROL](#page-4-0) 5

**3. [USE NINA IO](#page-12-0)** 13<br>Control an item of equipment 13 [Control an item of equipment](#page-12-0) 13<br>My function 15 [My function](#page-14-0) 15<br>Natural Control function 19 [Natural Control function](#page-18-0) [Launch a scenario](#page-22-0) 23 [Sunlight Function](#page-23-0) [Alarm function 27](#page-26-0)

#### 4. [CUSTOMIZE NINA IO](#page-28-0) 29

[Customize items of equipment](#page-28-0) 29 [Customise groups](#page-32-0) 33<br>Customise scenarios 39 [Customise scenarios](#page-38-0) 39<br>Customize the remote control 44 [Customize the remote control](#page-43-0)

#### 5. [ADVANCED SETTINGS](#page-50-0) 51

## 6. [TROUBLESHOOTING](#page-62-0) 63

#### 7. [ABOUT NINA IO](#page-63-0) 64

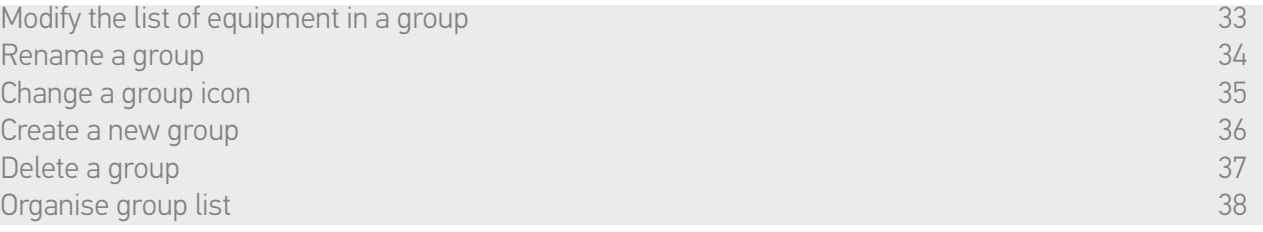

#### <span id="page-35-0"></span>Create a new group

In the Settings menu, define the icon and the name of the new group or room and select the associated equipment:

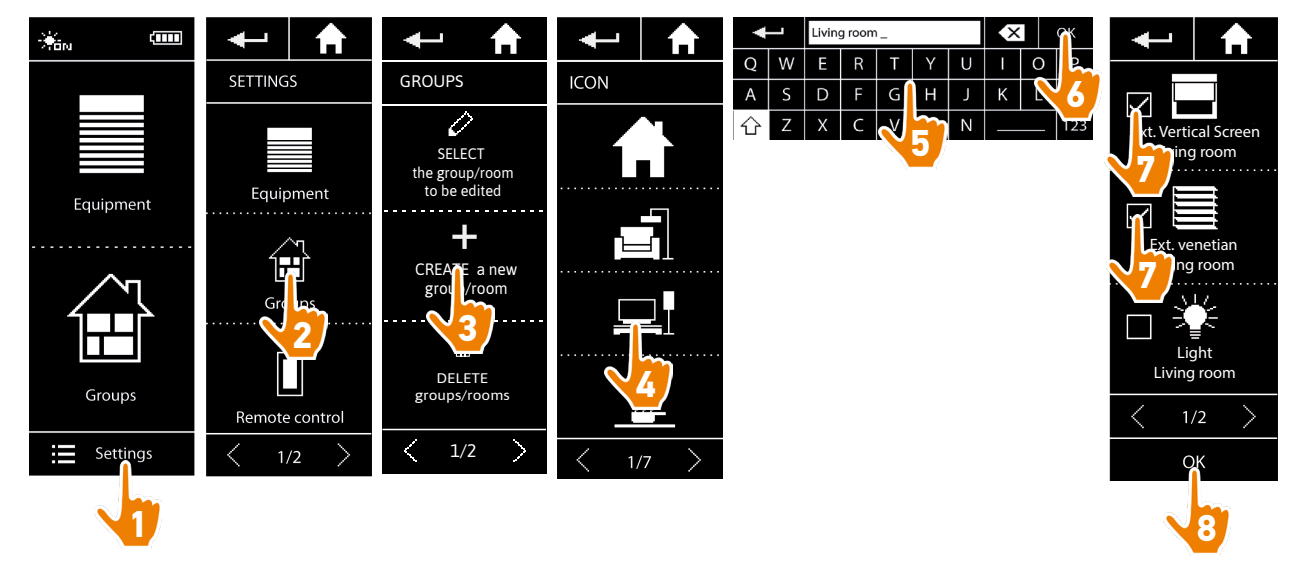

- > The group is added at the end of the group list.
- > The new group is automatically created with predefined scenarios.
- A new "Sensor" group cannot be created.

(i) To modify, delete or add a scenario, see *[Customise scenarios, page 39](#page-38-2).*

### <span id="page-36-1"></span>[WELCOME PAGE](#page-1-0) 2

1. [SAFETY](#page-2-0) 3

#### 2. [NINA IO REMOTE CONTROL](#page-4-0) 5

**3. [USE NINA IO](#page-12-0)** 13<br>Control an item of equipment 13 [Control an item of equipment](#page-12-0) 13<br>My function 15 [My function](#page-14-0) 15<br>Natural Control function 19 [Natural Control function](#page-18-0) [Launch a scenario](#page-22-0) 23 [Sunlight Function](#page-23-0) [Alarm function 27](#page-26-0)

#### 4. [CUSTOMIZE NINA IO](#page-28-0) 29

[Customize items of equipment](#page-28-0) 29 [Customise groups](#page-32-0) 33 [Customise scenarios](#page-38-0) 39  $C$ ustomize the remote control  $44$ 

#### 5. [ADVANCED SETTINGS](#page-50-0) 51

## 6. [TROUBLESHOOTING](#page-62-0) 63

7. [ABOUT NINA IO](#page-63-0) 64

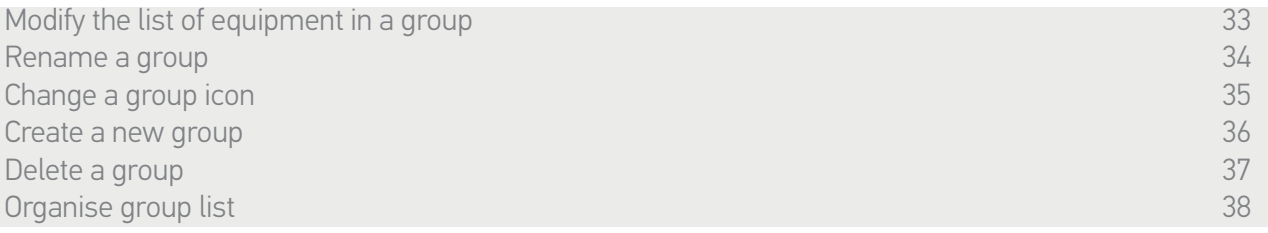

#### <span id="page-36-0"></span>Delete a group

In the Settings menu, select the corresponding group and delete it:

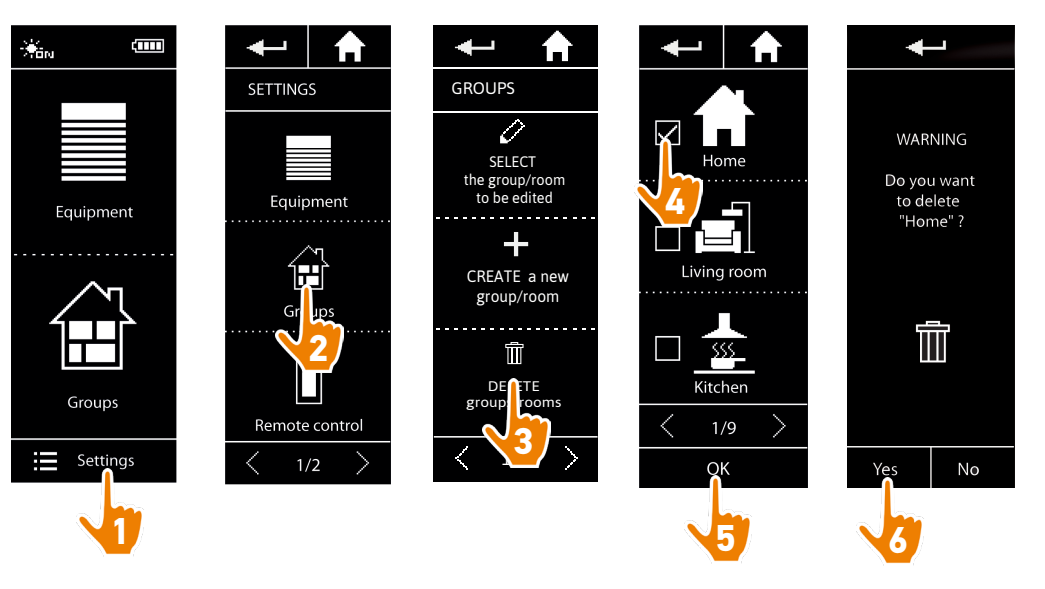

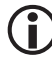

You can delete several groups at the same time by ticking several boxes when you access the group list.

**C** 

The item of equipment associated with a "Sensor" group can be deleted, but a "Sensor" group cannot be deleted. To remove a sensor from the installation, see *[Manage equipment, page 61](#page-60-0)*.

### <span id="page-37-1"></span>[WELCOME PAGE](#page-1-0) 2

#### 1. [SAFETY](#page-2-0) 3

#### 2. [NINA IO REMOTE CONTROL](#page-4-0) 5

**3. [USE NINA IO](#page-12-0)** 13<br>Control an item of equipment 13 [Control an item of equipment](#page-12-0) 13<br>My function 15 [My function](#page-14-0) 15<br>Natural Control function 19 [Natural Control function](#page-18-0) [Launch a scenario](#page-22-0) 23 [Sunlight Function](#page-23-0) [Alarm function 27](#page-26-0)

#### 4. [CUSTOMIZE NINA IO](#page-28-0) 29

[Customize items of equipment](#page-28-0) 29 [Customise groups](#page-32-0) 33 [Customise scenarios](#page-38-0) 39  $C$ ustomize the remote control  $44$ 

#### 5. [ADVANCED SETTINGS](#page-50-0) 51

## 6. [TROUBLESHOOTING](#page-62-0) 63

7. [ABOUT NINA IO](#page-63-0) 64

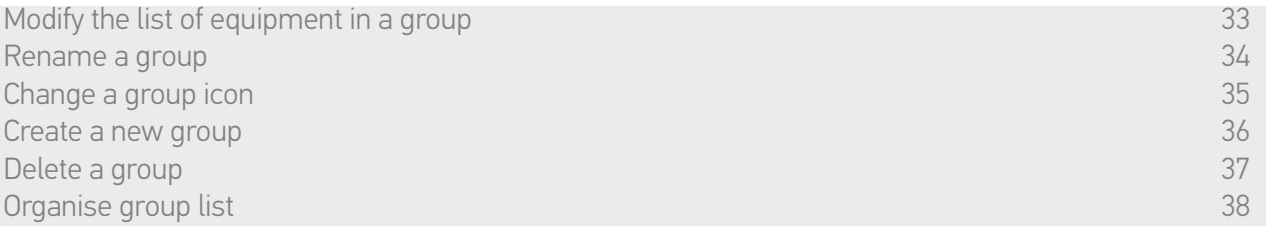

#### <span id="page-37-0"></span>Organise group list

In the Settings menu, select Groups, then Organise the group/room list, and use the up/down arrows to change their position in the list:

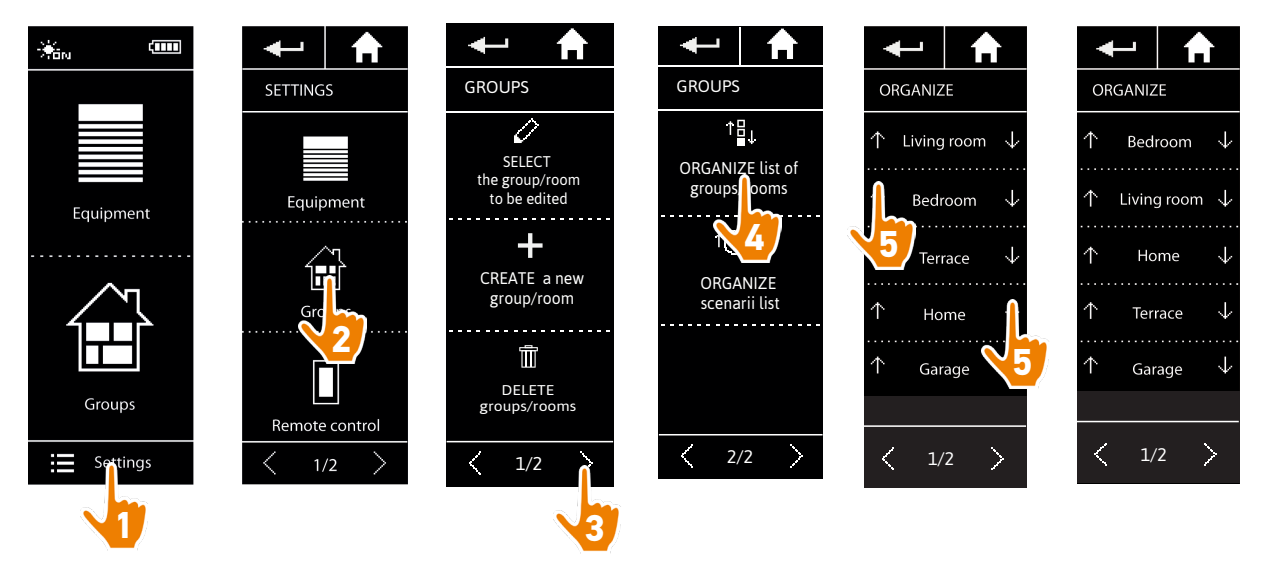

The "Sensor" groups are in the group list; they can be moved around in the list in the same way  $\bigoplus$ as other groups.

#### <span id="page-38-0"></span>[WELCOME PAGE](#page-1-0) 2

#### 1. [SAFETY](#page-2-0) 3

#### 2. [NINA IO REMOTE CONTROL](#page-4-0) 5

**3. [USE NINA IO](#page-12-0)** 13<br>Control an item of equipment 13 [Control an item of equipment](#page-12-0) 13<br>My function 15 [My function](#page-14-0) 15<br>Natural Control function 19 [Natural Control function](#page-18-0) [Launch a scenario](#page-22-0) 23 [Sunlight Function](#page-23-0) [Alarm function 27](#page-26-0)

#### 4. [CUSTOMIZE NINA IO](#page-28-0) 29

[Customize items of equipment](#page-28-0) 29 [Customise groups](#page-32-0) 33 Customise scenarios 39  $C$ ustomize the remote control  $44$ 

#### 5. [ADVANCED SETTINGS](#page-50-0) 51

### 6. [TROUBLESHOOTING](#page-62-0) 63

#### 7. [ABOUT NINA IO](#page-63-0) 64

#### <span id="page-38-2"></span>Customise scenarios

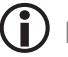

Predefined scenarios cannot be renamed or modified. They can only be deleted.

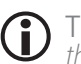

The scenarios for "Sensor" groups are created differently; see *[Change the threshold and define](#page-23-1)  [the scenarios, page 24](#page-23-1)*.

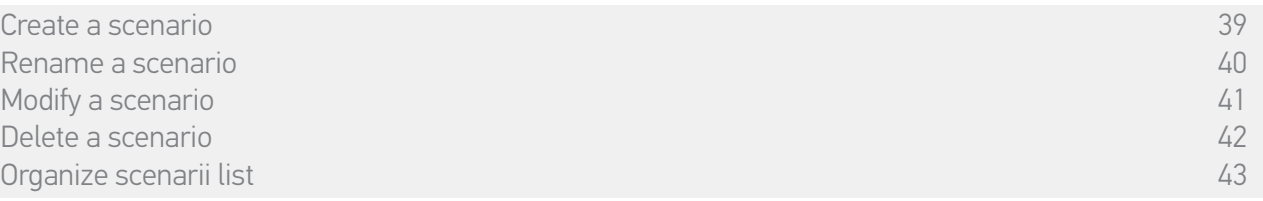

#### <span id="page-38-1"></span>Create a scenario

In the Groups menu, select the group that will contain the new scenario and select New scenario at the end of the scenario list. Name the new scenario, select its associated equipment and set its action. You can select one or more items of equipment in the new scenario by ticking several boxes in the equipment list, one after the other. After each item of equipment selection, set the associated action by placing the selected item of equipment in the desired position.

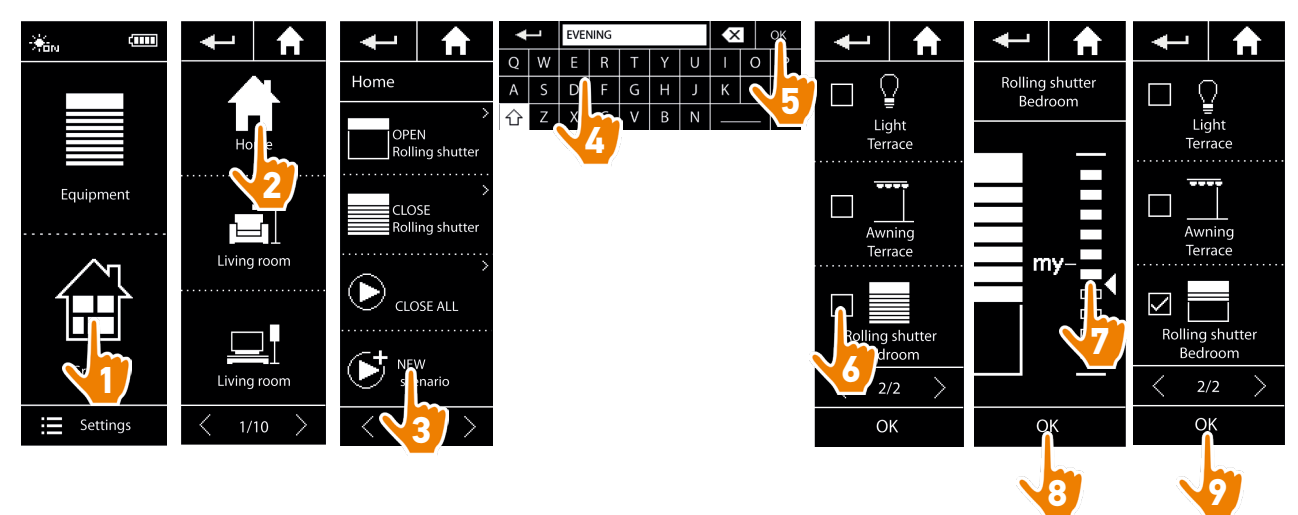

> The scenario details list is displayed when you save the new scenario by clicking on OK (scenario name, details of action, associated equipment).

### <span id="page-39-1"></span>[WELCOME PAGE](#page-1-0) 2

1. [SAFETY](#page-2-0) 3

#### 2. [NINA IO REMOTE CONTROL](#page-4-0) 5

**3. [USE NINA IO](#page-12-0)** 13<br>Control an item of equipment 13 [Control an item of equipment](#page-12-0) 13<br>My function 15 [My function](#page-14-0) 15<br>Natural Control function 19 [Natural Control function](#page-18-0) [Launch a scenario](#page-22-0) 23 [Sunlight Function](#page-23-0) [Alarm function 27](#page-26-0)

#### 4. [CUSTOMIZE NINA IO](#page-28-0) 29

[Customize items of equipment](#page-28-0) 29 [Customise groups](#page-32-0) 33<br>Customise scenarios 39 [Customise scenarios](#page-38-0)  $C$ ustomize the remote control  $44$ 

#### 5. [ADVANCED SETTINGS](#page-50-0) 51

## 6. [TROUBLESHOOTING](#page-62-0) 63

7. [ABOUT NINA IO](#page-63-0) 64

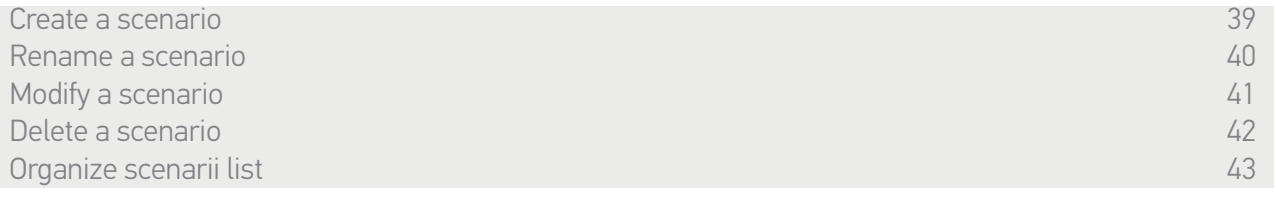

#### <span id="page-39-0"></span>Rename a scenario

In the Groups menu, select the group containing the corresponding scenario, select the scenario and rename it using the keyboard:

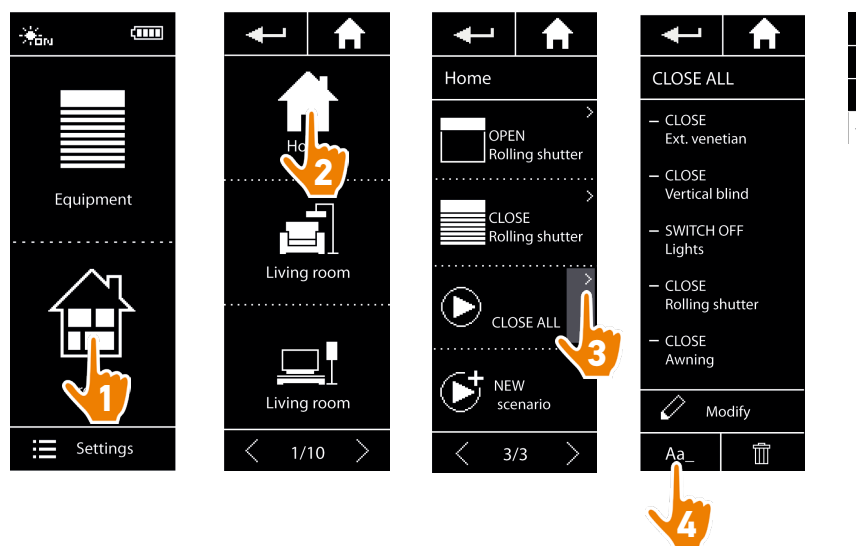

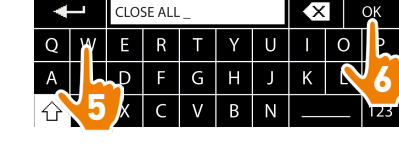

O This function is not allowed with predefined scenarii. Only scenarii created by the user can be renamed.

### <span id="page-40-1"></span>[WELCOME PAGE](#page-1-0) 2

#### 1. [SAFETY](#page-2-0) 3

#### 2. [NINA IO REMOTE CONTROL](#page-4-0) 5

**3. [USE NINA IO](#page-12-0)** 13<br>Control an item of equipment 13 [Control an item of equipment](#page-12-0) 13<br>My function 15 [My function](#page-14-0) 15<br>Natural Control function 19 [Natural Control function](#page-18-0) [Launch a scenario](#page-22-0) 23 [Sunlight Function](#page-23-0) [Alarm function 27](#page-26-0)

#### 4. [CUSTOMIZE NINA IO](#page-28-0) 29

[Customize items of equipment](#page-28-0) 29 [Customise groups](#page-32-0) 33 [Customise scenarios](#page-38-0) 39  $C$ ustomize the remote control  $44$ 

#### 5. [ADVANCED SETTINGS](#page-50-0) 51

### 6. [TROUBLESHOOTING](#page-62-0) 63 7. [ABOUT NINA IO](#page-63-0) 64

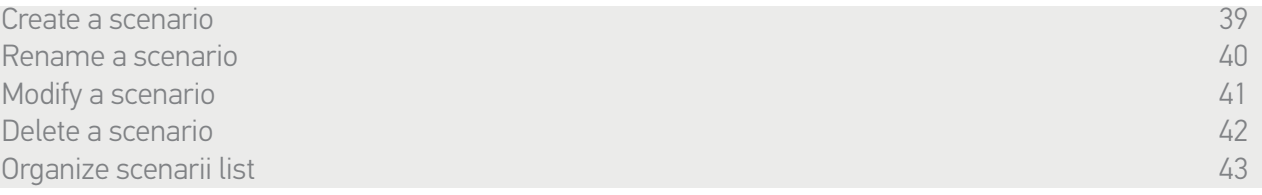

#### <span id="page-40-0"></span>Modify a scenario

In the Groups menu, select the group containing the corresponding scenario and select the scenario to modify it: add or delete associated items of equipment by selecting checkboxes. Change the setting level of the items of equipment if necessary.

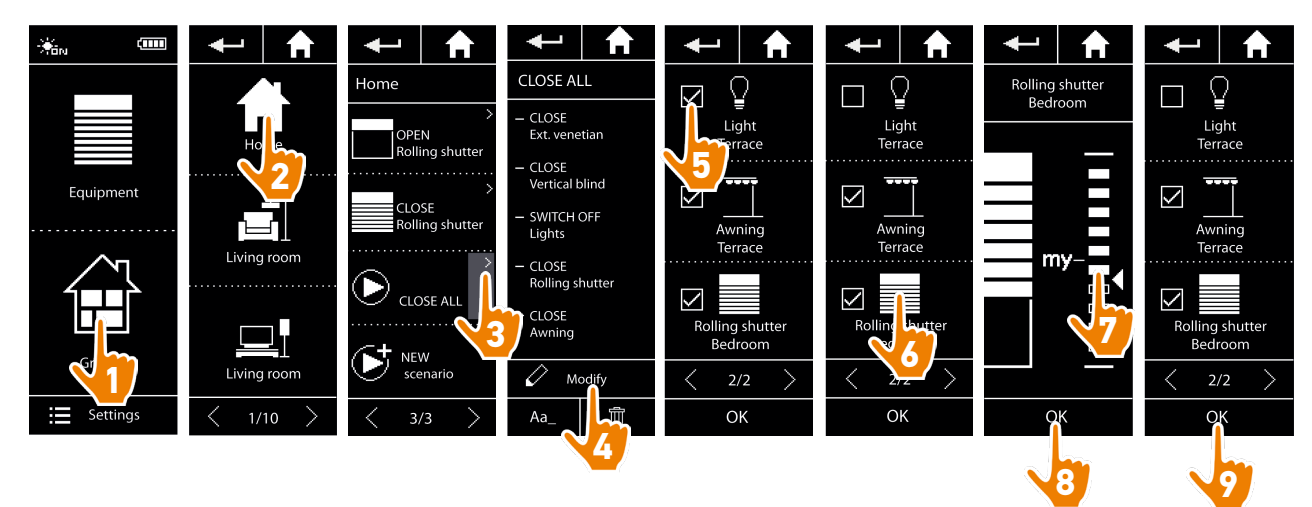

> The light terrace is removed from the CLOSE ALL scenario.

> The new position of the rolling shutter bedroom in the CLOSE ALL scenario is saved.

This function is not allowed with predefined scenarii. Only scenarii created by the user can be modified.

### <span id="page-41-1"></span>[WELCOME PAGE](#page-1-0) 2

1. [SAFETY](#page-2-0) 3

#### 2. [NINA IO REMOTE CONTROL](#page-4-0) 5

**3. [USE NINA IO](#page-12-0)** 13<br>Control an item of equipment 13 [Control an item of equipment](#page-12-0) 13<br>My function 15 [My function](#page-14-0) 15<br>Natural Control function 19 [Natural Control function](#page-18-0) [Launch a scenario](#page-22-0) 23 [Sunlight Function](#page-23-0) [Alarm function 27](#page-26-0)

#### 4. [CUSTOMIZE NINA IO](#page-28-0) 29

[Customize items of equipment](#page-28-0) 29 [Customise groups](#page-32-0) 33 [Customise scenarios](#page-38-0) 39  $C$ ustomize the remote control  $44$ 

#### 5. [ADVANCED SETTINGS](#page-50-0) 51

### 6. [TROUBLESHOOTING](#page-62-0) 63 7. [ABOUT NINA IO](#page-63-0) 64

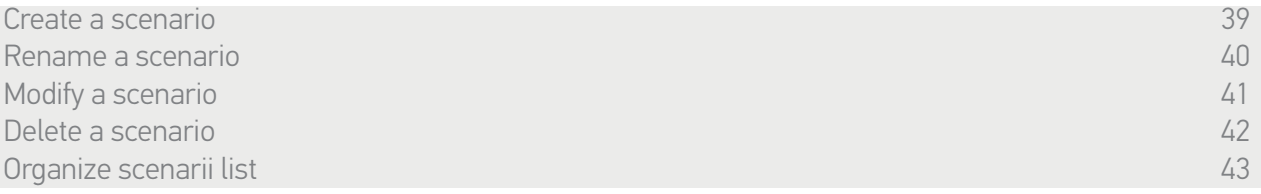

#### <span id="page-41-0"></span>Delete a scenario

In the Groups menu, select the group containing the corresponding scenario, select the scenario and delete it:

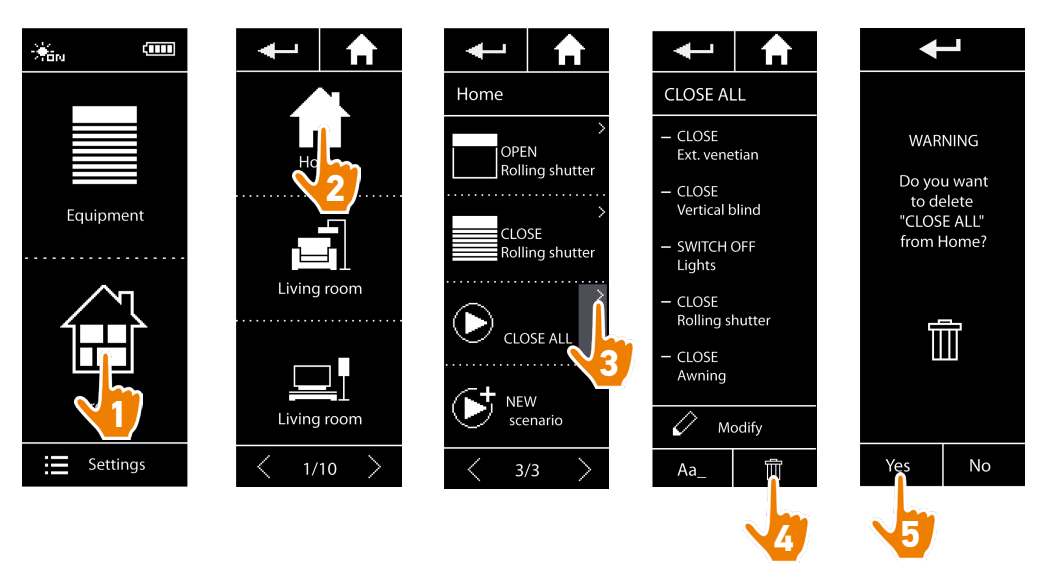

> The entire CLOSE ALL scenario is deleted, with all equipment and the associated actions.

 $(i)$ To delete only one item of equipment in a scenario, refer to *[Modify a scenario, page 41](#page-40-0)*.

### <span id="page-42-1"></span>[WELCOME PAGE](#page-1-0) 2

1. [SAFETY](#page-2-0) 3

#### 2. [NINA IO REMOTE CONTROL](#page-4-0) 5

**3. [USE NINA IO](#page-12-0)** 13<br>Control an item of equipment 13 [Control an item of equipment](#page-12-0) 13<br>My function 15 [My function](#page-14-0) 15<br>Natural Control function 19 [Natural Control function](#page-18-0) [Launch a scenario](#page-22-0) 23 [Sunlight Function](#page-23-0) [Alarm function 27](#page-26-0)

#### 4. [CUSTOMIZE NINA IO](#page-28-0) 29

[Customize items of equipment](#page-28-0) 29 [Customise groups](#page-32-0) 33<br>Customise scenarios 39 [Customise scenarios](#page-38-0)  $C$ ustomize the remote control  $44$ 

#### 5. [ADVANCED SETTINGS](#page-50-0) 51

### 6. [TROUBLESHOOTING](#page-62-0) 63 7. [ABOUT NINA IO](#page-63-0) 64

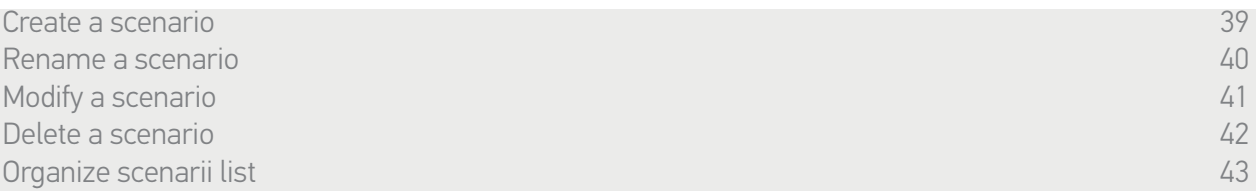

#### <span id="page-42-0"></span>Organize scenarii list

In the Settings menu, select the Groups, select Organize scenarii list. Select the group in which scenarii will be reorganized and use the up/down arrows to change their position in the list:

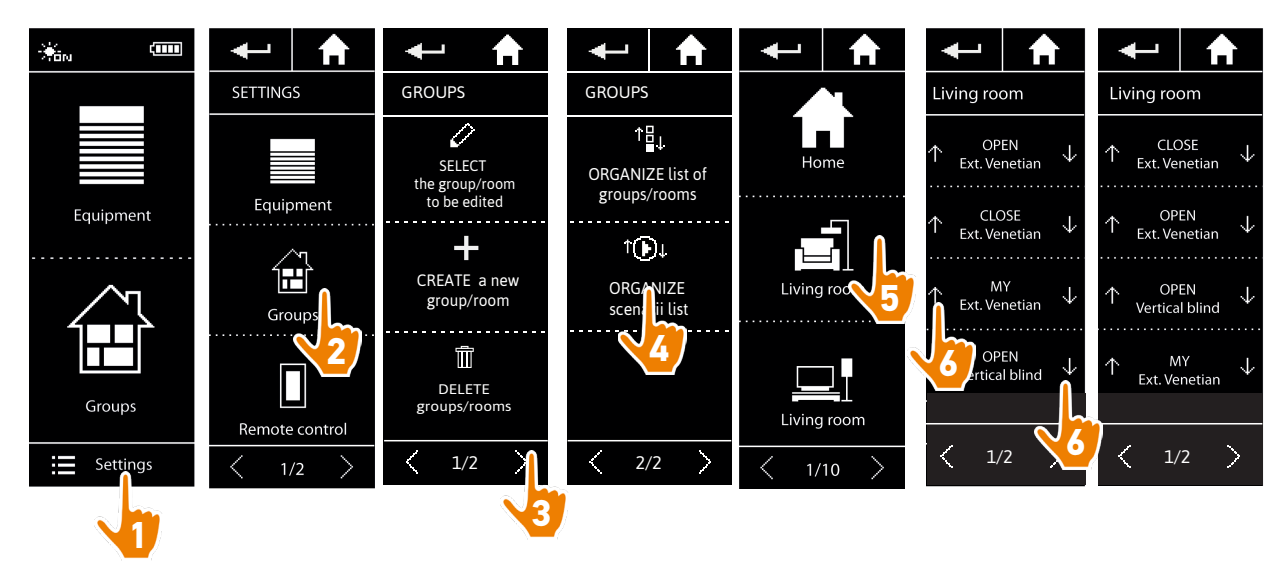

#### <span id="page-43-0"></span>[WELCOME PAGE](#page-1-0) 2

1. [SAFETY](#page-2-0) 3

#### 2. [NINA IO REMOTE CONTROL](#page-4-0) 5

**3. [USE NINA IO](#page-12-0)** 13<br>Control an item of equipment 13 [Control an item of equipment](#page-12-0) 13<br>My function 15 [My function](#page-14-0) 15<br>Natural Control function 19 [Natural Control function](#page-18-0) [Launch a scenario](#page-22-0) 23 [Sunlight Function](#page-23-0) [Alarm function 27](#page-26-0)

#### 4. [CUSTOMIZE NINA IO](#page-28-0) 29

[Customize items of equipment](#page-28-0) 29 [Customise groups](#page-32-0) 33<br>Customise scenarios 39 [Customise scenarios](#page-38-0)  $C$ ustomize the remote control  $44$ 

#### 5. [ADVANCED SETTINGS](#page-50-0) 51

## 6. [TROUBLESHOOTING](#page-62-0) 63

7. [ABOUT NINA IO](#page-63-0) 64

#### Customize the remote control

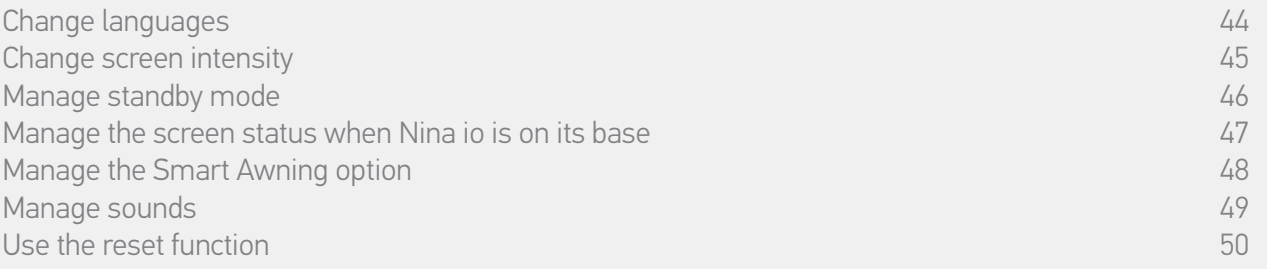

#### Change languages

In the Settings menu, select Remote control to access the languages and choose the corresponding language:

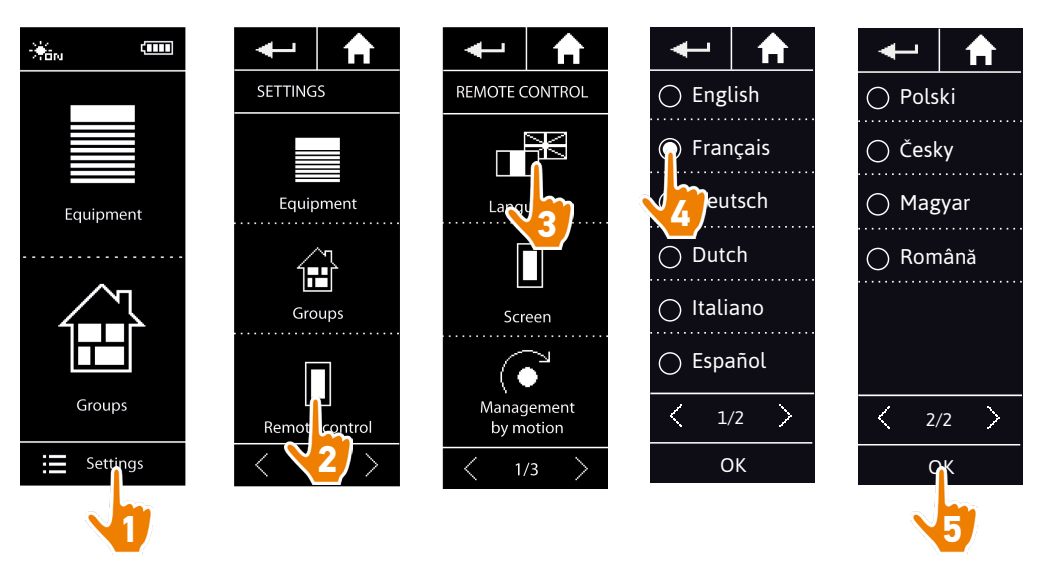

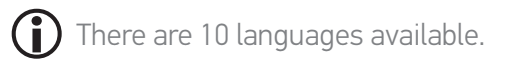

### <span id="page-44-0"></span>[WELCOME PAGE](#page-1-0) 2

1. [SAFETY](#page-2-0) 3

#### 2. [NINA IO REMOTE CONTROL](#page-4-0) 5

**3. [USE NINA IO](#page-12-0)** 13<br>Control an item of equipment 13 [Control an item of equipment](#page-12-0) 13<br>My function 15 [My function](#page-14-0) 15<br>Natural Control function 19 [Natural Control function](#page-18-0) [Launch a scenario](#page-22-0) 23 [Sunlight Function](#page-23-0) [Alarm function 27](#page-26-0)

#### 4. [CUSTOMIZE NINA IO](#page-28-0) 29

[Customize items of equipment](#page-28-0) 29 [Customise groups](#page-32-0) 33<br>Customise scenarios 39 [Customise scenarios](#page-38-0)  $C$ ustomize the remote control  $44$ 

#### 5. [ADVANCED SETTINGS](#page-50-0) 51

### 6. [TROUBLESHOOTING](#page-62-0) 63 7. [ABOUT NINA IO](#page-63-0) 64

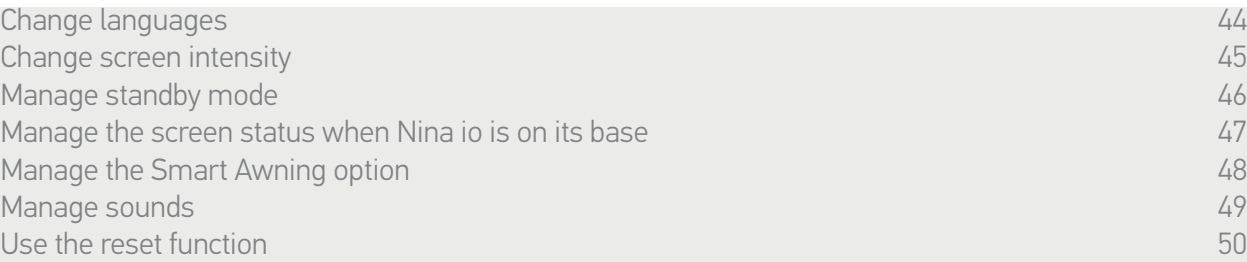

#### Change screen intensity

In the Settings menu, select Remote control to access the screen settings. Select the Intensity icon and set it as necessary:

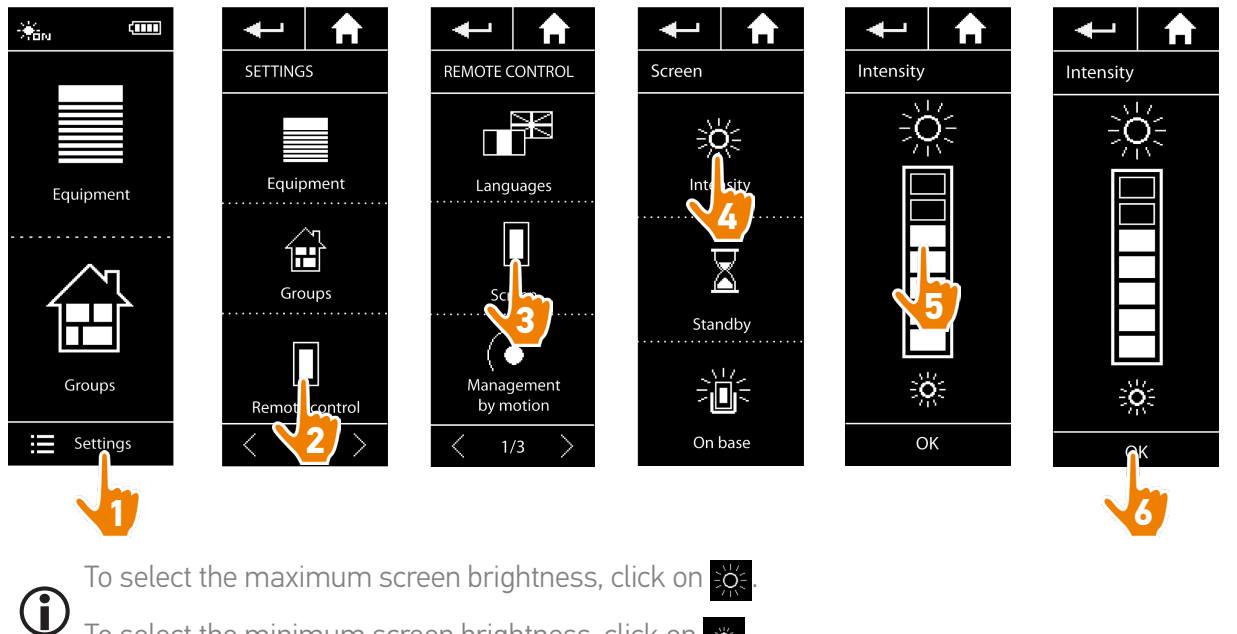

To select the minimum screen brightness, click on  $*$ .

 $(i)$ When Nina io is in low battery, the intensity of backlight is reduced at 30%.

### <span id="page-45-0"></span>[WELCOME PAGE](#page-1-0) 2

1. [SAFETY](#page-2-0) 3

#### 2. [NINA IO REMOTE CONTROL](#page-4-0) 5

**3. [USE NINA IO](#page-12-0)** 13<br>Control an item of equipment 13 [Control an item of equipment](#page-12-0) 13<br>My function 15 [My function](#page-14-0) 15<br>Natural Control function 19 [Natural Control function](#page-18-0) [Launch a scenario](#page-22-0) 23 [Sunlight Function](#page-23-0) [Alarm function 27](#page-26-0)

#### 4. [CUSTOMIZE NINA IO](#page-28-0) 29

[Customize items of equipment](#page-28-0) 29 [Customise groups](#page-32-0) 33 [Customise scenarios](#page-38-0) 39  $C$ ustomize the remote control  $44$ 

#### 5. [ADVANCED SETTINGS](#page-50-0) 51

## 6. [TROUBLESHOOTING](#page-62-0) 63

7. [ABOUT NINA IO](#page-63-0) 64

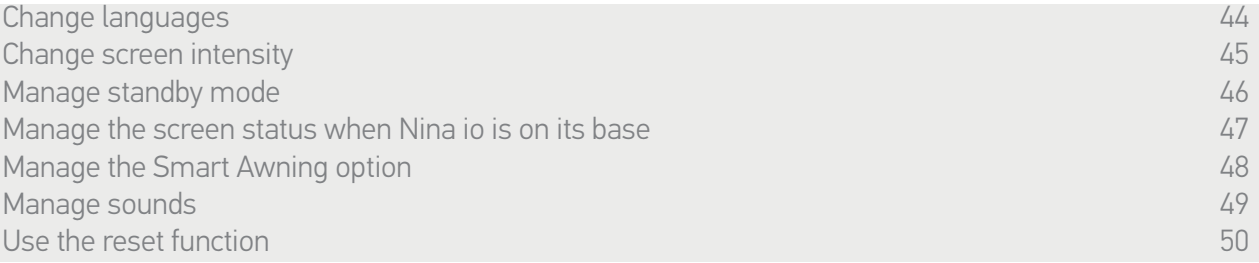

#### Manage standby mode

The time of inactivity before Nina io switches in standby mode can be setted.

In the Settings menu, select Remote control to access the screen settings. Select the Standby icon and set the timing as necessary:

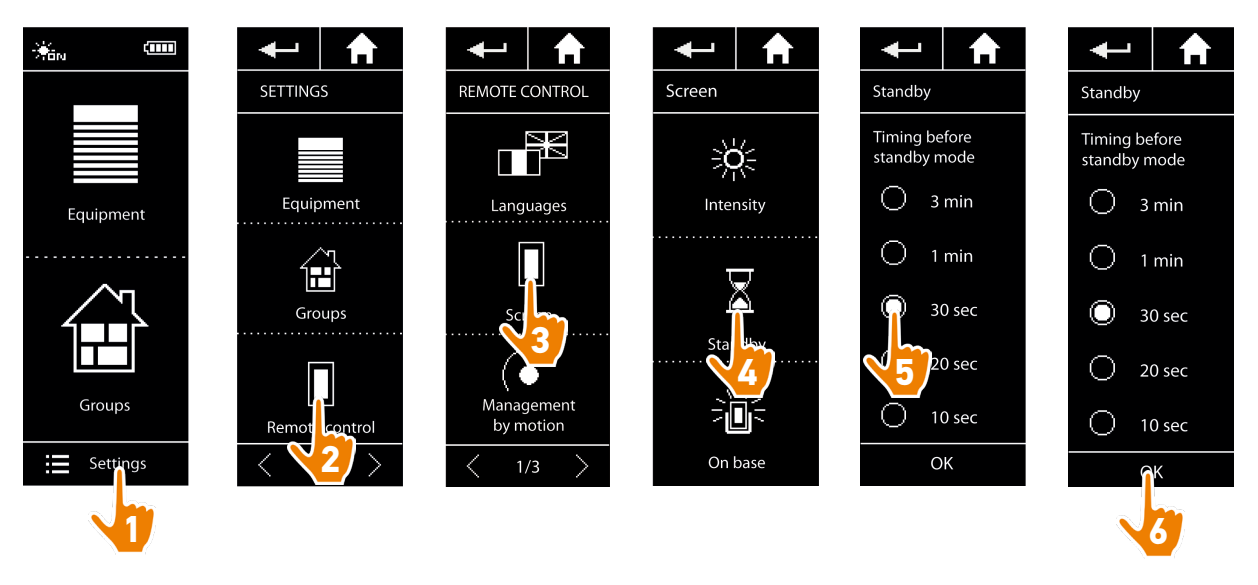

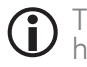

The standby mode allows to save battery life. The intensity of backlight is reduced by 50% at the half remaining time before the standby mode.

### <span id="page-46-1"></span>[WELCOME PAGE](#page-1-0) 2

#### 1. [SAFETY](#page-2-0) 3

#### 2. [NINA IO REMOTE CONTROL](#page-4-0) 5

**3. [USE NINA IO](#page-12-0)** 13<br>Control an item of equipment 13 [Control an item of equipment](#page-12-0) 13<br>My function 15 [My function](#page-14-0) 15<br>Natural Control function 19 [Natural Control function](#page-18-0) [Launch a scenario](#page-22-0) 23 [Sunlight Function](#page-23-0) [Alarm function 27](#page-26-0)

#### 4. [CUSTOMIZE NINA IO](#page-28-0) 29

[Customize items of equipment](#page-28-0) 29 [Customise groups](#page-32-0) 33 [Customise scenarios](#page-38-0) 39  $C$ ustomize the remote control  $44$ 

#### 5. [ADVANCED SETTINGS](#page-50-0) 51

### 6. [TROUBLESHOOTING](#page-62-0) 63 7. [ABOUT NINA IO](#page-63-0) 64

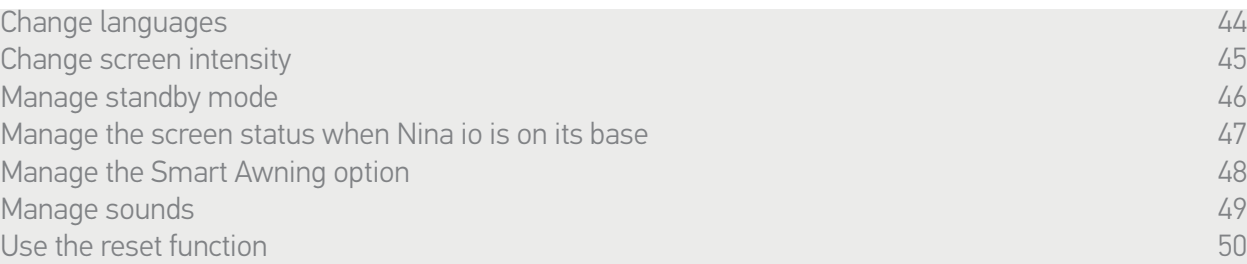

#### <span id="page-46-0"></span>Manage the screen status when Nina io is on its base

When Nina io is on base, it is possible to keep its screen On or Off.

In the Settings menu, select Remote control to access the screen settings. Select the On base icon and set the screen on ON or OFF:

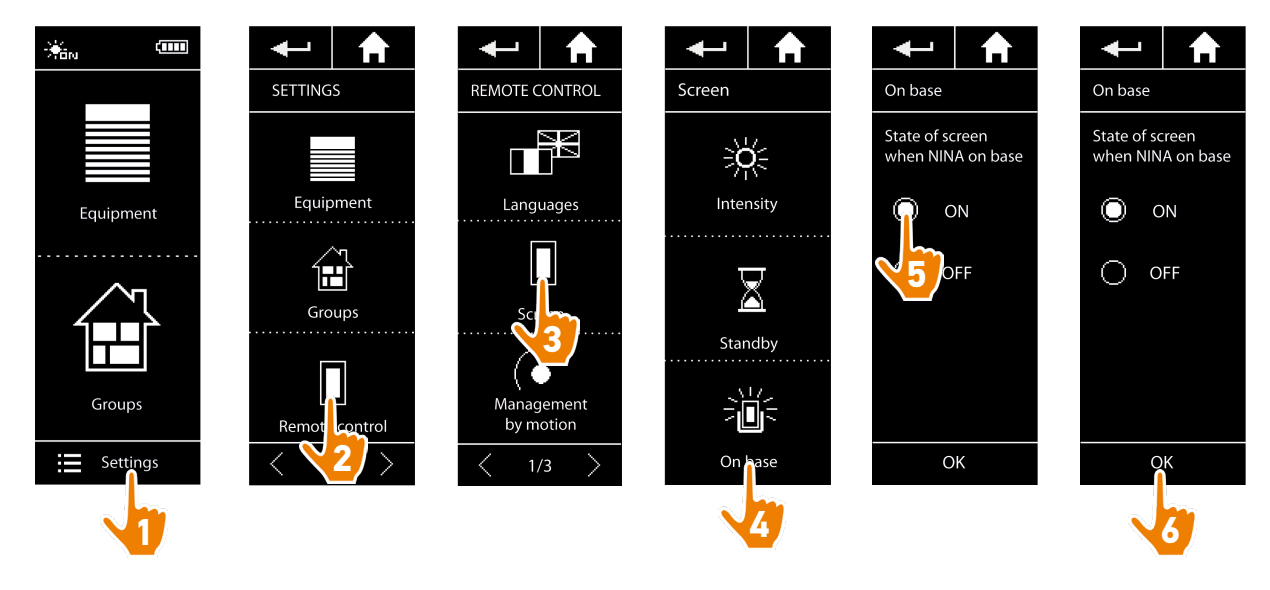

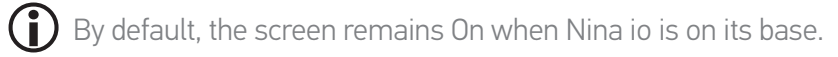

#### <span id="page-47-0"></span>[WELCOME PAGE](#page-1-0) 2

#### 1. [SAFETY](#page-2-0) 3

#### 2. [NINA IO REMOTE CONTROL](#page-4-0) 5

**3. [USE NINA IO](#page-12-0)** 13<br>Control an item of equipment 13 [Control an item of equipment](#page-12-0) 13<br>My function 15 [My function](#page-14-0) 15<br>Natural Control function 19 [Natural Control function](#page-18-0) [Launch a scenario](#page-22-0) 23 [Sunlight Function](#page-23-0) [Alarm function 27](#page-26-0)

#### 4. [CUSTOMIZE NINA IO](#page-28-0) 29

[Customize items of equipment](#page-28-0) 29 [Customise groups](#page-32-0) 33 [Customise scenarios](#page-38-0) 39  $C$ ustomize the remote control  $44$ 

#### 5. [ADVANCED SETTINGS](#page-50-0) 51

## 6. [TROUBLESHOOTING](#page-62-0) 63

#### 7. [ABOUT NINA IO](#page-63-0) 64

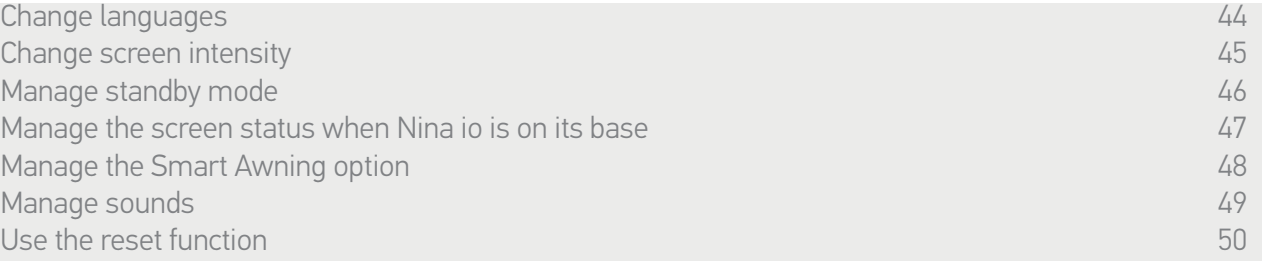

#### Manage the Smart Awning option

If a blind has been grouped with its valance into a "Smart Awning", they are operated together to protect the item of equipment:

- > When the "Open valance" action is launched, the blind opens automatically for a few seconds, before the valance opens.
- > When the "Close blind" action is launched, the valance will close automatically before the blind closes.

In the Settings menu, select Remote control to access the settings for the Smart Awning option and Activate or Deactivate the combined operation of the two items of equipment:

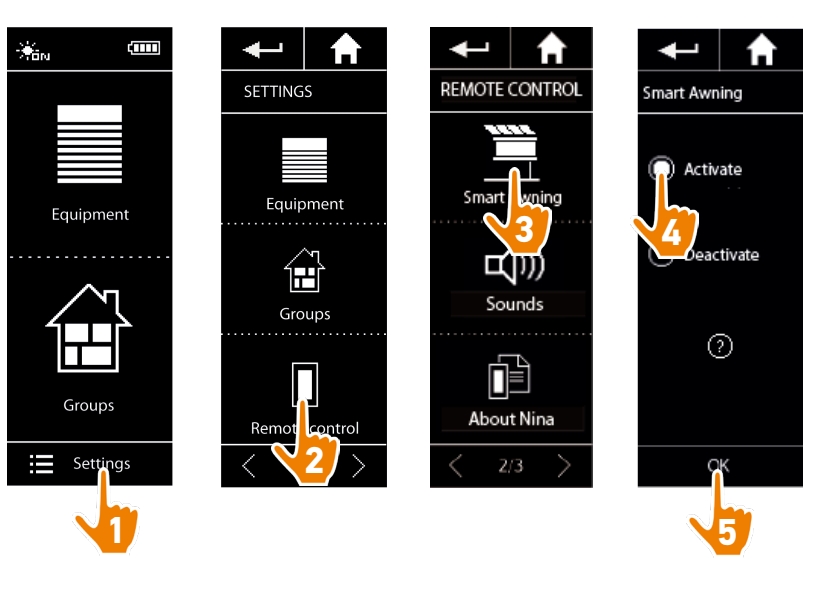

### <span id="page-48-0"></span>[WELCOME PAGE](#page-1-0) 2

1. [SAFETY](#page-2-0) 3

#### 2. [NINA IO REMOTE CONTROL](#page-4-0) 5

**3. [USE NINA IO](#page-12-0)** 13<br>Control an item of equipment 13 [Control an item of equipment](#page-12-0) 13<br>My function 15 [My function](#page-14-0) 15<br>Natural Control function 19 [Natural Control function](#page-18-0) [Launch a scenario](#page-22-0) 23 [Sunlight Function](#page-23-0) [Alarm function 27](#page-26-0)

#### 4. [CUSTOMIZE NINA IO](#page-28-0) 29

[Customize items of equipment](#page-28-0) 29 [Customise groups](#page-32-0) 33 [Customise scenarios](#page-38-0) 39  $C$ ustomize the remote control  $44$ 

#### 5. [ADVANCED SETTINGS](#page-50-0) 51

### 6. [TROUBLESHOOTING](#page-62-0) 63 7. [ABOUT NINA IO](#page-63-0) 64

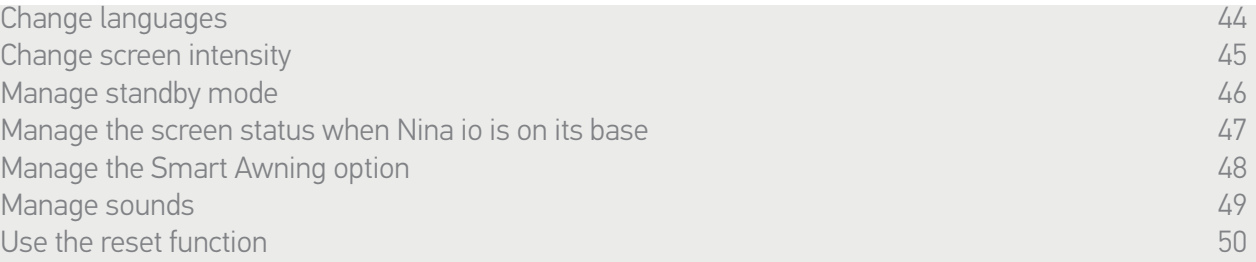

#### Manage sounds

In the Settings menu, select Remote control to access the sound settings and set the sounds as desired:

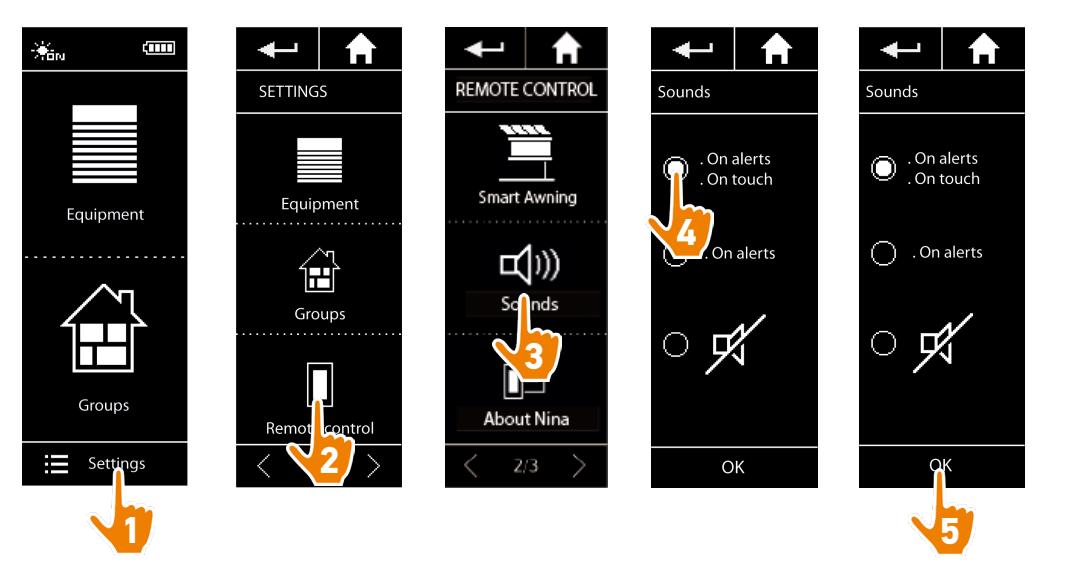

There are three adjustment options: no sound, alert sounds only, or alert sounds and keyboard clicks.

### <span id="page-49-0"></span>[WELCOME PAGE](#page-1-0) 2

1. [SAFETY](#page-2-0) 3

#### 2. [NINA IO REMOTE CONTROL](#page-4-0) 5

**3. [USE NINA IO](#page-12-0)** 13<br>Control an item of equipment 13 [Control an item of equipment](#page-12-0) 13<br>My function 15 [My function](#page-14-0) 15<br>Natural Control function 19 [Natural Control function](#page-18-0) [Launch a scenario](#page-22-0) 23 [Sunlight Function](#page-23-0) [Alarm function 27](#page-26-0)

#### 4. [CUSTOMIZE NINA IO](#page-28-0) 29

[Customize items of equipment](#page-28-0) 29 [Customise groups](#page-32-0) 33 [Customise scenarios](#page-38-0) 39  $C$ ustomize the remote control  $44$ 

#### 5. [ADVANCED SETTINGS](#page-50-0) 51

### 6. [TROUBLESHOOTING](#page-62-0) 63 7. [ABOUT NINA IO](#page-63-0) 64

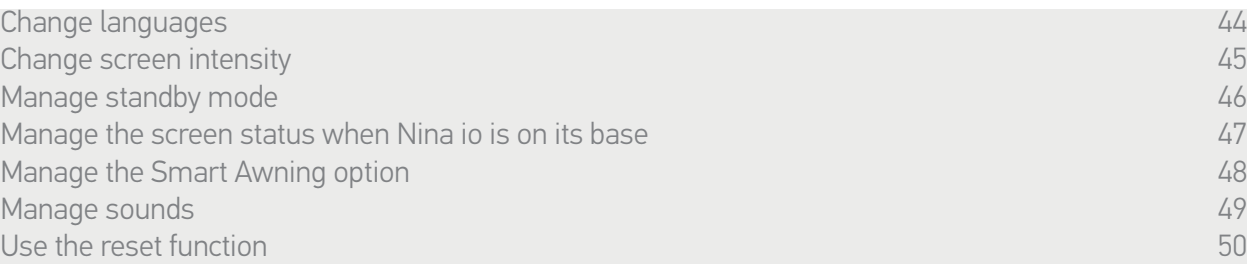

#### Use the reset function

You can reset Nina io, i.e. simultaneously delete all groups and scenarios.

The reset function does not delete the equipment, which are retained in the Equipment menu and can still be controlled. The Remote control settings are also retained.

In the Settings menu, select Remote control to access the Reset function and reset all groups/rooms:

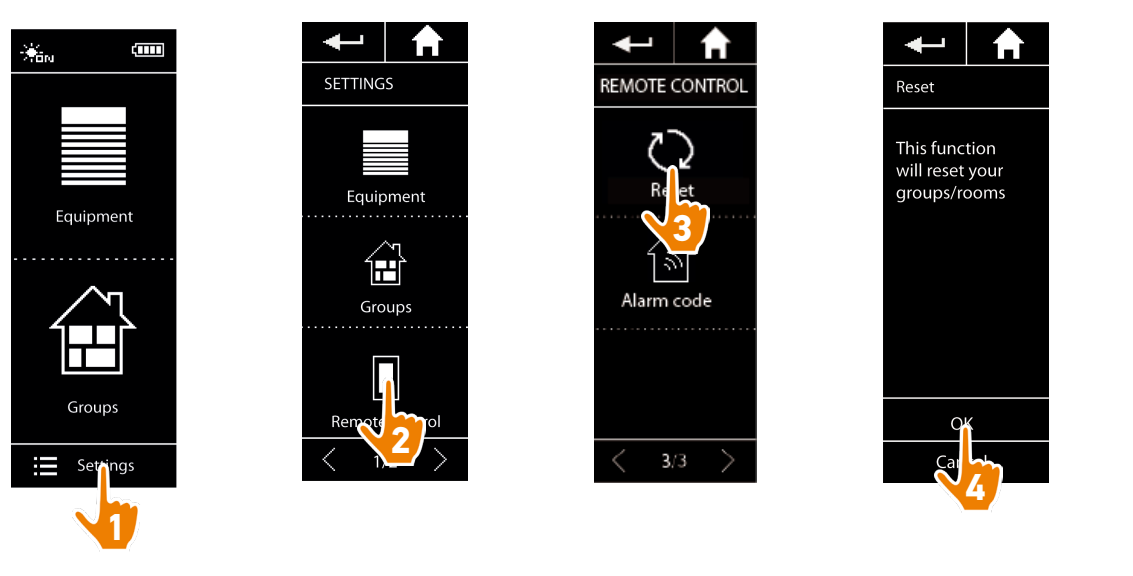

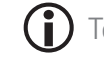

To recreate groups and scenarios, see *[Create a new group, page 36](#page-35-0)* and *[Create a scenario, page 39](#page-38-1)*.

<span id="page-50-0"></span>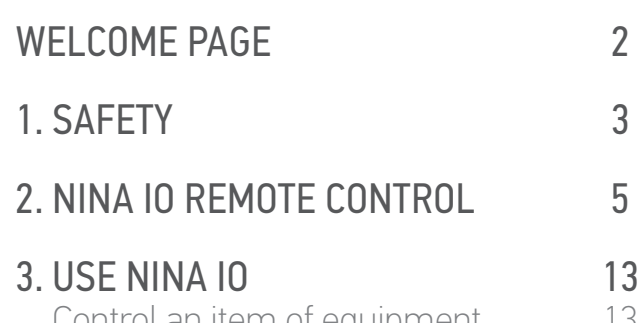

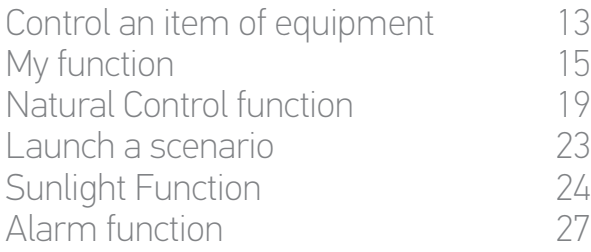

## 4. [CUSTOMIZE NINA IO](#page-28-0)<br>Customize items of equipment 29

[Customize items of equipment](#page-28-0) 29<br>Customise aroups 33 [Customise groups](#page-32-0) 33<br>Customise scenarios 39 [Customise scenarios](#page-38-0) 39<br>Customize the remote control 44 [Customize the remote control](#page-43-0)

#### 5. ADVANCED SETTINGS 51

#### 6. [TROUBLESHOOTING](#page-62-0) 63

#### 7. [ABOUT NINA IO](#page-63-0) 64

### 5. ADVANCED SETTINGS

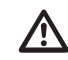

The following functions are only for a professional motorisation and home automation installer. Any change may cause a modification of the installation.

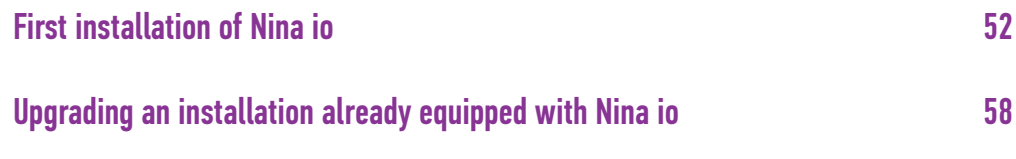

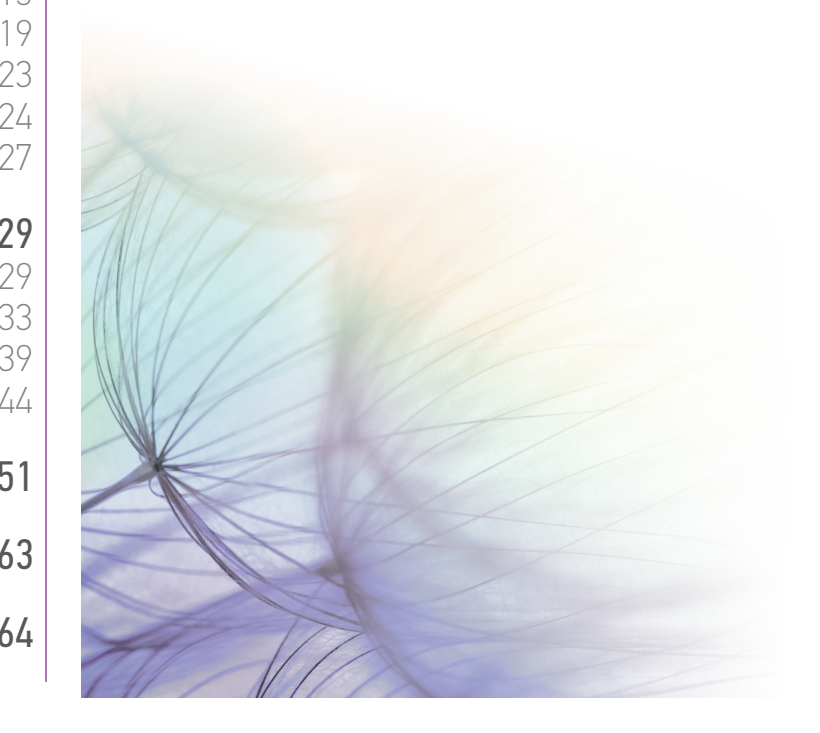

#### <span id="page-51-0"></span>[WELCOME PAGE](#page-1-0) 2

#### 1. [SAFETY](#page-2-0) 3

#### 2. [NINA IO REMOTE CONTROL](#page-4-0) 5

**3. [USE NINA IO](#page-12-0)** 13<br>Control an item of equipment 13 [Control an item of equipment](#page-12-0) 13<br>My function 15 [My function](#page-14-0) 15<br>Natural Control function 19 [Natural Control function](#page-18-0) [Launch a scenario](#page-22-0) 23 [Sunlight Function](#page-23-0) [Alarm function 27](#page-26-0)

#### 4. [CUSTOMIZE NINA IO](#page-28-0) 29

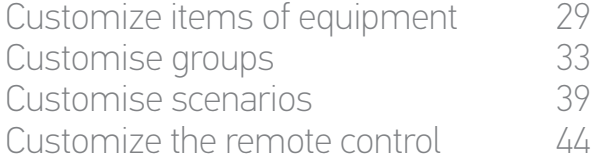

#### 5. [ADVANCED SETTINGS](#page-50-0) 51

## 6. [TROUBLESHOOTING](#page-62-0) 63

#### 7. [ABOUT NINA IO](#page-63-0) 64

52

#### <span id="page-51-1"></span>First installation of Nina io

The installation of Nina io remote control is guided by the product itself. From the start, Nina io displays step by step the different key stages to follow to perform the first installation.

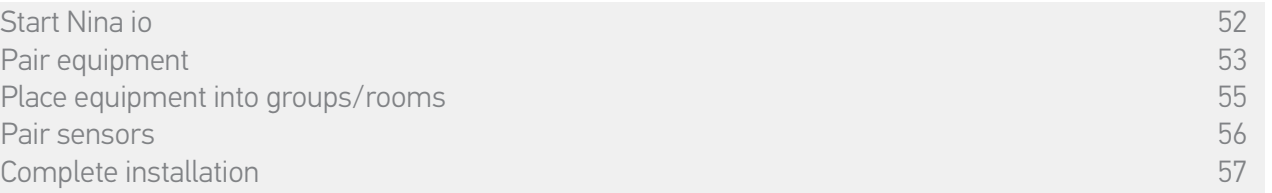

#### Start Nina io

- 1. Switch the button to ON at the back of the remote control to turn on Nina io.
- 2. Place the removable cover at the back of the remote control.
- 3. Wait for a few seconds the end of the welcome animation and choose a language by clicking on the corresponding box.
- 4. Click on START to start the pairing of equipment.
	- > Nina io is ready for pairing.

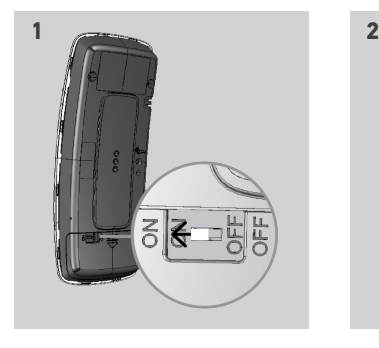

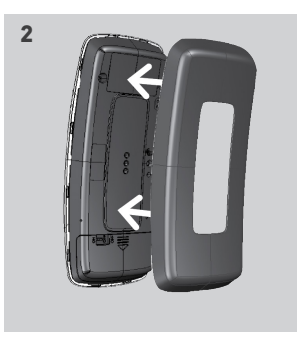

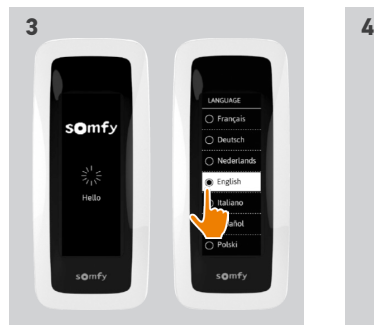

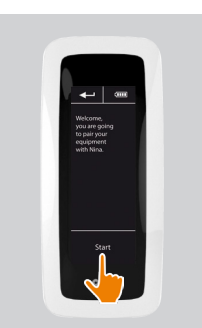

### <span id="page-52-0"></span>[WELCOME PAGE](#page-1-0) 2

#### 1. [SAFETY](#page-2-0) 3

#### 2. [NINA IO REMOTE CONTROL](#page-4-0) 5

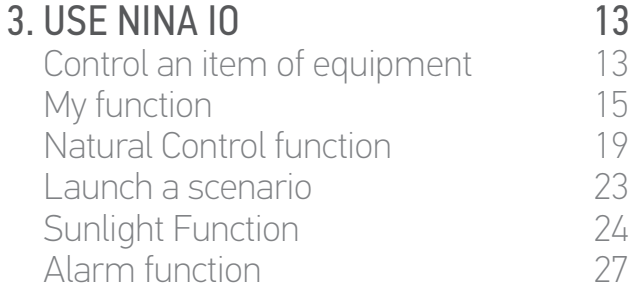

#### 4. [CUSTOMIZE NINA IO](#page-28-0) 29

[Customize items of equipment](#page-28-0) 29 [Customise groups](#page-32-0) 33 [Customise scenarios](#page-38-0) 39  $C$ ustomize the remote control  $44$ 

#### 5. [ADVANCED SETTINGS](#page-50-0) 51

### 6. [TROUBLESHOOTING](#page-62-0) 63

#### 7. [ABOUT NINA IO](#page-63-0) 64

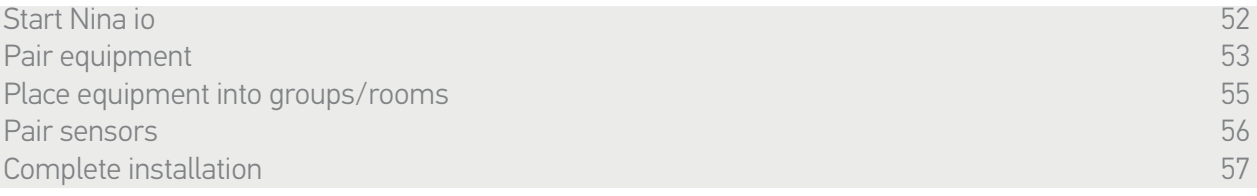

#### Pair equipment (1/2)

After the starting of the Nina io remote control, pair the equipment following the stages indicated by Nina io. Only already settled equipment can be paired to Nina io.

There are 3 types of equipment:

- •Equipment only associated to a individual control point (1W: without feedback)
- •Equipment associated to a centralized control (2W: with feedback)
- •Equipment without control point

Individual controls without feedback function can be used for control within sight of equipment in one room.

These equipment can be identified by the following symbols:

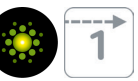

Centralized controls with feedback function can be used to control all equipment in the home.

Users receive constant information about whether or not a command has been correctly executed, and about any problems encountered.

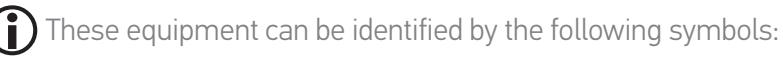

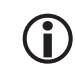

The pairing must start with the 2W centralized control. If there is no 2W centralized control in the installation, pair with 1W individual controls.

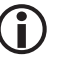

The number of equipment on Nina io is limited to 60 products. A warning pop up window is displayed when the 50 and 60 items of equipment step are reached.

#### [WELCOME PAGE](#page-1-0)

1. [SAFETY](#page-2-0)

#### 2. [NINA IO REMOTE CONTROL](#page-4-0)

**3. [USE NINA IO](#page-12-0)** 13<br>Control an item of equipment 13 [Control an item of equipment](#page-12-0) 13<br>My function 15 [My function](#page-14-0) 15<br>Natural Control function 19 [Natural Control function](#page-18-0) [Launch a scenario](#page-22-0) 23 [Sunlight Function](#page-23-0) [Alarm function 27](#page-26-0)

#### 4. [CUSTOMIZE NINA IO](#page-28-0) 29

[Customize items of equipment](#page-28-0) 29<br>Customise aroups 33 [Customise groups](#page-32-0) [Customise scenarios](#page-38-0) 39  $C$ ustomize the remote control  $44$ 

#### 5. [ADVANCED SETTINGS](#page-50-0) 51

### 6. [TROUBLESHOOTING](#page-62-0) 63 7. [ABOUT NINA IO](#page-63-0) 64

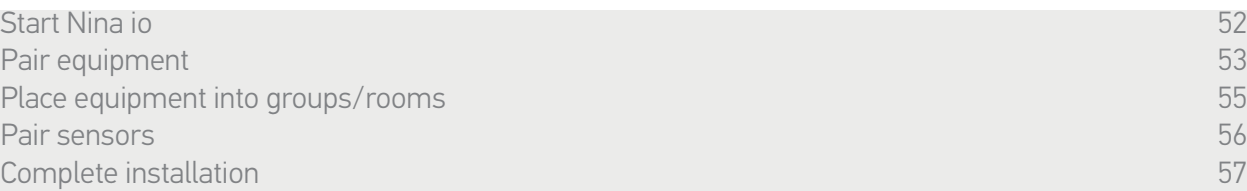

**3**

#### Pair equipment (2/2)

2

3

- 1. Start the pairing of equipment:
- > Pre-paired items of equipment are automatically detected: place them in groups/rooms.
- > If no pre-paired items of equipment have been detected, the discovery of equipment is directly launched.
- 2. Discover items of equipment already registred in a control point, starting with 2W: press on KEY or PROG button of the control point for 2 seconds and then click on OK to launch the research.
	- Click on No to directly search items of equipment without control point.
- 3. If no equipment is detected, start again the research and homogenize the 2W control points if there are too many keys system in the installation.
- 4. When items of equipment are detected, place them into groups.
	- Œ Refer to *[Place equipment into groups/rooms, page 55](#page-54-1)* .

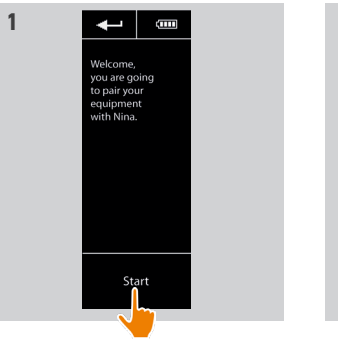

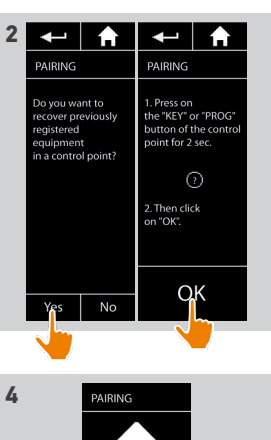

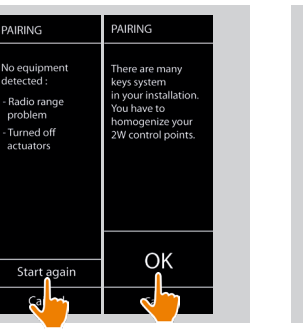

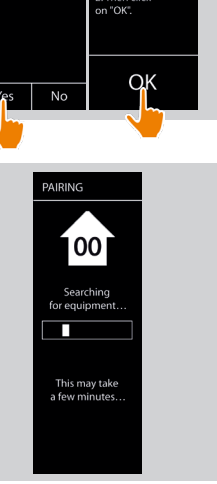

### <span id="page-54-0"></span>[WELCOME PAGE](#page-1-0) 2

### 1. [SAFETY](#page-2-0) 3

#### 2. [NINA IO REMOTE CONTROL](#page-4-0) 5

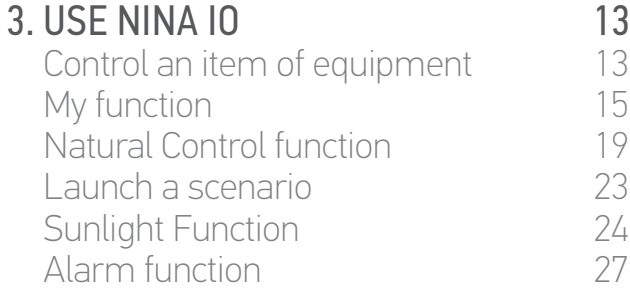

#### 4. [CUSTOMIZE NINA IO](#page-28-0) 29

[Customize items of equipment](#page-28-0) 29 [Customise groups](#page-32-0) 33 [Customise scenarios](#page-38-0) 39  $C$ ustomize the remote control  $44$ 

#### 5. [ADVANCED SETTINGS](#page-50-0) 51

### 6. [TROUBLESHOOTING](#page-62-0) 63

#### 7. [ABOUT NINA IO](#page-63-0) 64

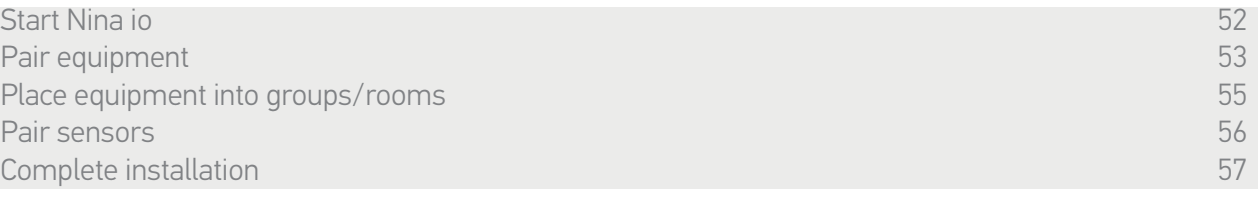

After the pairing of the items of equipment, place them in groups/rooms, following the stages indicated by Nina io. The detected items of equipment are displayed one by one on the remote control, in order to be placed in predefined groups.

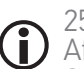

25 predefined groups are available and 5 new groups can be created. After the installation, only the groups containing equipment are available for utilisation, in the Groups menu.

• Click on **Identify** to locate the item of equipment in the installation: the corresponding item of equipment will be triggered to be easily spotted. When the item of equipment is located, click on  $\frac{1}{\sqrt{1+\frac{1}{\sqrt{1+\frac{1$ 

• Click on  $\overline{m}$  belete to delete the displayed item of equipment.

•If required, specify the equipment profile by selecting one of the displayed options.

#### <span id="page-54-1"></span>Place equipment into groups/rooms

- 1. For every displayed item of equipment, click on Place the equipment in groups/rooms.
- > The groups list is displayed.
- 2. Select a group by checking the corresponding box then click on OK to validate.

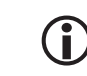

It is possible to select one or several groups for a same item of equipment by selecting one or more boxes.

- > The group(s) associated to the equipment are listed.
- 3. Click on OK to save.

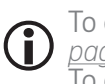

To customize equipment, refer to *[Customize items of equipment,](#page-28-1)  [page 29](#page-28-1).* To customize groups, refer to *[Customize groups, page 33](#page-32-1)*.

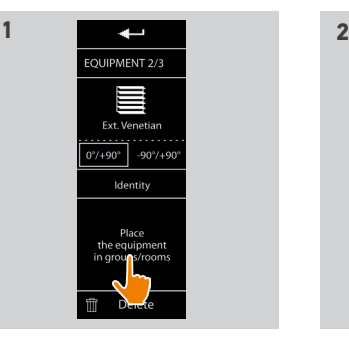

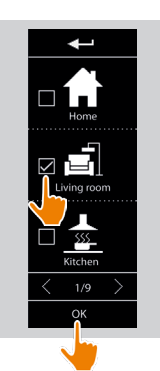

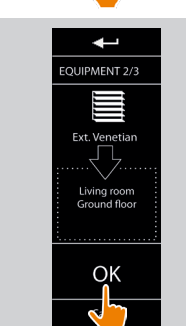

### <span id="page-55-0"></span>[WELCOME PAGE](#page-1-0)

1. [SAFETY](#page-2-0)

#### 2. [NINA IO REMOTE CONTROL](#page-4-0)

**3. [USE NINA IO](#page-12-0)** 13<br>Control an item of equipment 13 [Control an item of equipment](#page-12-0) 13<br>My function 15 [My function](#page-14-0) 15<br>Natural Control function 19 [Natural Control function](#page-18-0) [Launch a scenario](#page-22-0) 23 [Sunlight Function](#page-23-0) [Alarm function 27](#page-26-0)

#### 4. [CUSTOMIZE NINA IO](#page-28-0) 29

[Customize items of equipment](#page-28-0) 29 [Customise groups](#page-32-0) 33<br>Customise scenarios 39 [Customise scenarios](#page-38-0)  $C$ ustomize the remote control  $44$ 

#### 5. [ADVANCED SETTINGS](#page-50-0) 51

6. [TROUBLESHOOTING](#page-62-0) 63 7. [ABOUT NINA IO](#page-63-0) 64

[Start Nina io 52](#page-51-0) Anii 100 Anii 110 Anii 120 Anii 120 Anii 120 Anii 120 Anii 120 Anii 120 Anii 120 Anii 120 Ani [Pair equipment](#page-52-0) 53<br>Place equipment into groups/rooms and the set of the set of the set of the set of the set of the set of the s [Place equipment into groups/rooms](#page-54-0) Pair sensors 56 to 1999 and 2009 and 2009 and 2009 and 2009 and 2009 and 2009 and 2009 and 2009 and 2009 and 20 [Complete installation](#page-56-0) 57

**1**

#### Pair sensors

- 1. Select the Sensors button (if the installation contains compatible sensors).
- 2. If there are already two sensors stored in Nina io, the memory is full and a sensor must be removed to store another one. Click on OK.
- 3. If there are fewer than two sensors stored in Nina io, the following screen is displayed: press the "PROG" button for 2 seconds. Then click on OK to confirm.
	- > Only one sensor can be discovered at a time.
	- > To find the "PROG" button of the sensor, please read the manual.
- 4. Click on "Restart" if the following screens are displayed:
- > No sensor detected.
- > Several sensors stimulated.
- 5. If a sensor has been detected, a "Sensor" group is automatically created.
- 6. Associate the item of equipment that will react depending on the sunlight intensity:
- > A threshold and two scenarios are predefined by default for each sensor.
	- To customise each sensor (threshold, scenarios, associated equipment), see *[Sunlight Function, page 24](#page-23-2)* .

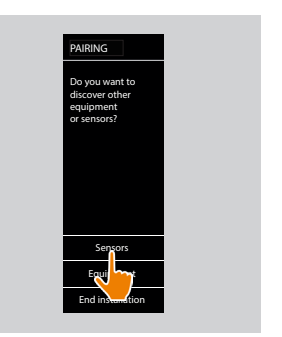

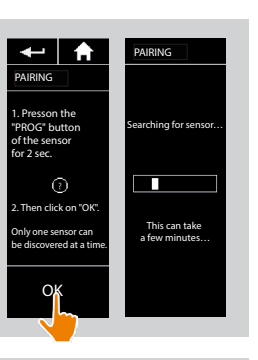

One sensor de t e c t e d

OK

A sensor g roup will be c e a d You need o associ a e equipme you w a nt t o manage with the sun fun ction.

PAIRING

**5**

**3**

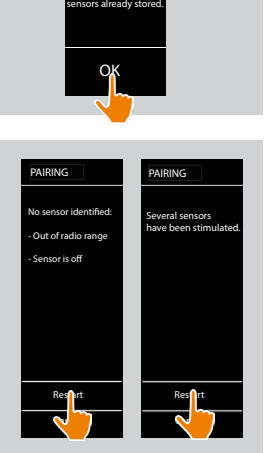

WARNING You have reached the memory limit of two sensors. To store a new sensor, delete one of the

PAIRING

**2**

**4**

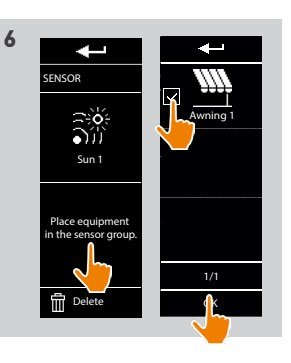

#### 56 Copyright © 2015-2018 SOMFY ACTIVITÉS SA, Société Anonyme. All rights reserved.

2

3

### <span id="page-56-0"></span>[WELCOME PAGE](#page-1-0) 2

1. [SAFETY](#page-2-0) 3

### 2. [NINA IO REMOTE CONTROL](#page-4-0) 5

#### 3. [USE NINA IO](#page-12-0) 13

[Control an item of equipment](#page-12-0) 13<br>My function 15 [My function](#page-14-0) 15<br>Natural Control function 19 [Natural Control function](#page-18-0) [Launch a scenario](#page-22-0) 23 [Sunlight Function](#page-23-0) [Alarm function 27](#page-26-0)

#### 4. [CUSTOMIZE NINA IO](#page-28-0) 29

[Customize items of equipment](#page-28-0) 29 [Customise groups](#page-32-0) 33<br>Customise scenarios 39 [Customise scenarios](#page-38-0)  $C$ ustomize the remote control  $44$ 

#### 5. [ADVANCED SETTINGS](#page-50-0) 51

## 6. [TROUBLESHOOTING](#page-62-0) 63

#### 7. [ABOUT NINA IO](#page-63-0) 64

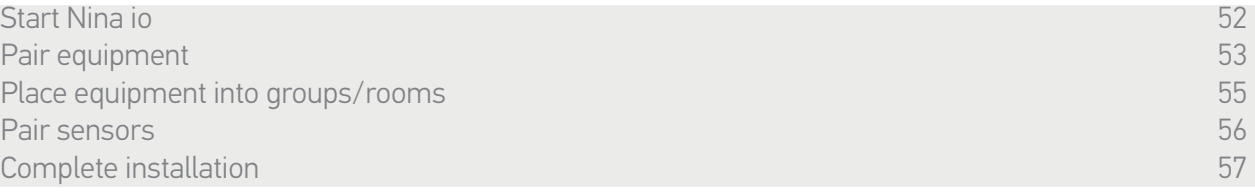

When you have retrieved the equipment and sensors, exit the Installer menu to access the User menu.

#### Complete installation

1. Click on No to exit the installation menu.

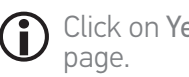

- Click on Yes to return to the pairing
- 2. Confirm this choice by clicking on Yes.
	- > The number of items of equipment associated with Nina io is displayed.

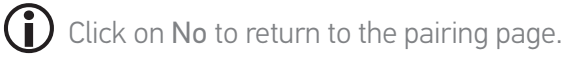

- 3. Click on OK to access the home page.
- 4. From the home screen, access all the user and installation functions by clicking on the three main menus: Equipment, Groups and Settings.
- 5. Plug the charging base into an electrical outlet.
- 6. Place Nina io on its base.

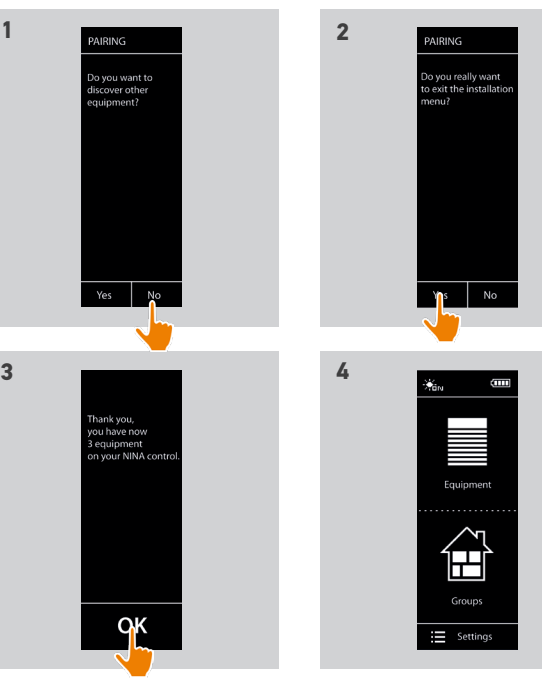

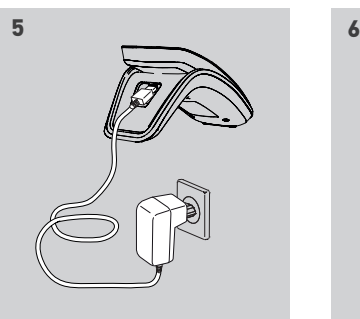

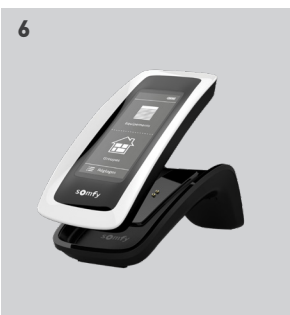

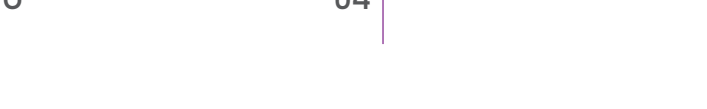

57 Copyright © 2015-2018 SOMFY ACTIVITÉS SA, Société Anonyme. All rights reserved.

#### <span id="page-57-0"></span>[WELCOME PAGE](#page-1-0) 2

#### 1. [SAFETY](#page-2-0) 3

#### 2. [NINA IO REMOTE CONTROL](#page-4-0) 5

**3. [USE NINA IO](#page-12-0)** 13<br>
Control an item of equipment 13 [Control an item of equipment](#page-12-0) 13<br>My function 15 [My function](#page-14-0) 15<br>Natural Control function 19 [Natural Control function](#page-18-0) [Launch a scenario](#page-22-0) 23 [Sunlight Function](#page-23-0) [Alarm function 27](#page-26-0)

#### 4. [CUSTOMIZE NINA IO](#page-28-0) 29

[Customize items of equipment](#page-28-0) 29 [Customise groups](#page-32-0) 33 [Customise scenarios](#page-38-0) 39  $C$ ustomize the remote control  $44$ 

#### 5. [ADVANCED SETTINGS](#page-50-0) 51

### 6. [TROUBLESHOOTING](#page-62-0) 63 7. [ABOUT NINA IO](#page-63-0) 64

#### Upgrading an installation already equipped with Nina io

 $\overline{\phantom{a}}$ 

The Installer functions allow a home motorisation and automation professional to configure an installation already equipped with Nina io by accessing the Settings menu. Nina io guides the installer step by step and displays the different key stages to follow to upgrade the installation.

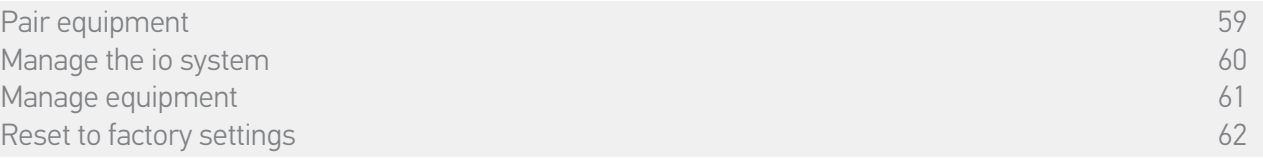

The following functions are available to modify or customise the installation:

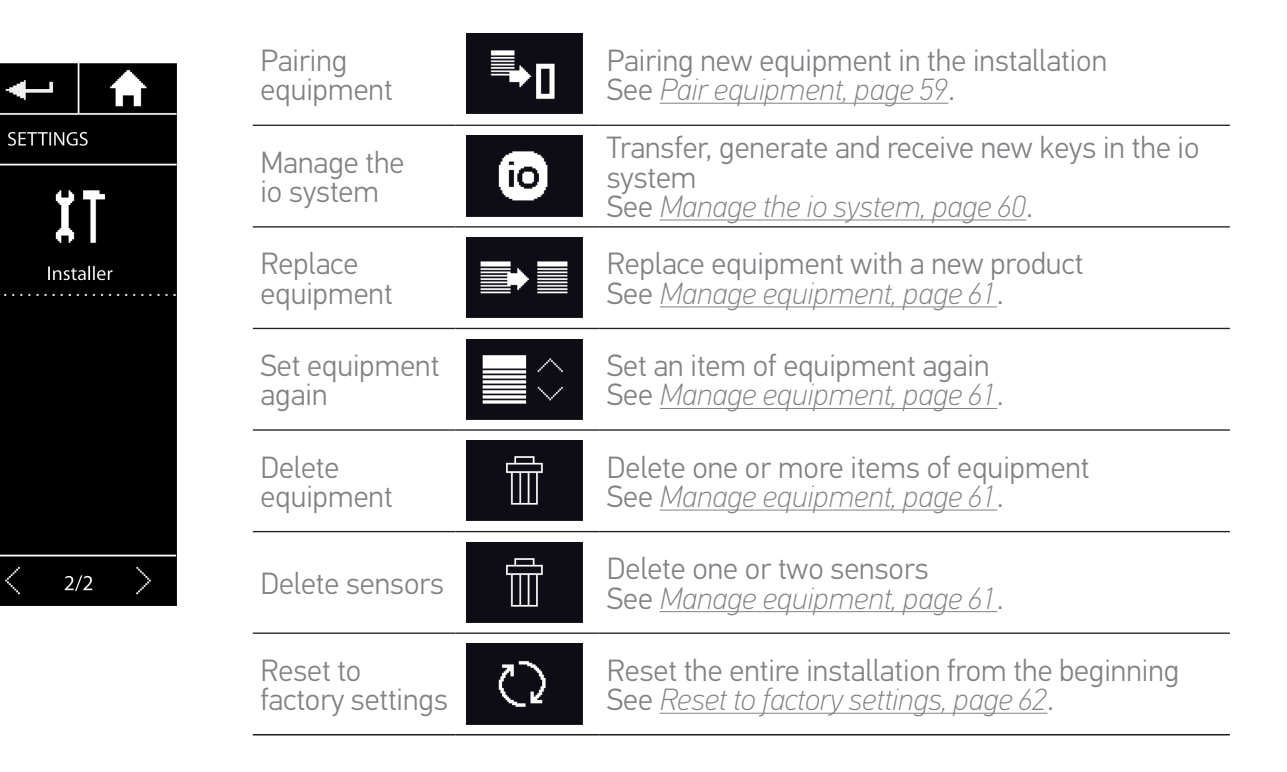

<span id="page-58-1"></span>[WELCOME PAGE](#page-1-0) 2 1. [SAFETY](#page-2-0) 3

### 2. [NINA IO REMOTE CONTROL](#page-4-0) 5

**3. [USE NINA IO](#page-12-0)** 13<br>Control an item of equipment 13 [Control an item of equipment](#page-12-0) 13<br>My function 15 [My function](#page-14-0) 15<br>Natural Control function 19 [Natural Control function](#page-18-0) [Launch a scenario](#page-22-0) 23 [Sunlight Function](#page-23-0) [Alarm function 27](#page-26-0)

#### 4. [CUSTOMIZE NINA IO](#page-28-0) 29

[Customize items of equipment](#page-28-0) 29 [Customise groups](#page-32-0) 33 [Customise scenarios](#page-38-0) 39  $C$ ustomize the remote control  $44$ 

#### 5. [ADVANCED SETTINGS](#page-50-0) 51

## 6. [TROUBLESHOOTING](#page-62-0) 63

### 7. [ABOUT NINA IO](#page-63-0) 64

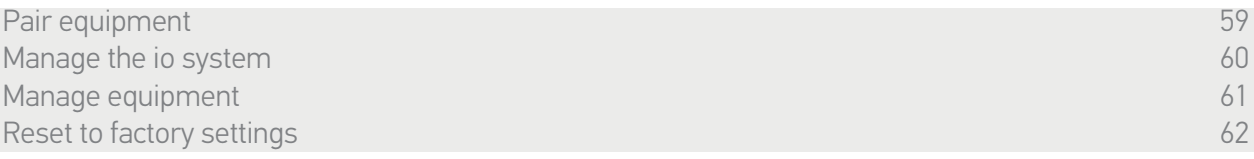

### <span id="page-58-0"></span>Pair equipment

There are 3 possibilities to pair equipment:

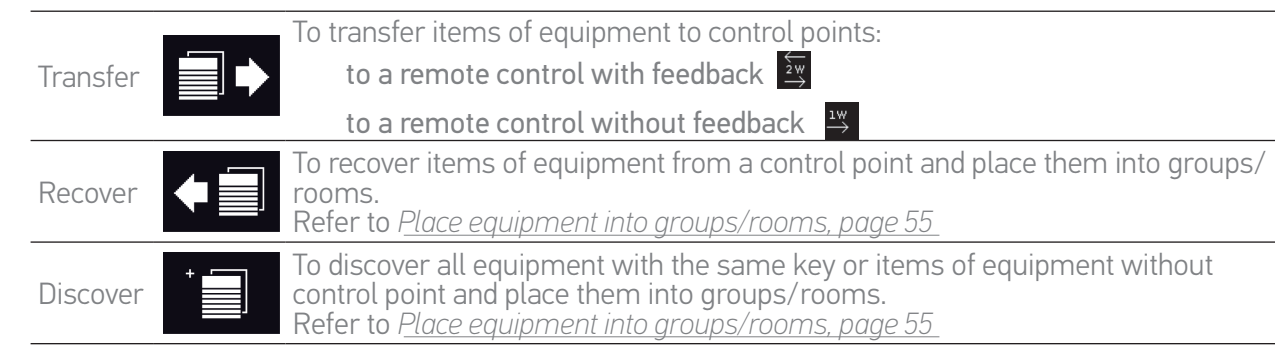

 $(i)$ All the equipment transferred to another control point remains saved in Nina io.

 $\bigcirc$ 

A remote control without feedback (1W) does not indicate when the transfer is finished: to confirm that the equipment has been transfered, all the products execute a back-and-forth movement.

The number of items of equipment on Nina io is limited to 60 products. A warning pop up window is displayed when the 50 and 60 equipment steps are reached.

(i) Only already settled equipment can be paired to Nina io.

### <span id="page-59-1"></span>[WELCOME PAGE](#page-1-0) 2

1. [SAFETY](#page-2-0) 3

#### 2. [NINA IO REMOTE CONTROL](#page-4-0) 5

**3. [USE NINA IO](#page-12-0)** 13<br>Control an item of equipment 13 [Control an item of equipment](#page-12-0) 13<br>My function 15 [My function](#page-14-0) 15<br>Natural Control function 19 [Natural Control function](#page-18-0) [Launch a scenario](#page-22-0) 23 [Sunlight Function](#page-23-0) [Alarm function 27](#page-26-0)

#### 4. [CUSTOMIZE NINA IO](#page-28-0) 29

[Customize items of equipment](#page-28-0) 29 [Customise groups](#page-32-0) 33 [Customise scenarios](#page-38-0) 39  $C$ ustomize the remote control  $44$ 

#### 5. [ADVANCED SETTINGS](#page-50-0) 51

### 6. [TROUBLESHOOTING](#page-62-0) 63 7. [ABOUT NINA IO](#page-63-0) 64

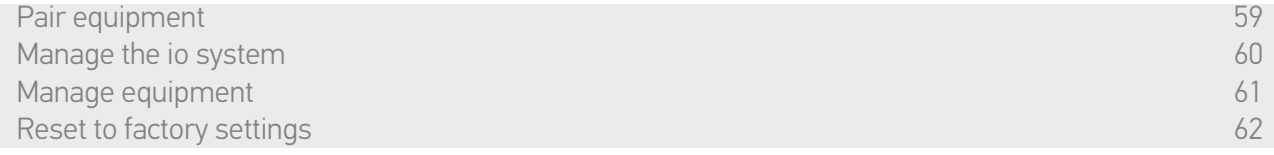

#### <span id="page-59-0"></span>Manage the io system

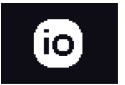

There are 3 possibilities to manage the io system, by using the key button at the back of the remote control:

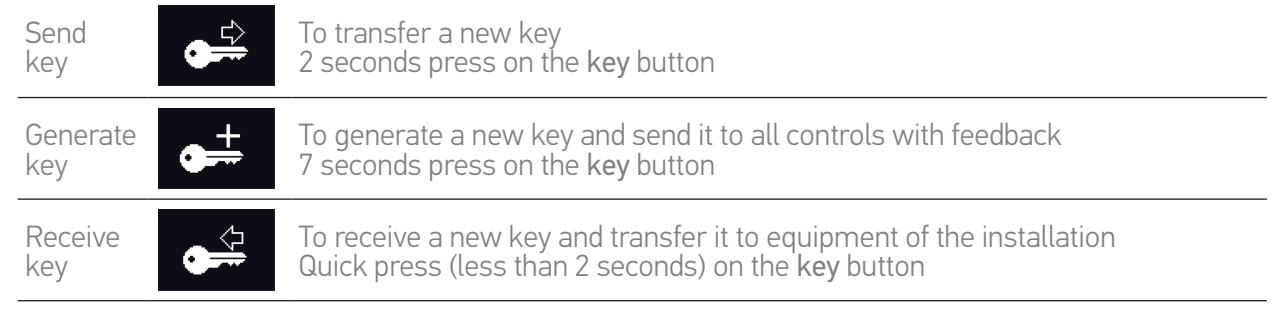

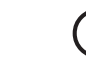

The Key button of Nina io is at the back of the remote control, under the back case:

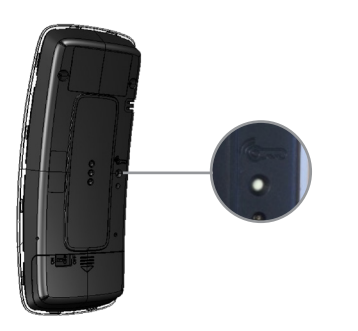

<span id="page-60-1"></span>[WELCOME PAGE](#page-1-0) 2

1. [SAFETY](#page-2-0) 3

### 2. [NINA IO REMOTE CONTROL](#page-4-0) 5

**3. [USE NINA IO](#page-12-0)** 13<br>Control an item of equipment 13 [Control an item of equipment](#page-12-0) 13<br>My function 15 [My function](#page-14-0) 15<br>Natural Control function 19 [Natural Control function](#page-18-0) [Launch a scenario](#page-22-0) 23 [Sunlight Function](#page-23-0) 24 [Alarm function 27](#page-26-0)

#### 4. [CUSTOMIZE NINA IO](#page-28-0) 29

[Customize items of equipment](#page-28-0) 29 [Customise groups](#page-32-0) 33 [Customise scenarios](#page-38-0) 39  $C$ ustomize the remote control  $44$ 

#### 5. [ADVANCED SETTINGS](#page-50-0) 51

## 6. [TROUBLESHOOTING](#page-62-0) 63

7. [ABOUT NINA IO](#page-63-0) 64

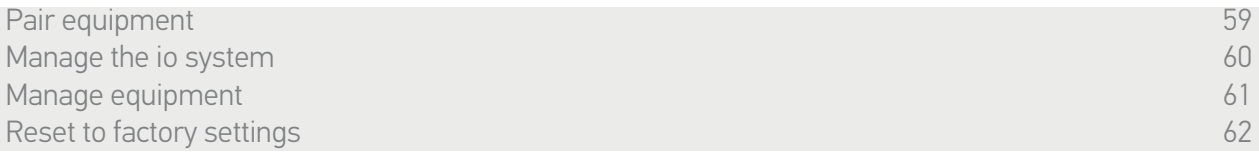

#### <span id="page-60-0"></span>Manage equipment

*Replace equipment* 

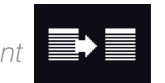

Pair the new equipment and select one or more items of equipment to be replaced.

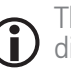

This function is recommended to replace one or more faulty items of equipment. Nina io discovers the new equipment, gives it the name of the old equipment, and places it in the groups where the old equipment was. Only similar items of equipment can be replaced.

### *Set equipment again*

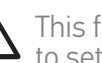

This function is recommended to set an item of equipment again (with Nina io, it is impossible to set equipment without prior setting).

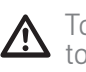

To set an item of equipment again, the home motorisation and automation professional needs to fully know the ergonomics with a 1W control point.

Select the corresponding item of equipment and follow the usual procedure to set the item of equipment again, using the options on the screen as if it was a 1W control point.

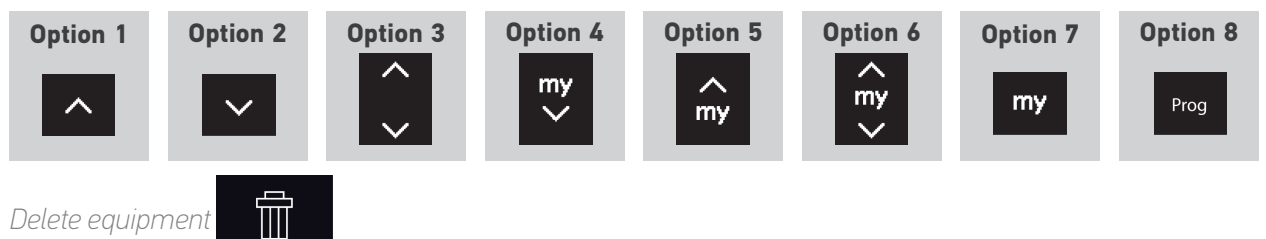

Select the corresponding item of equipment and delete it.

 $(i)$ One or more items of equipment can be selected to be deleted by selecting one or more boxes.

<span id="page-61-1"></span>[WELCOME PAGE](#page-1-0) 2 1. [SAFETY](#page-2-0) 3

2. [NINA IO REMOTE CONTROL](#page-4-0) 5

**3. [USE NINA IO](#page-12-0)** 13<br>Control an item of equipment 13 [Control an item of equipment](#page-12-0) 13<br>My function 15 [My function](#page-14-0) 15<br>Natural Control function 19 [Natural Control function](#page-18-0) [Launch a scenario](#page-22-0) 23 [Sunlight Function](#page-23-0) [Alarm function 27](#page-26-0)

#### 4. [CUSTOMIZE NINA IO](#page-28-0) 29

[Customize items of equipment](#page-28-0) 29 [Customise groups](#page-32-0) 33 [Customise scenarios](#page-38-0) 39  $C$ ustomize the remote control  $44$ 

#### 5. [ADVANCED SETTINGS](#page-50-0) 51

### 6. [TROUBLESHOOTING](#page-62-0) 63 7. [ABOUT NINA IO](#page-63-0) 64

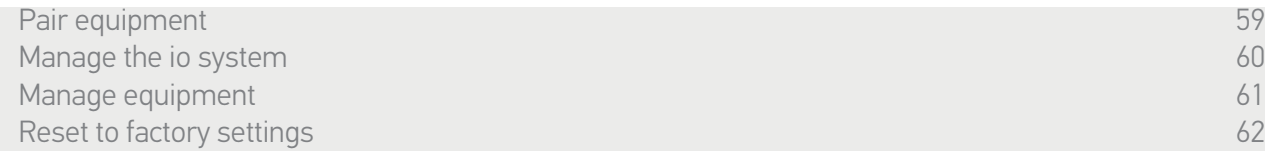

m *Delete sensors* 

Select the corresponding sensor and delete it.

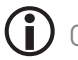

One or two sensors can be selected to be deleted by selecting one or more boxes.

#### <span id="page-61-0"></span>Reset to factory settings

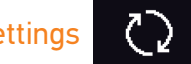

Erasing all settings made during the first installation: paired equipment, groups, scenarios, alarm code, etc.

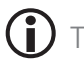

To restart the installation from the beginning, see *[First installation of Nina io, page 52](#page-51-1)*.

<span id="page-62-0"></span>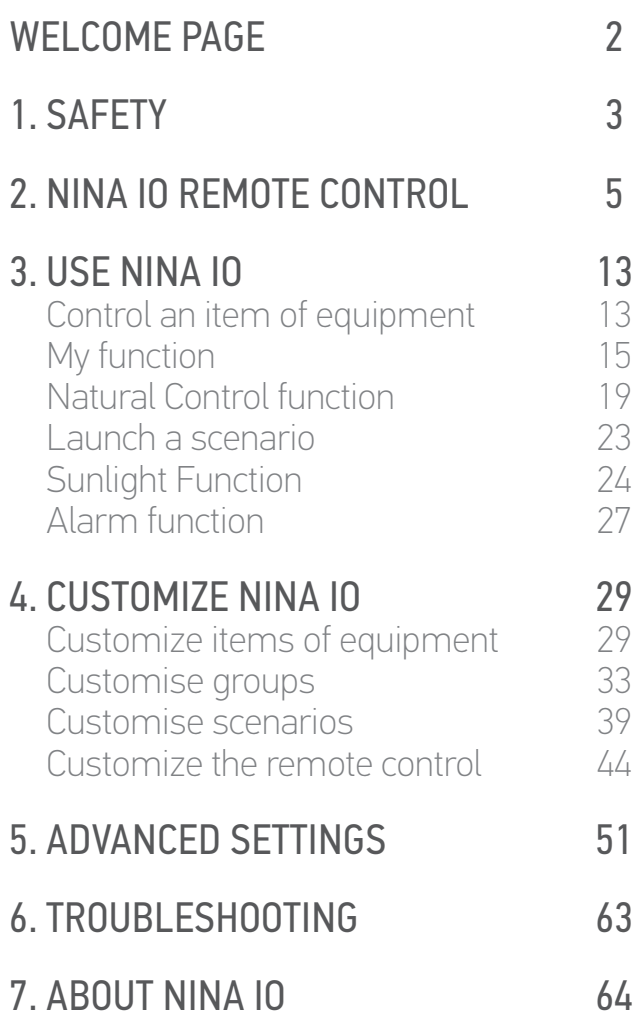

### 6. TROUBLESHOOTING

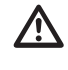

Make sure that Nina io is switched on (button on ON at the rear of the remote control) before placing it on its base to recharge it.

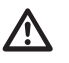

If the case is not correctly clipped onto the remote control, Nina io cannot charge when it is on its base.

<span id="page-63-0"></span>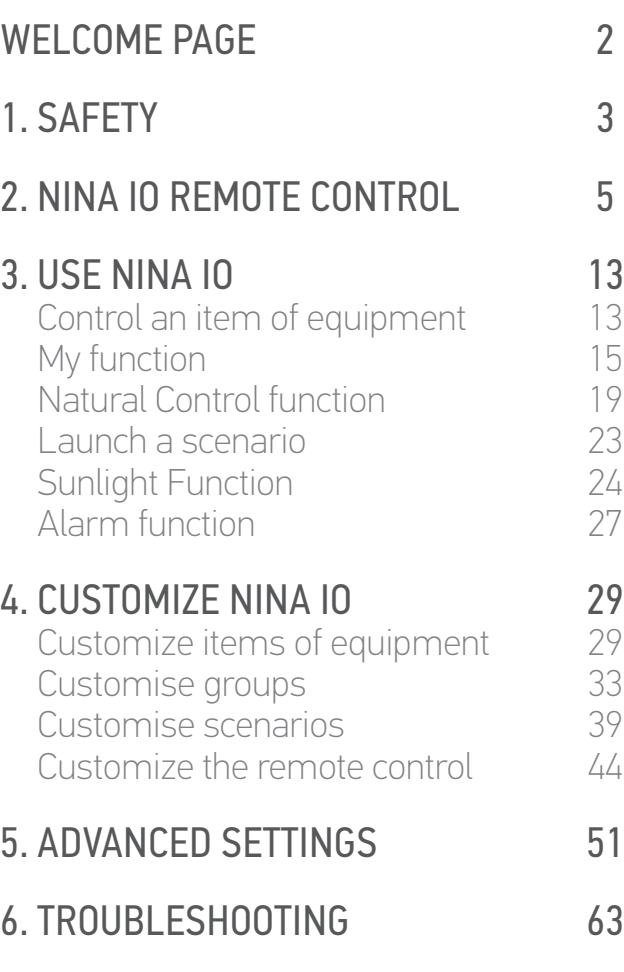

#### 7. ABOUT NINA IO 64

#### 7. ABOUT NINA IO

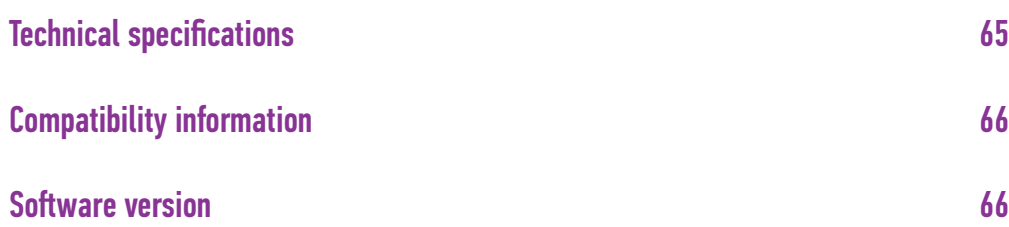

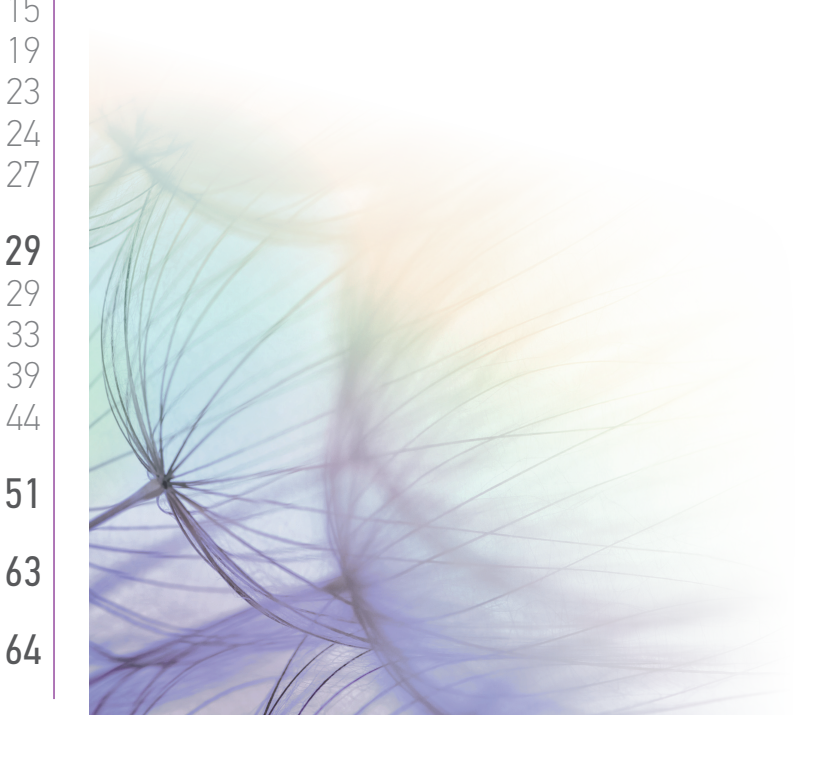

### <span id="page-64-0"></span>[WELCOME PAGE](#page-1-0) 2 1. [SAFETY](#page-2-0) 3 2. [NINA IO REMOTE CONTROL](#page-4-0) 5 **3. [USE NINA IO](#page-12-0)** 13<br>Control an item of equipment 13 [Control an item of equipment](#page-12-0) 13<br>My function 15 [My function](#page-14-0) 15<br>Natural Control function 19 [Natural Control function](#page-18-0) [Launch a scenario](#page-22-0) 23 [Sunlight Function](#page-23-0) 24<br>Alarm function 27 Alarm function 4. [CUSTOMIZE NINA IO](#page-28-0)<br>Customize items of equipment 29 [Customize items of equipment](#page-28-0) 29<br>Customise aroups 33 [Customise groups](#page-32-0) 33<br>Customise scenarios 39 [Customise scenarios](#page-38-0) 39<br>Customize the remote control 44 [Customize the remote control](#page-43-0) 5. [ADVANCED SETTINGS](#page-50-0) 51 6. [TROUBLESHOOTING](#page-62-0) 63 7. [ABOUT NINA IO](#page-63-0) 64

#### Technical specifications

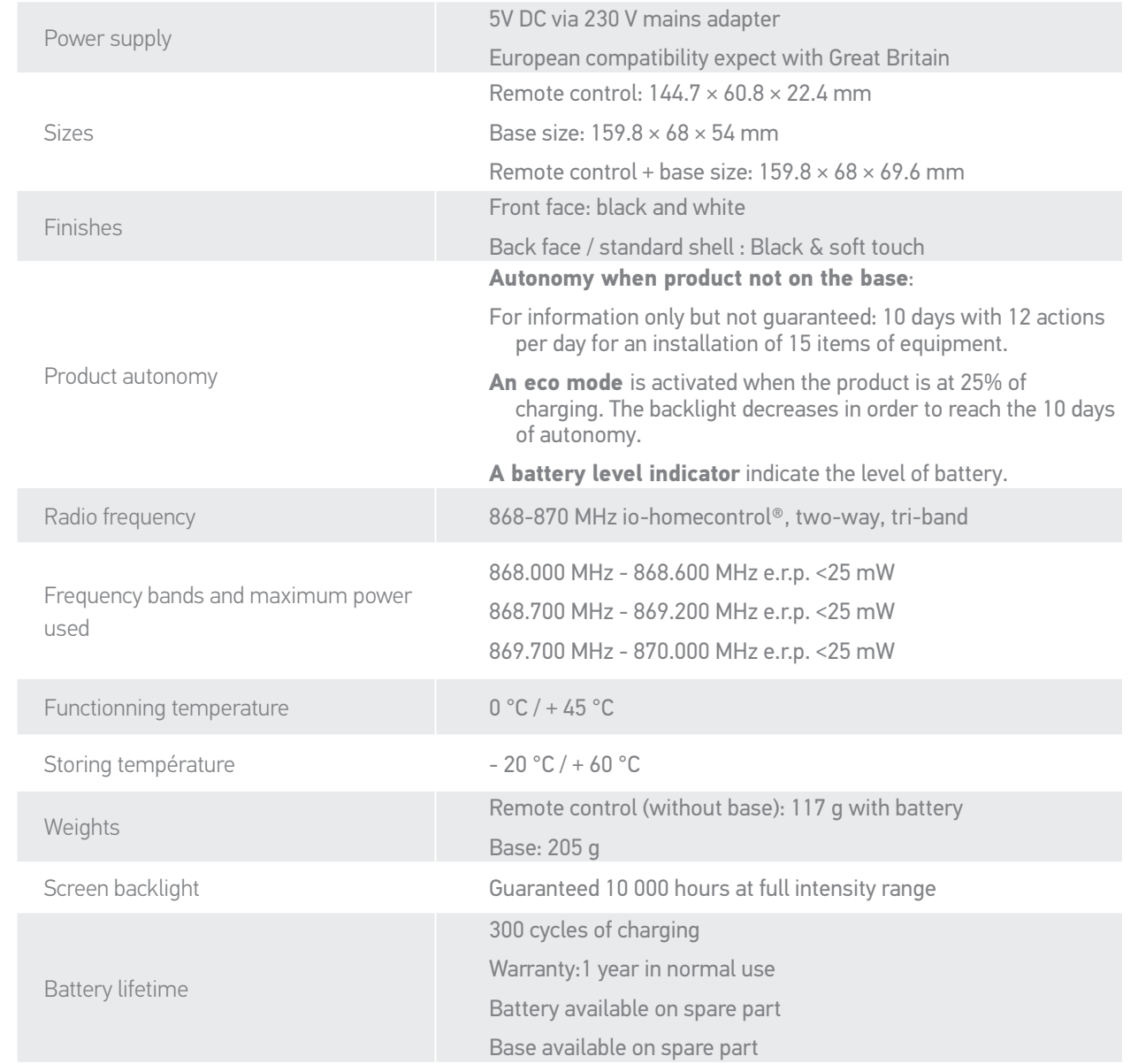

<span id="page-65-0"></span>[WELCOME PAGE](#page-1-0) 2 1. [SAFETY](#page-2-0) 3 2. [NINA IO REMOTE CONTROL](#page-4-0) 5 **3. [USE NINA IO](#page-12-0)** 13<br>Control an item of equipment 13 [Control an item of equipment](#page-12-0) 13<br>My function 15 [My function](#page-14-0) 15<br>Natural Control function 19 [Natural Control function](#page-18-0) [Launch a scenario](#page-22-0) 23 [Sunlight Function](#page-23-0) [Alarm function 27](#page-26-0) 4. [CUSTOMIZE NINA IO](#page-28-0) 29 [Customize items of equipment](#page-28-0) 29 [Customise groups](#page-32-0) 33 [Customise scenarios](#page-38-0) 39  $C$ ustomize the remote control  $44$ 5. [ADVANCED SETTINGS](#page-50-0) 51 6. [TROUBLESHOOTING](#page-62-0) 63 7. [ABOUT NINA IO](#page-63-0) 64

#### Compatibility information

Nina io is compatible with all io-homecontrol® equipment, including the Sunis Wirefree II sunlight sensor. It is not compatible with other io-homecontrol<sup>®</sup> sensors.

#### Software version

Reference of the Nina io remote control described in this manual: 5121348C. Nina io software version described in this manual: 5125742A10.

## $\epsilon$

Somfy hereby warrants that the radio equipment covered by these instructions conforms to the requirements of the Radio Equipment Directive 2014/53/EU and other essential requirements of the applicable European **Directives** 

The full text of the EU declaration of conformity is available at www.somfy.com/ce. Antoine Crézé, Approval manager, acting on behalf of the Business Director, Cluses, 03/2018.

#### **SOMFY ACTIVITÉS SA** 50 avenue du Nouveau Monde

F-74300 CLUSES

**www.somfy.com**

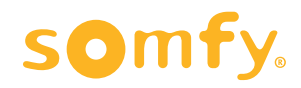